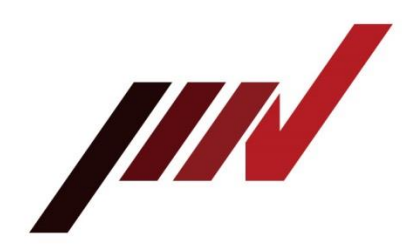

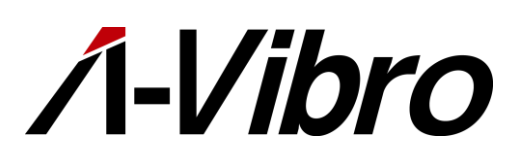

IoT Vibration Diagostic Unit Λ-Vibro(Lambda Vibro) Model VM-8018-LN VM-8018-UT Instruction Manual

# <span id="page-1-0"></span>**Preface**

Thank you for purchasing the equipment of IMV Corporation (hereinafter referred to as "our company").

The IoT vibration diagnostic unit Λ-Vibro (hereinafter referred to as "this unit") is a device that performs various vibration diagnoses for industrial equipment such as electric motors and motors and consumer equipment.

Do not use it for any other purpose. If used for any other purpose, it may lead to death or serious injury in some cases. Please do not use it for any other purpose.

# <span id="page-1-1"></span>**About this book**

This instruction manual (hereinafter referred to as "this document") contains instructions for the safe and correct use of this equipment. Incorrect handling of this equipment may cause a malfunction or accident, so please read this manual carefully and fully understand it before using this device. Also, please keep this book carefully so that you can read it whenever you need it.

This document does not include content on sensors such as vibration pickups. For information on the handling of sensors, please check the instruction manual that came with each sensor or contact our company or dealer.

You may not use or reproduce all or part of this document without our prior permission. You may also not translate or rewrite this document, in whole or in part, into any other language.

If you wish to request translation, or if you have any questions or errors in the contents described in this book, please contact our company or dealer.

## <span id="page-2-0"></span>**About the safey of the equipment**

One of the subtypes of this equipment, the VM-8018-UT, is a CE marking-enabled device designed according to standards developed by the European Committee for Standardization. The VM-8018- UT is marked with the following symbols:。

# $\epsilon$

Standards to which VM-8018-UT meets

- EN 61326-1:2013 Electrical equipment for measurement, control and laboratory use EMC requirements - Part 1: General requirements
- EN 55011:2009/A1:2010 (CISPR 11) Industrial, scientific and medical equipment Radio-frequency disturbance characteristics - Limits and methods of measurement
- EN 61000-3-2:2006 +A1:2009+A2:2009 Electromagnetic compatibility (EMC) Part 3- 2: Limits - Limits for harmonic current emissions (equipment input current ≤ 16 A per phase)
- EN 61000-3-3:2008 Electromagnetic compatibility (EMC) Part 3-3: Limits Limitation of voltage changes, voltage fluctuations and flicker in public low-voltage supply systems, for equipment with rated current  $\leq$  16 A per phase and not subject to conditional connection
- EN 61000-4-2:2009 Electromagnetic compatibility (EMC) Part 4-2: Testing and measuring techniques - Electrostatic discharge immunity test
- EN 61000-4-3:2006 +A1:2008+A2:2010 Electromagnetic compatibility (EMC) Part 4- 3: Testing and measurement techniques - Radiated, radiofrequency, electromagnetic field immunity test
- EN 61000-4-4:2004 +A1:2010 Electromagnetic compatibility (EMC) Part 4-4: Testing and measurement techniques - Electrical fast transient/burst immunity test
- EN 61000-4-5:2006 Electromagnetic compatibility (EMC) Part 4-5: Testing and measurement techniques - Surge immunity tests
- EN 61000-4-6:2009 Electromagnetic compatibility (EMC) Part 4-6: Testing and measurement techniques - Immunity to conducted disturbances, induced by radiofrequency field
- EN 61000-4-8:2010 Electromagnetic compatibility (EMC) Part 4-8: Testing and measurement techniques - Power frequency magnetic field immunity test
- EN 61000-4-11:2004 Electromagnetic compatibility (EMC) Part 4-11: Testing and measurement techniques - Voltage dips, short interruptions and voltage variations immunity tests

# Table of contents

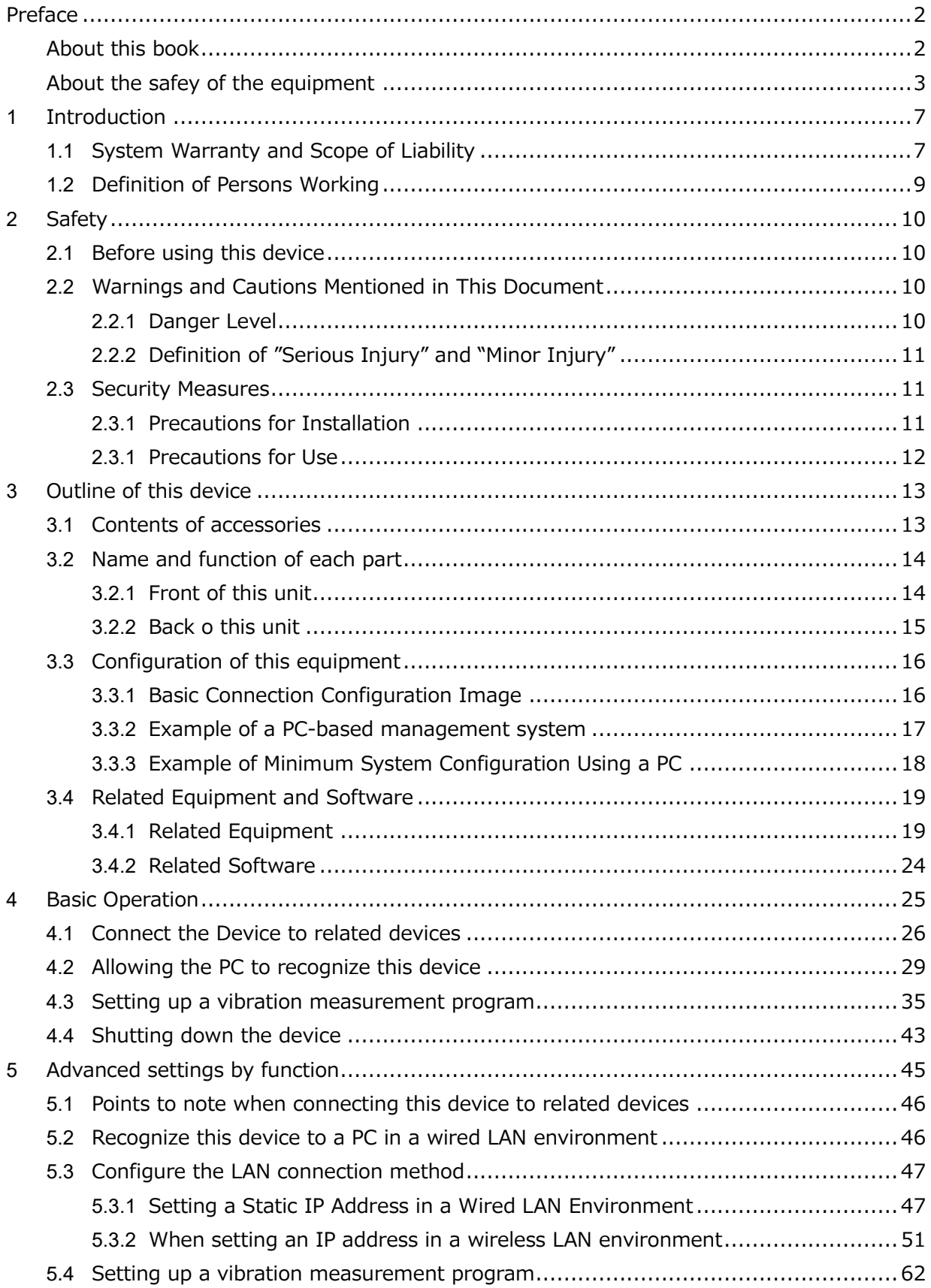

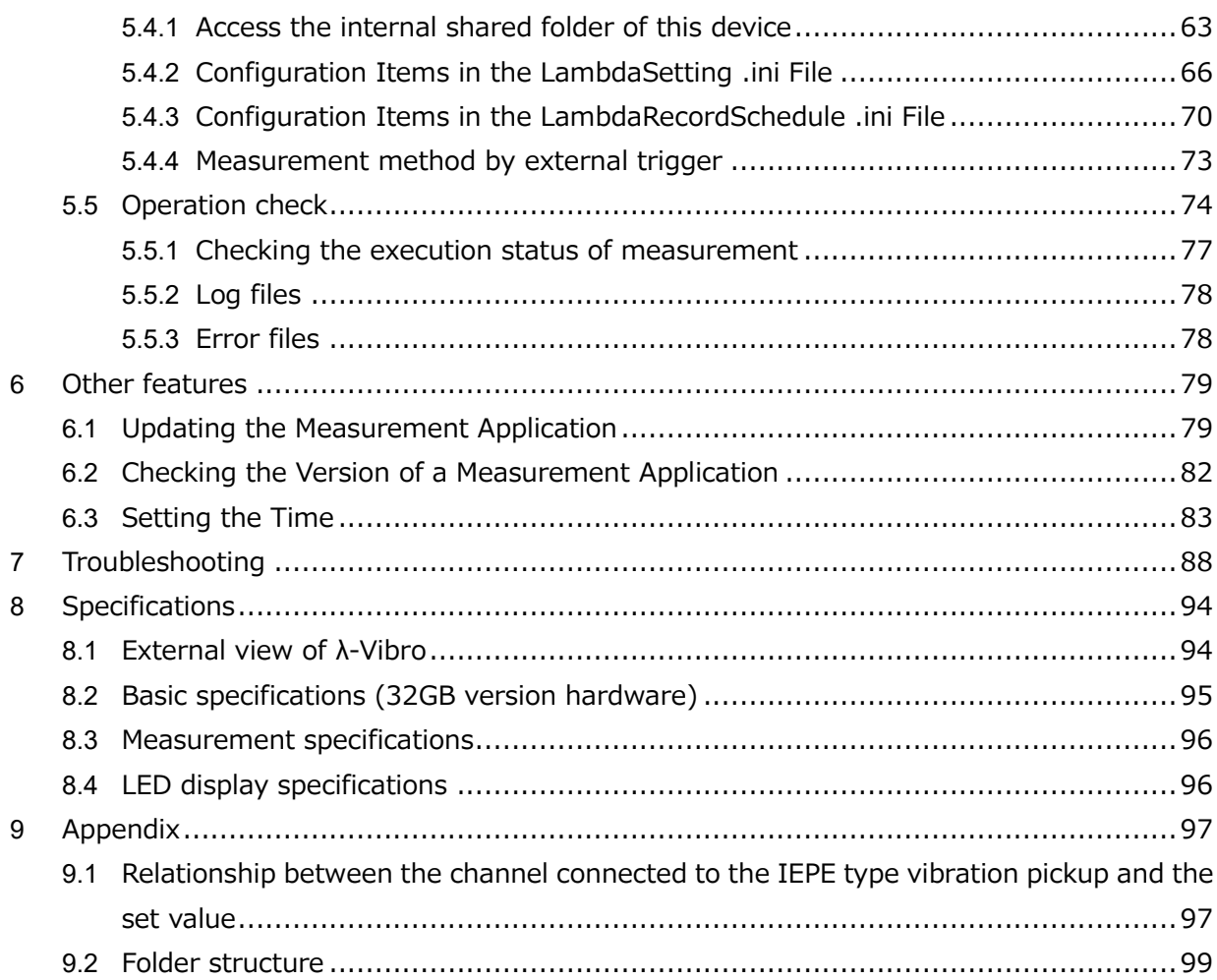

# <span id="page-6-0"></span>**1 Introduction**

This document describes the minimum observance of this equipment in order to carry out the work safely when transporting, installing, operating, and disposing of the equipment (hereinafter referred to as "the work").

The information in this document is structured based on standard specifications. Therefore, please note that depending on the specifications of the equipment introduced, the usage method and work procedure may differ.

This document was prepared for the purpose of voluntarily disclosing information on the basic safety requirements that the Company complies with when carrying out such work. Please note that it is not created to guarantee that the work can be performed safely.

In addition, you may not disclose the information in this document to third parties without our permission.

If you have any questions or concerns about specifications, please contact:

#### **IMV Corporation**

#### **〒555-0011 Osaka City Nishiyodogawa-ku Takeshima 2-6-10**

MES Sales Tel : 050-1745-6779 FAX:06-6471-3158

#### <span id="page-6-1"></span>**1.1 System Warranty and Scope of Liability**

Please note the following points regarding warranty and responsibility for the use of this device.

#### **Warranty period**

The warranty period is described in the attached warranty certificate.

#### **Warranty Coverage**

Even within the warranty period, if the following applies, it will be excluded from the scope of the warranty.

• Accidents, breakdowns, damages, or measurement failures caused by retrofitting, relocation, or repurposed operation after delivery

• In the event of a malfunction, damage, or measurement failure caused by natural disasters or transportation accidents after delivery

• Secondary damages arising from the failure of this equipment

(Compensation for personal injury, damage associated with production, damage to goods other than those delivered by the Company, damage to social impact, etc.)

• Accidents, breakdowns, damages, or measurement failures beyond the warranty period

- Delayed delivery in the event of a significant specification change from your company
- Accidents, breakdowns, damages, and measurement failures due to poor operation

• Accidents, breakdowns, damages, and measurement failures resulting from your company's maintenance after delivery

• Accidents, breakdowns, damages, or measurement malfunctions caused by machines other than those supplied by the Company

• When the cause of the failure cannot be determined due to loss of damaged parts

• Malfunction or measurement failure due to inadequacies in materials, data, or information submitted by your company

- Damage and rust due to inadequate handling and storage of your company after delivery
- Accidents caused by items supplied by your company
- When caused by corrosion of the material

• For handling, storage and use in harsh environments that exceed design specification requirements

• Operational malfunctions or measurement malfunctions caused by defects in the enforcement work arranged by your company

**In addition to the items defined in the scope of coverage, if any items to be excluded from the scope of the warranty are described in the contract/specification submitted by the Company, this shall take precedence.**

#### **Damages and Liability**

The installation method, method of use, disposal method of components, etc. of this equipment must comply with administrative laws and regulations prescribed by the national or local government.

Before using this device, please read this manual carefully and strictly observe the contents of danger, warnings, and cautions.

Damage caused by incorrect operation, operation or maintenance of this equipment is considered to be outside the responsibility of the Company and is not responsible. In addition, if the materials related to this device are modified or changed by a person other than the Company, the Company shall not be liable for any damage caused by the act.

Even if the equipment or parts are procured from a person designated by the Company, the Company shall not be liable for any damage caused by defects in the equipment or parts.

## <span id="page-8-0"></span>**1.2 Definition of Persons Working**

This book has been prepared for all persons involved in this equipment, but for safety reasons, the definition of the target operator according to the ability and experience is divided according to the description contents.

We define workers in the following two levels. In this document, the distinction between the subjects is clearly stated and only the applicable persons of work are permitted to do what is described.

#### **Operator**

The operator can perform all tasks except those that the service staff should be performing. Operators should carefully read the information described in this document and perform their work after fully understanding the characteristics of this equipment and all work contents.

#### **Service Staff**

Service staff are workers who perform tasks that require special knowledge and skills, such as installation of this equipment, investigation of the cause of failure, and repair. Basically, the service staff is the person from the Company or the dealer.

**Memo** This document primarily describes the procedures that the operator operates.

# <span id="page-9-0"></span>**2 Safety**

# <span id="page-9-1"></span>**2.1 Before using this device**

This chapter, "Safety Instructions," describes the safety details that operators must pay particular attention to when handling equipment.

This unit uses a power supply of AC100V  $\sim$  AC240V. Incorrect operation or work can cause great harm to the human body. In addition, sensors used for vibration detection may be installed on machinery with a large operating area or in high places.

Operators using this equipment should read and understand the safety statements in this document carefully before performing any work.

## <span id="page-9-2"></span>**2.2 Warnings and Cautions Mentioned in This Document**

#### <span id="page-9-3"></span>**2.2.1 Danger Level**

This equipment is designed with the safety of the operator in mind. However, there are risks that cannot be eliminated by any means. This document divides the severity and level of risk of these risks into three stages: Warning, Caution, and Note. Read and fully understand the display items before operating and maintaining this equipment.

The Warnings, Cautions, and Notes are displayed in order of severity of the hazard (warnings> cautions> notes, and are as follows:

# **Warnings**

**The "Warning" section describes the case where a worker may be killed or seriously injured during the operation of this equipment.**

# **Notes**

**The "Notes" section describes cases in which a worker may suffer minor injury during the operation of this equipment.**

# **Notes**

**The "Notes" section describes cases where there is no risk of injury to the operator, but it is expected to cause damage or failure to this equipment or other equipment, equipment, etc.**

In addition to the hazard level classification, this document also uses the following notations:

**Memo** "Notes" describe supplementary explanations that could not be explained in the text and information that is useful to know.

**Reference** References describe where you are referring to related content and common procedures.

#### <span id="page-10-0"></span>**2.2.2 Definition of "Serious Injury" and "Minor Injury"**

#### **"Seriously injured."**

Those that have sequelae such as blindness, injury, burns, electric shock, fractures, poisoning, etc., and those that require hospitalization or long-term hospital visits for treatment.

#### **"Minor injuries"**

Treatment does not require hospitalization or long-term hospital visits. (Other than the "serious injury" above)

## <span id="page-10-1"></span>**2.3 Security Measures**

#### <span id="page-10-2"></span>**2.3.1 Precautions for Installation**

When installing this device or peripherals, pay close attention to the following points.

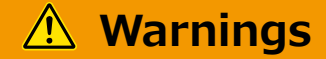

- **When installing near moving parts of a machine, make sure the machine is stopped before proceeding with the installation process. Do not perform installation tasks while the machine is running.**
- **Always use a workbench (stepped tool or stepladder) when attaching peripherals to high altitudes.**
- **When installing this unit, be sure to ground the ground (FG) of the AC adapter before using. If the ground (FG) is not installed, there is a risk of electric shock due to charging.**
- **When connecting the sensor cable to the HD-BNC terminal on the front of this unit, confirm that there is no potential difference between the operator and the device before connecting. If there is a potential difference, there is a risk of electric shock.**
- **To prevent accidents caused by unexpected or indirect contact, do not install with metal objects such as watches and rings attached.**

# **Notes**

- **Always wear a helmet when working at heights.**
- **When using a workbench, make sure that the workbench is level, unobstructed, and secure.**
- **When installing this device or peripheral equipment at a high place, secure it firmly. If this device or peripheral equipment falls, there is a possibility that an accident will occur.**

## **Notes**

- **When connecting vibration sensors, vibration pickups, and other sensors used for measurement to this device, please confirm the method that matches the specifications of the device to be connected before connecting. If connected in an inappropriate manner, this device or the connected device may fail or be damaged**
- **Do not use the ground (FG) terminal on the back of the unit when the ground (FG) of the AC adapter is grounded. When used, it results in a two-point ground, which may increase noise.**

#### <span id="page-11-0"></span>**2.3.1 Precautions for Use**

When using this device, please pay attention to the following points.

# **Warnings**

- **If there is a possibility that this device is charged for any reason, do not touch the main unit carelessly as there is a risk of electric shock. Check the ground (FG) connection of the AC adapter first.**
- **Do not use this device as a life-threatening alarm device.**
- **If a problem occurs in this unit, do not disassemble it at all. Please contact us or your dealer.**

# **Notes**

**Do not carelessly touch the terminals, etc., when the device is energized.**

# **Notes**

- **Use this equipment in the environment described in this document. If used in an environment not described in this document, unexpected problems may occur. In addition, if this causes damage to the main unit or damage to peripheral equipment, all items are not covered under warranty.**
- **Do not attach this device to the interference point or operation point of the measurement object. The object being measured may be damaged.**
	- **Memo** This instrument is a precision measuring instrument. It is recommended that calibration be performed every year to maintain measurement accuracy.
		- When automatic measurement operation is performed using this device, measurement data may not be recorded as expected if the setting is incorrect. To avoid this, after you have set up automatic measurements, verify in a realworld environment whether you can obtain the measurement data as expected. As a result of the verification, please confirm that there are no problems before starting full-scale operation.

# <span id="page-12-0"></span>**3 Outline of this device**

The accessories of this device and the names of each part are explained.

## <span id="page-12-1"></span>**3.1 Contents of accessories**

The accessories included at the time of purchase are as follows: Make sure you have everything.

If an accessory is missing or damaged, please contact us or your dealer.

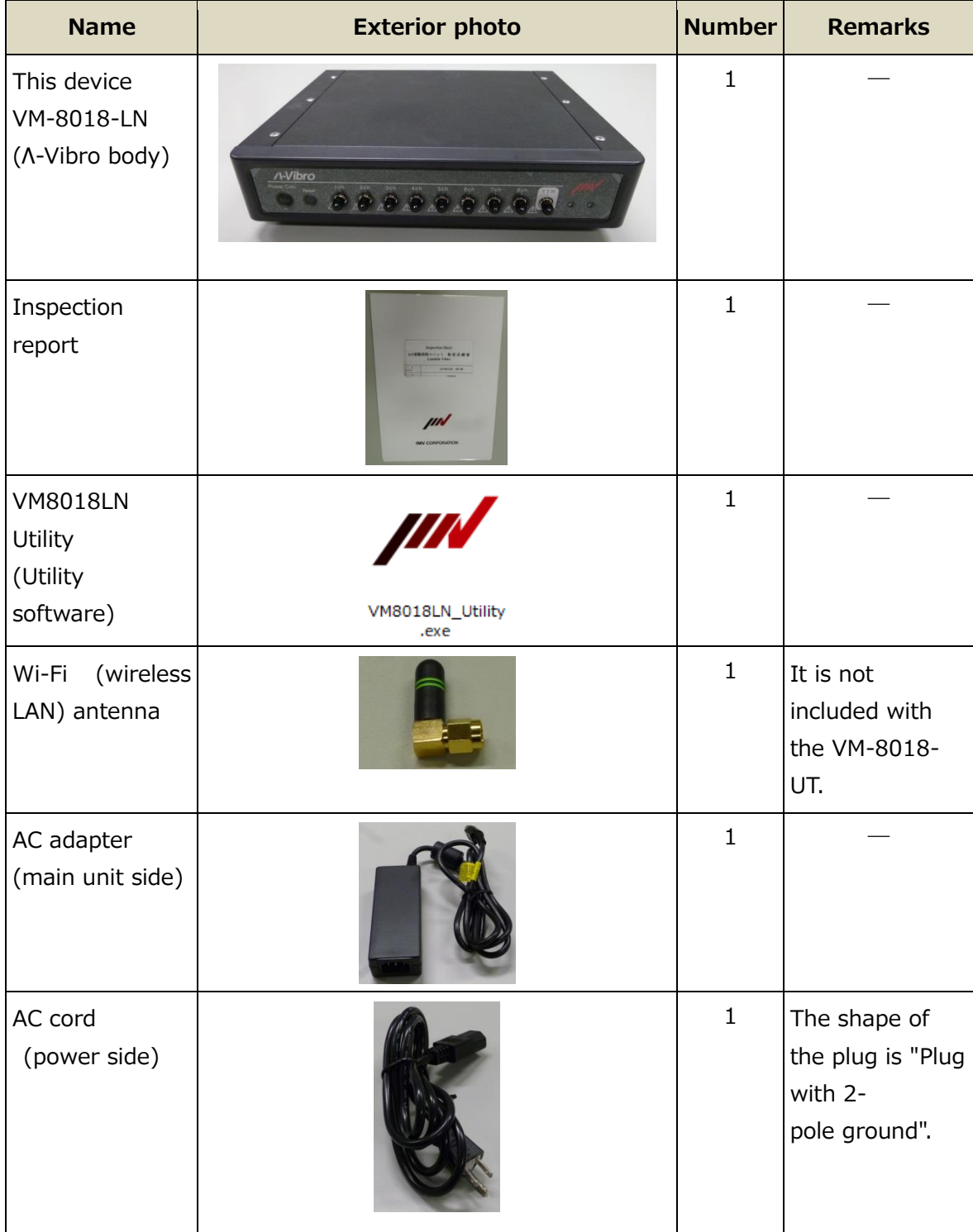

**Memo** The VM-8018-UT is a lambda vibro with overseas specifications.

## <span id="page-13-0"></span>**3.2 Name and function of each part**

The name and functions of this device are explained.

#### <span id="page-13-1"></span>**3.2.1 Front of this unit**

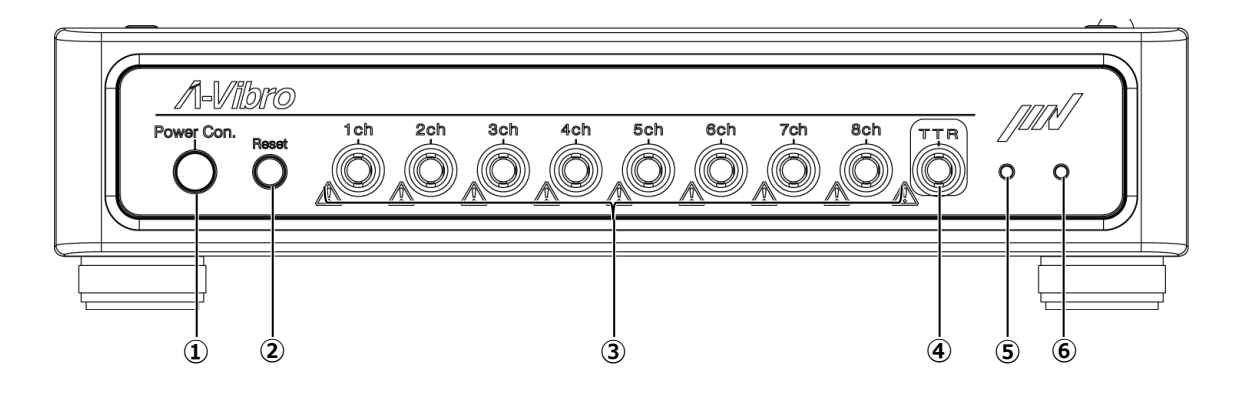

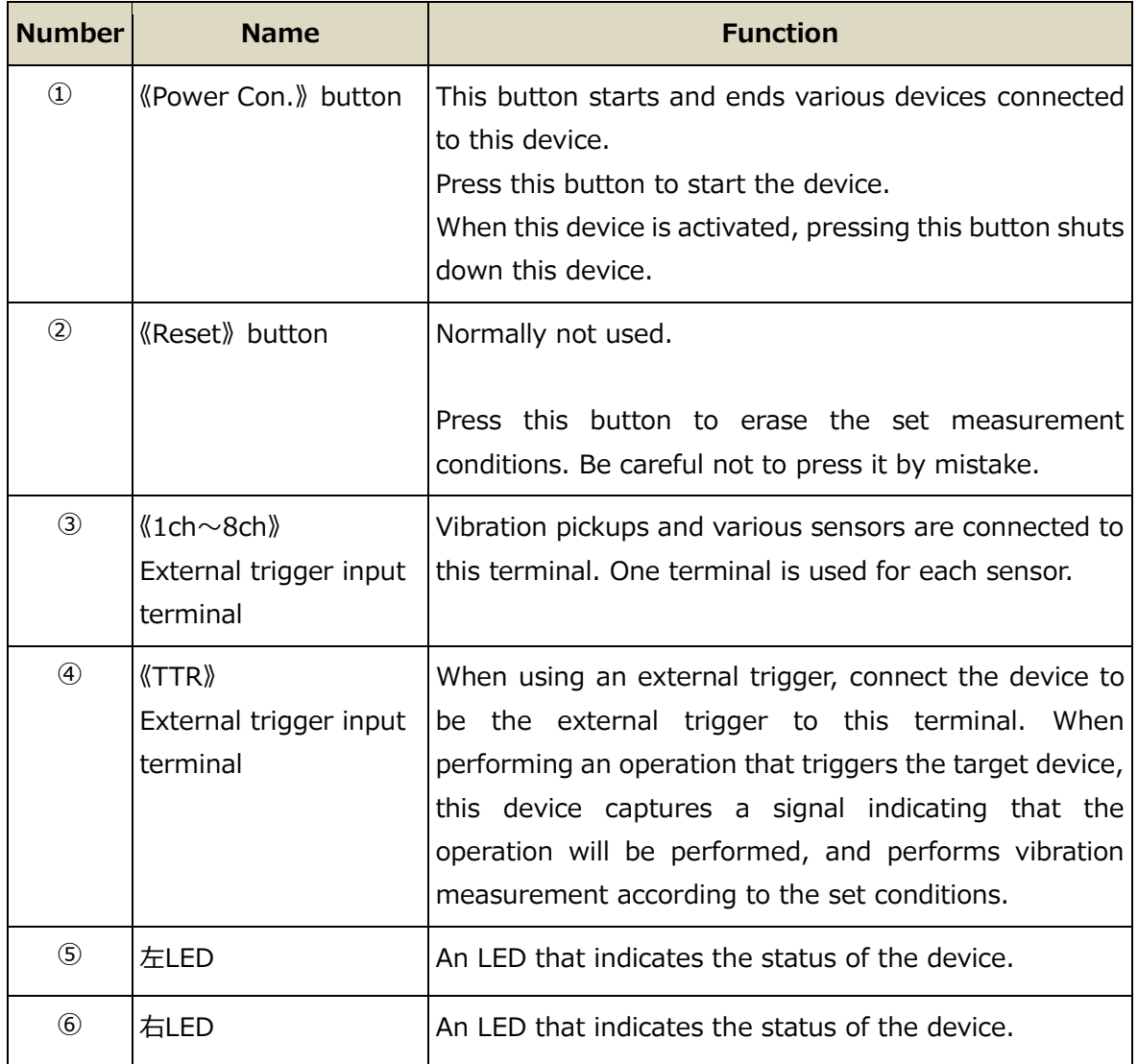

#### <span id="page-14-0"></span>**3.2.2 Back o this unit**

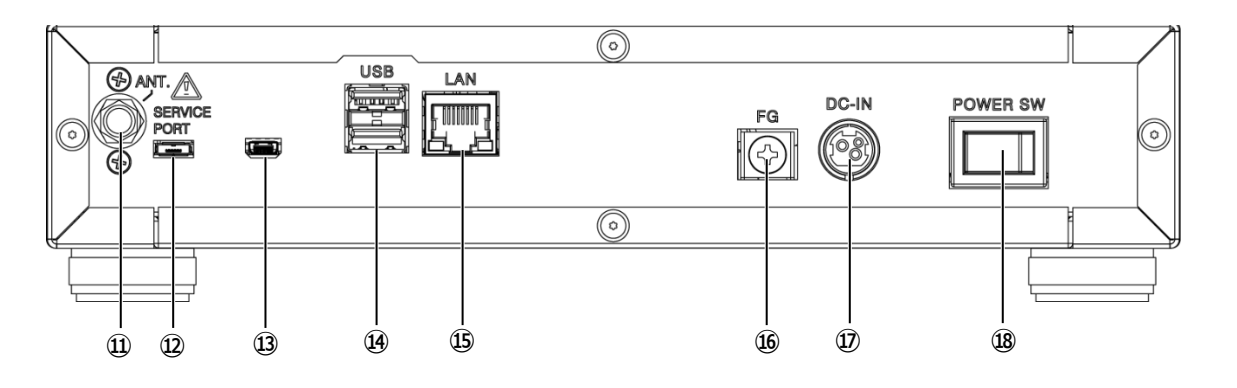

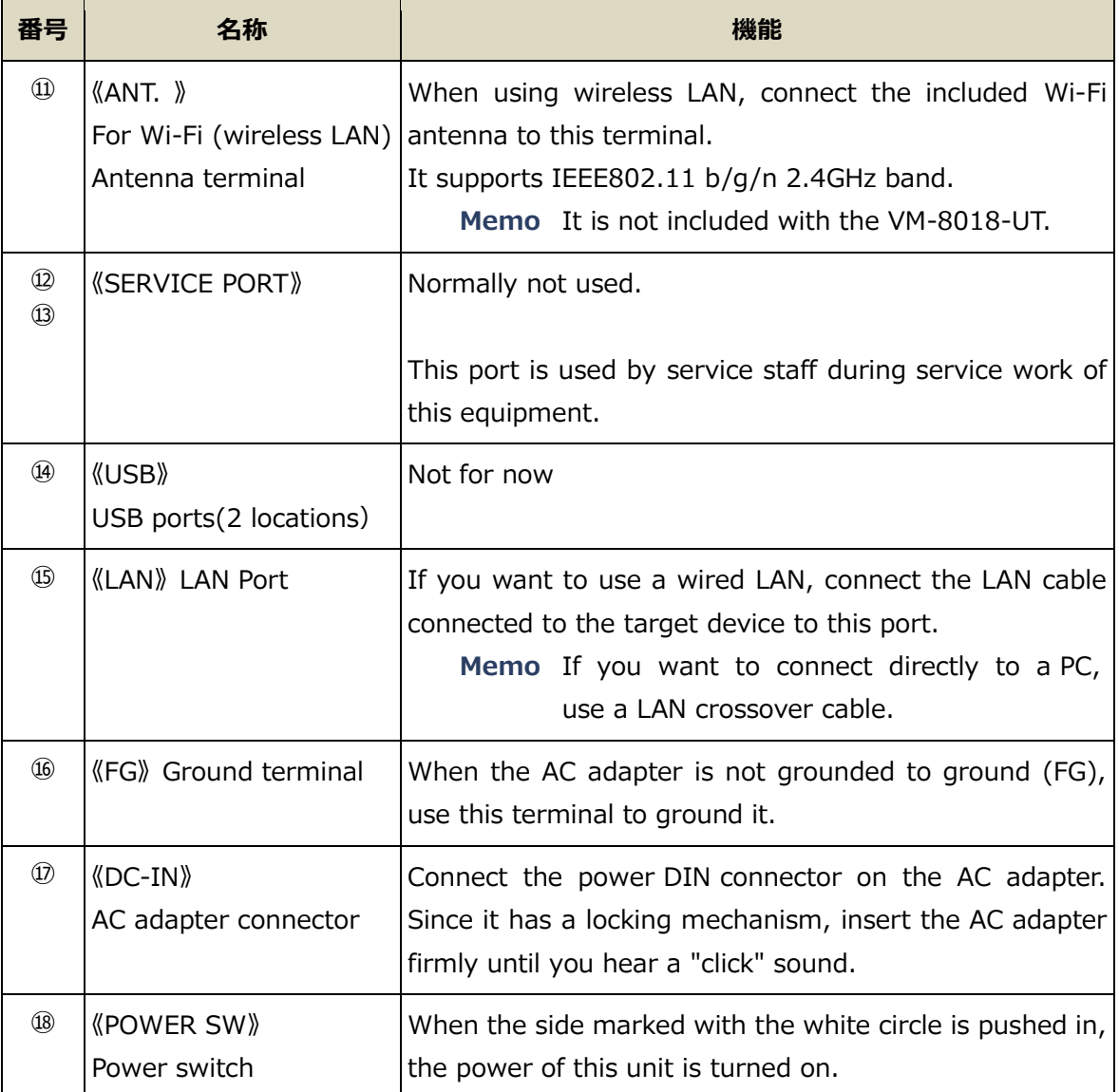

# <span id="page-15-0"></span>**3.3 Configuration of this equipment**

An example of a system configuration using this device is introduced.

#### <span id="page-15-1"></span>**3.3.1 Basic Connection Configuration Image**

Vibration pickups and various sensors are connected to this device, and measurement conditions are set for each individual sensor. With this system, measurements can be taken according to the set conditions, and measurement contents can be shared and utilized via wired LAN or wireless LAN using dedicated software.

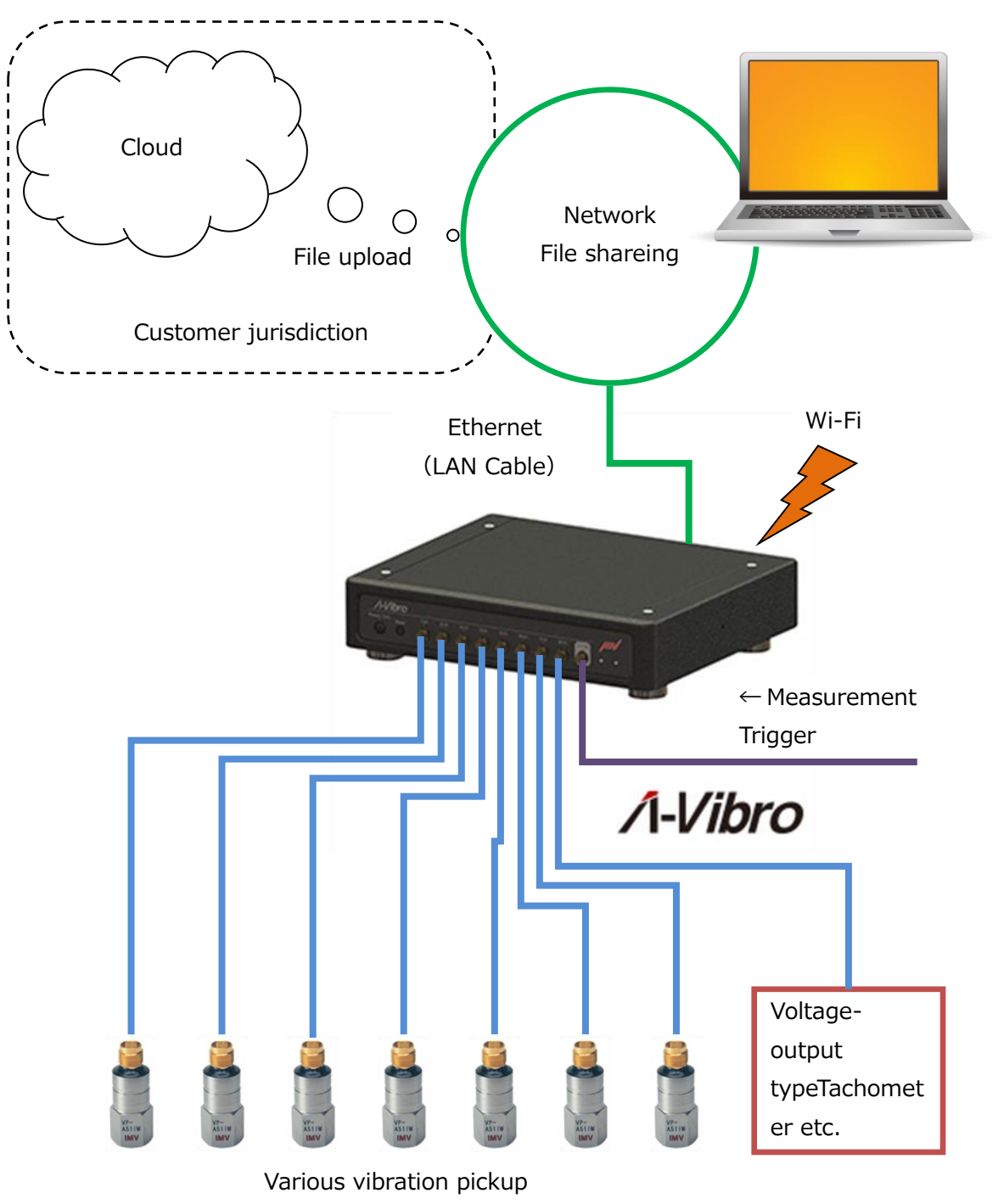

#### <span id="page-16-0"></span>**3.3.2 Example of a PC-based management system**

Data is manually imported from multiple devices and stored in an organized manner using the optional database software "DS-8018" to support trend management and precise diagnosis. Data can be analyzed in a variety of ways (see P.26).

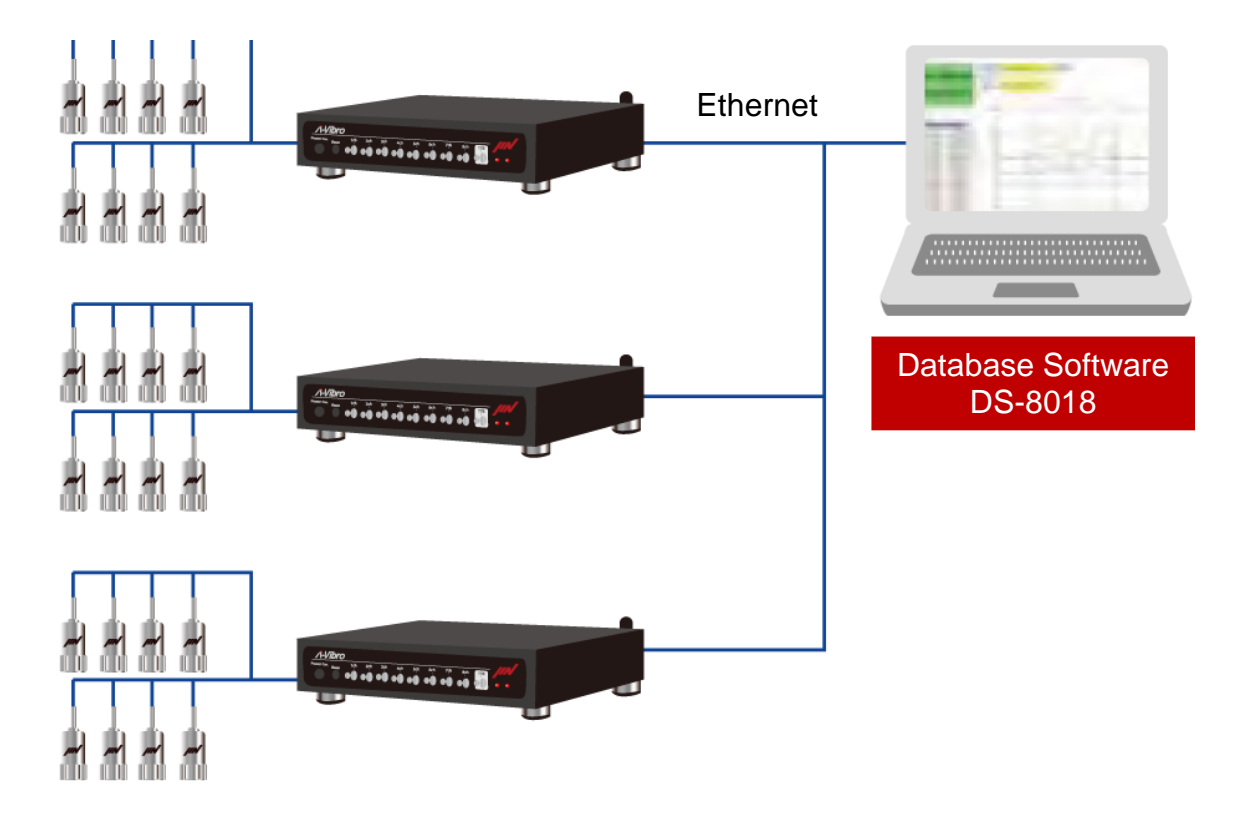

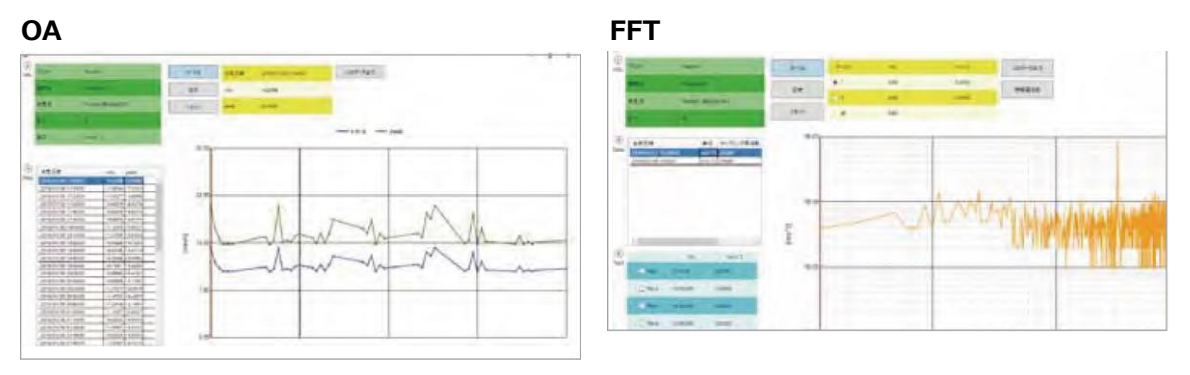

#### **Wave form**

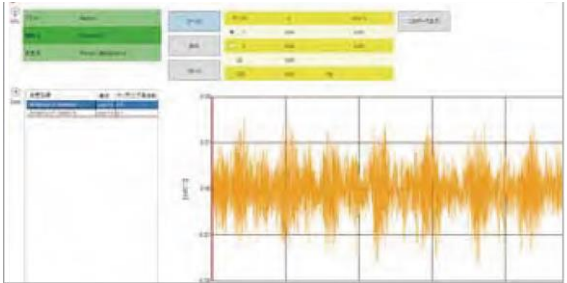

#### <span id="page-17-0"></span>**3.3.3 Example of Minimum System Configuration Using a PC**

This device and the PC can be directly connected (or connected via HUB) with a LAN crossover cable to share data with the PC.

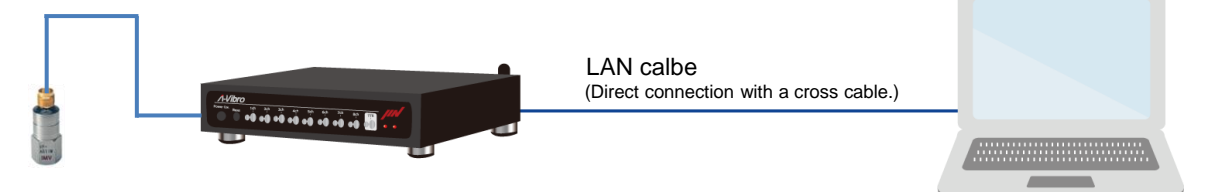

## <span id="page-18-0"></span>**3.4 Related Equipment and Software**

This section describes the various related devices that can be connected to this device and the software for analyzing the data collected using this device.

The equipment and software described here are not included with this device. It is necessary to purchase various related products separately that match the purpose (data you want to collect). If you are unsure of the required equipment, please contact our company or dealer.

#### <span id="page-18-1"></span>**3.4.1 Related Equipment**

The vibration pickups and sensors that can be connected to this device are as follows.

#### **3.4.1.1 VP-100M**

This is an accelerometer with built-in preamplifier for general rotating machinery.

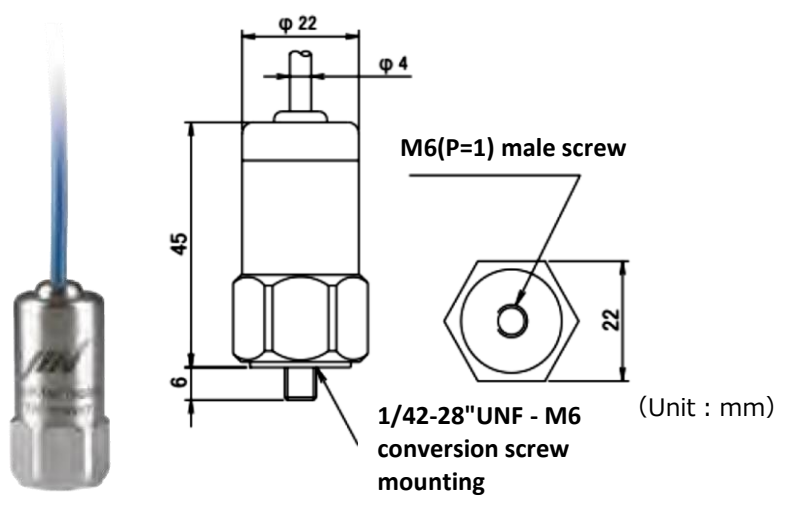

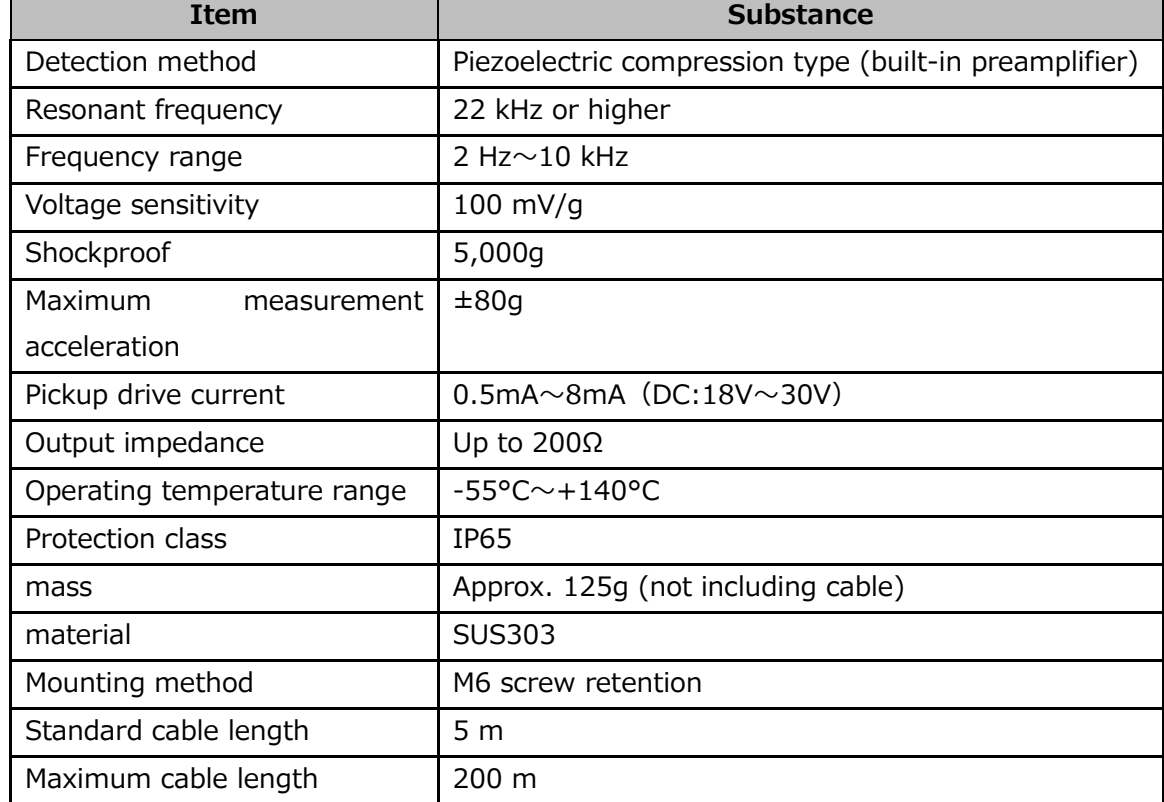

**Reference** For more information about the VP-100M, please refer to the included

instruction manual or contact us or your dealer.

#### **3.4.1.2 VP-A52IW**

This is a compression type pickup with a built-in preamplifier.

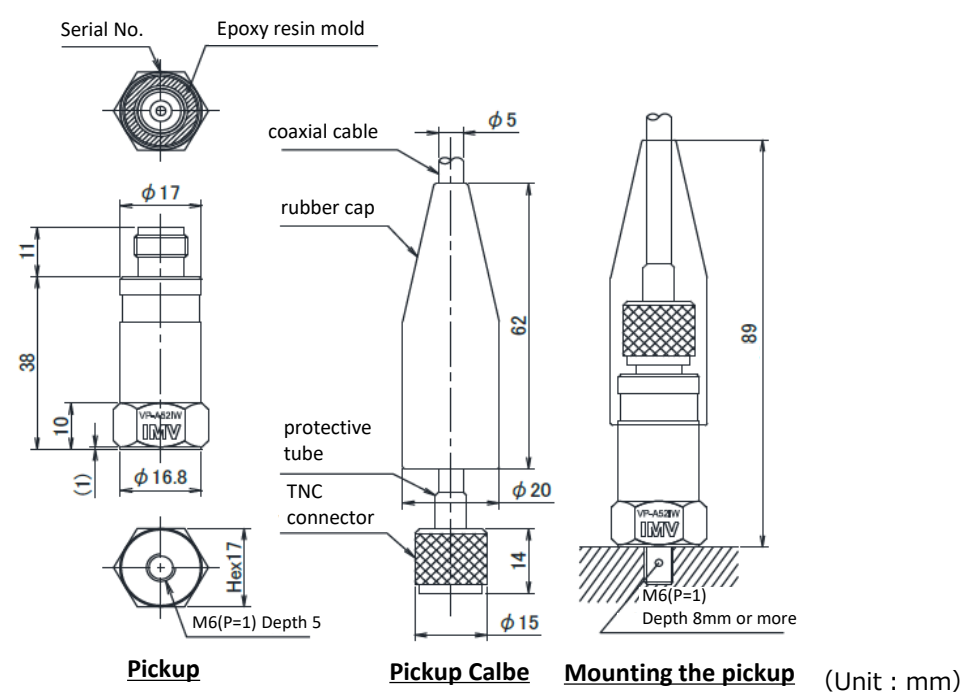

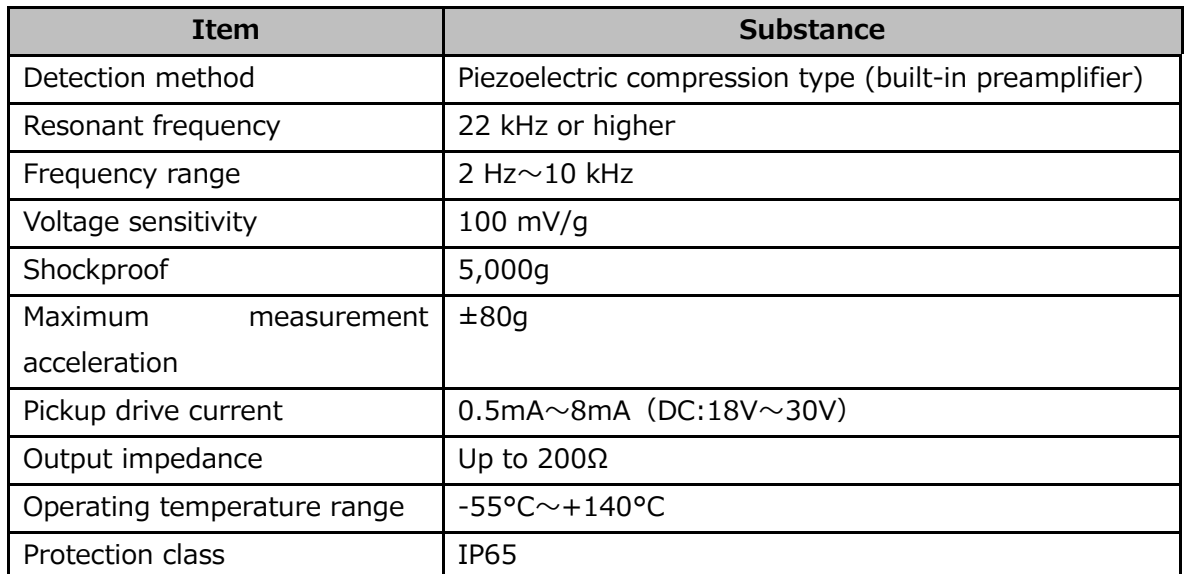

**Reference** For more information on the VP-A52IW, please refer to the included instruction manual or contact us or your dealer.

#### **3.4.1.3 VP-8013**

This sensor is for low-speed rotating machines. It supports a wide range of vibrations, from low-frequency vibrations to mechanical vibrations.

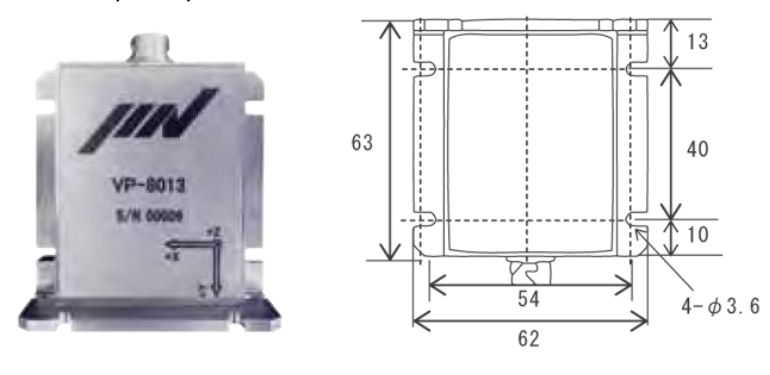

(Unit : mm)

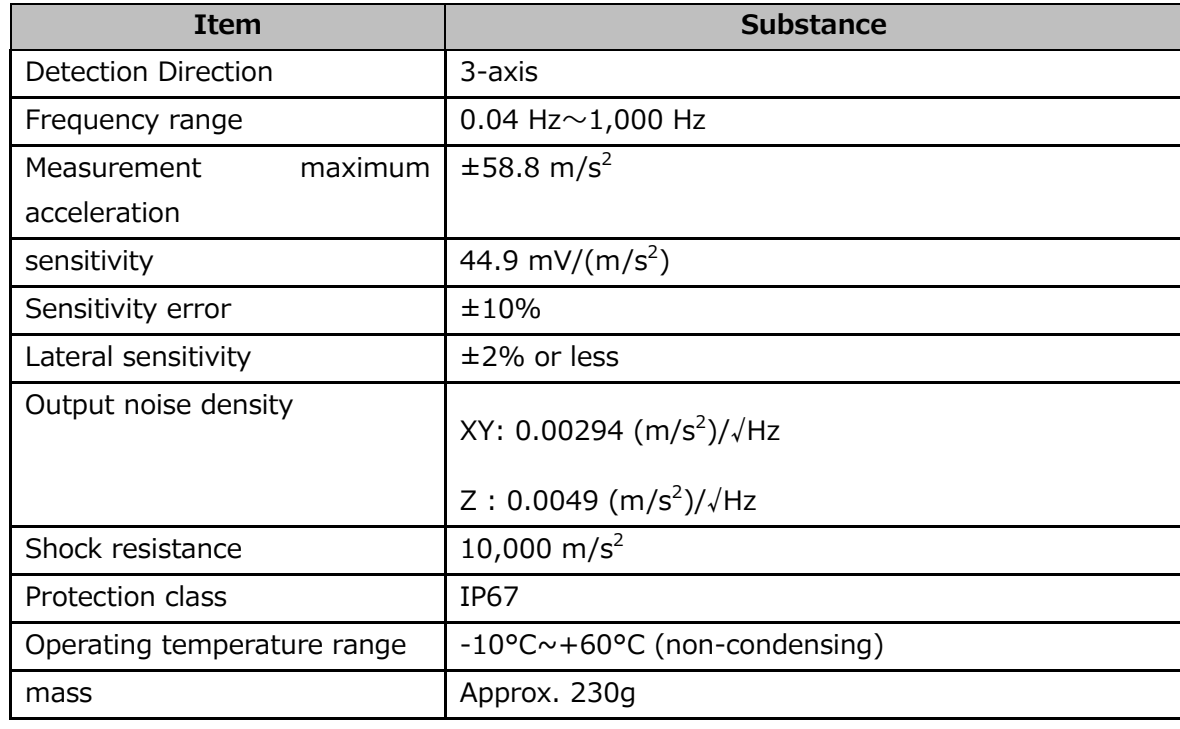

**Reference** For more information about VP-8013, please refer to the included instruction manual or contact us or your dealer.

**Memo** To connect the VP-8013, use the VM-8013 supplied with the VP-8013.

#### **3.4.1.4 VP-8013S**

Compared to the VP-8013, it is a model that is more suitable for measuring fine vibrations.

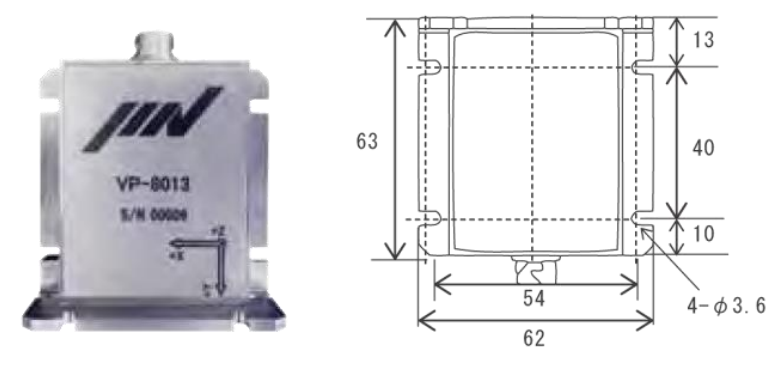

(Unit : mm)

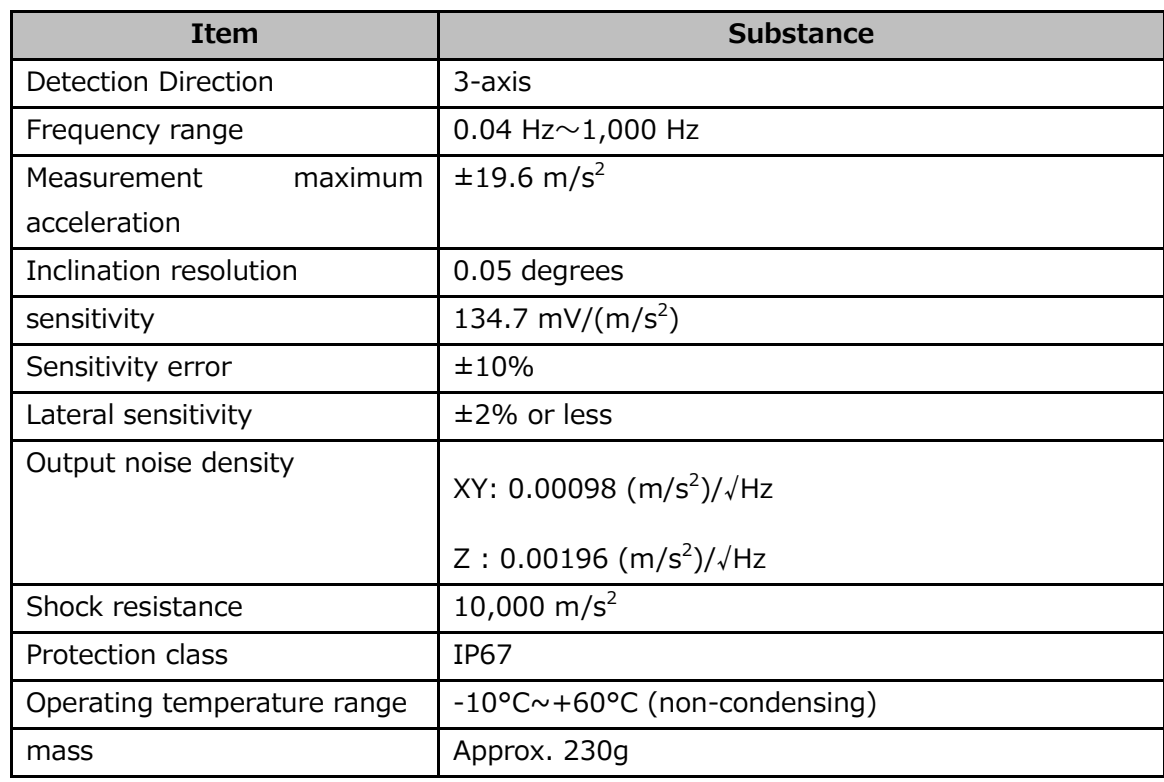

**Reference** For more information about the VP-8013S, please refer to the included instruction manual or contact us or your dealer.

#### **3.4.1.5 CA-3021**

The output of a charge-type piezoelectric pick is connected to a logger or oscilloscope at low cost.

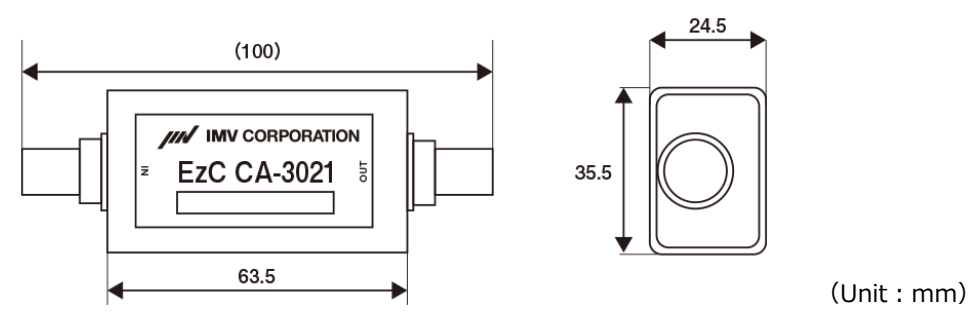

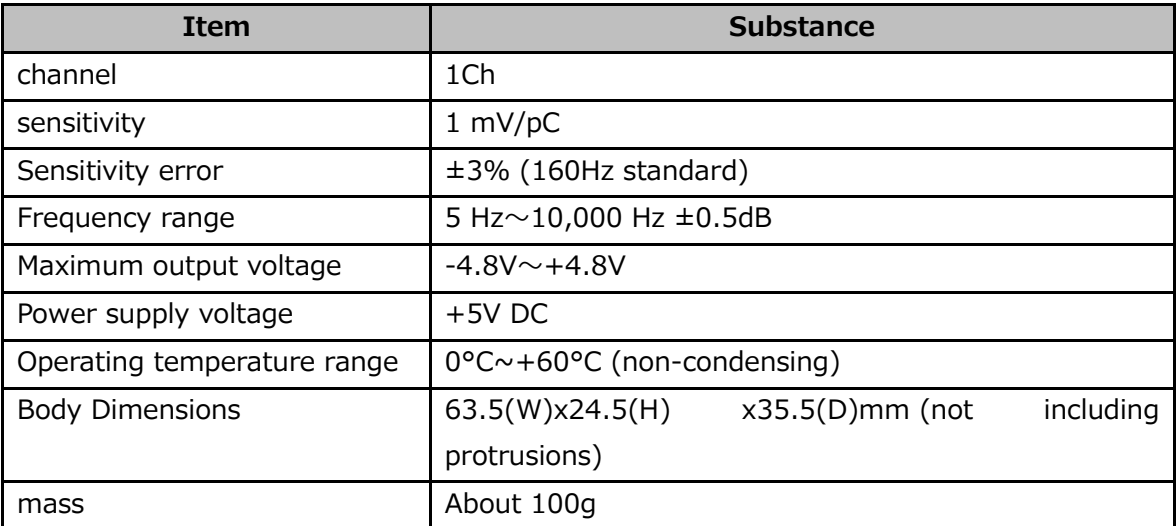

**Reference** For more information about the CA-3021, please refer to the included instruction manual or contact us or your dealer.

#### <span id="page-23-0"></span>**3.4.2 Related Software**

The following software is available as dedicated software for this device.

#### **3.4.2.1 Waveform Display Software MD-8018**

The data collected by this device is displayed in a graph type.

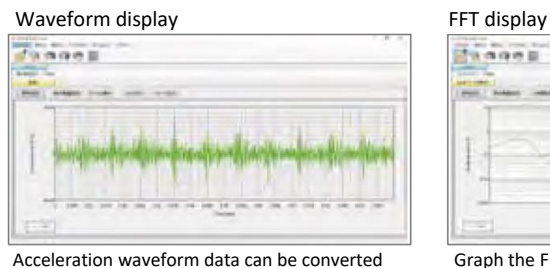

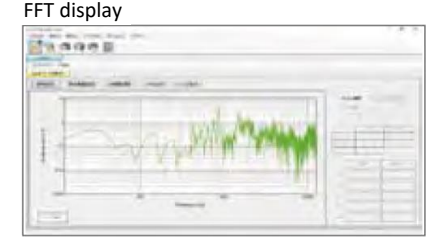

Acceleration waveform data can be converted into velocity/displacement waveforms, and settings such as BPF are possible.

Graph the FFT data of the lambda vibro. Predominant frequency components for each failure cause can be checked.

Analysis option function : In addition to the basic functions, you can add functions useful for equipment diagnosis.

**Tripartite:** Displays the correlation of acceleration, velocity, displacement, and frequency based on the FFT results.

FFT : Perform flexible FFT analysis based on acceleration waveform data. **Lissajous :** Draws a trace graph displaying 2 axes vibration data.

**Vibration evaluation for pipes :**

Equipped with the SwRI standard for evaluating deterioration of pipe clamps.

**System Requirements** OS : Windows10 CPU :Intel Core i5 equivalent or higher RAM : 8GB or more HDD: 128GB or more

**Reference** For more information about the MD-8018, see the supplied owner's manual.

#### **3.4.2.2 Database Software DS-8018**

Data collected by this device is organized and stored, and supports trend management and precise diagnosis. It is possible to analyze the data by various methods.

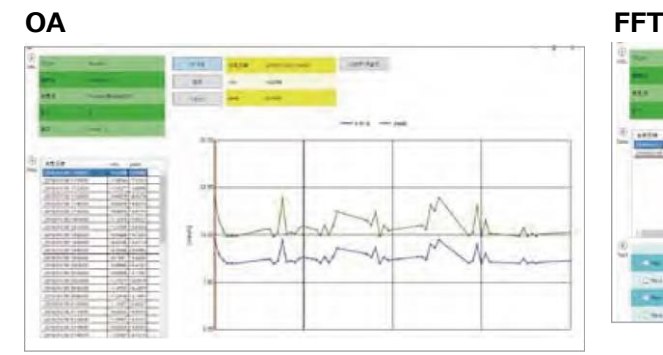

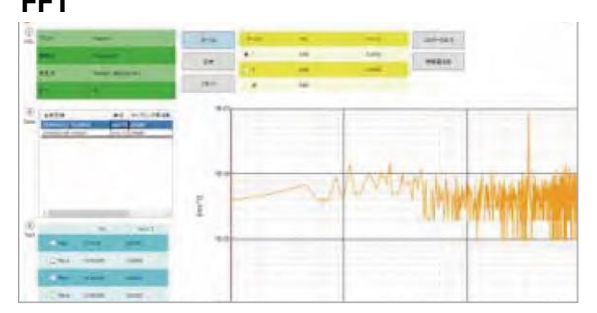

**Wave form**

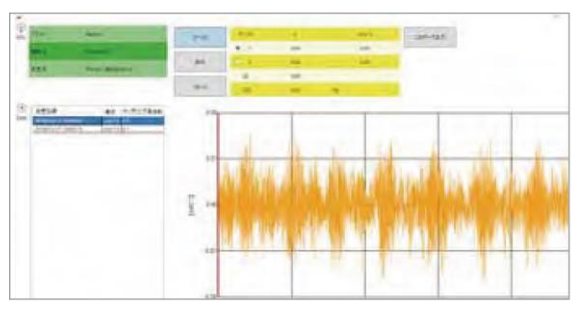

**Reference** For more information about the DS-8018, see the included operating instructions.

# <span id="page-24-0"></span>**4 Basic Operation**

Using this device, we will build a simple system and explain the basic operation until data is collected.

Here, for the purpose of understanding the sequence of using this device, "3.3.5 Configuration Example of Minimum System Using a PC" is explained as an example.

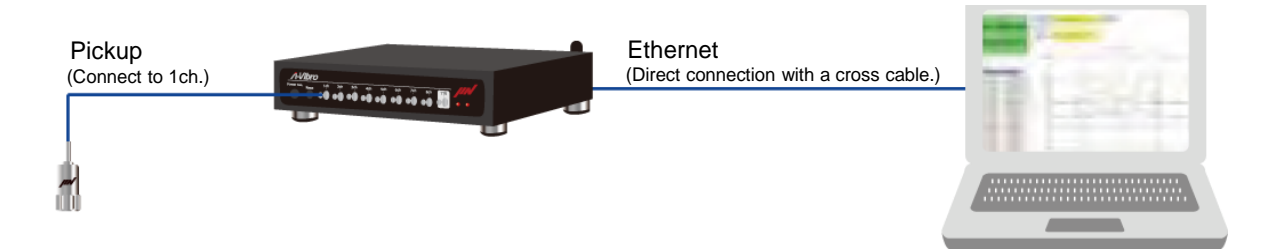

The general flow of the work is as follows.

# **Connect this device and related devices** Refer to "4.1 Referencing and comparing this device".

# **Recognizing this device to a PC**

**↓**

Refer to "4.2 recognizing this device to a PC"

**↓**

#### **Set up a vibration measurement program**

Refer to "4.3 Setting the vibration measurement program".

**↓**

# **Execute the vibration measurement program and check the operation.**

Refer to "4.3 Setting the vibration measurement program".

## <span id="page-25-0"></span>**4.1 Connect the Device to related devices**

This section describes the procedures and points to note when connecting this device to related devices.

**1 Connect the AC adapter (main unit side) and the AC adapter (power supply side).**

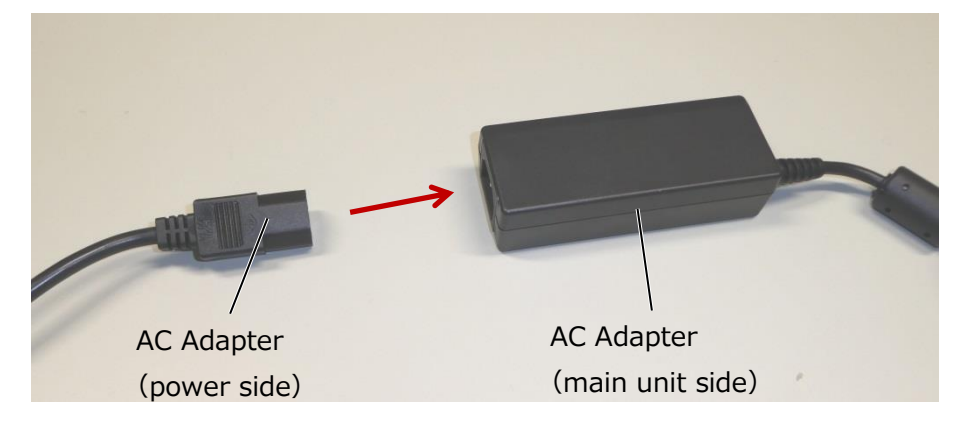

**2 Plug the AC adapter (power side) into an electrical outlet.**

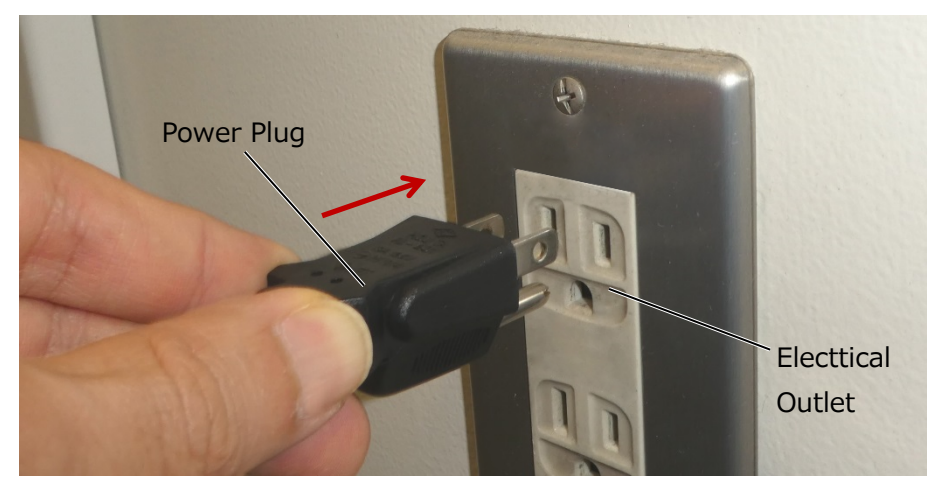

**Memo** When connecting to an electrical outlet without a 2P grounding ground, connect the wiring for grounding to the ground (FG) terminal on the back of this device and ensure that it is grounded.

**3 Plug the power supply DIN connector on the AC adapter (main unit side) into the DC-IN connector of this unit.**

Since it has a locking mechanism, firmly plug in the AC adapter until you hear a "click" sound.

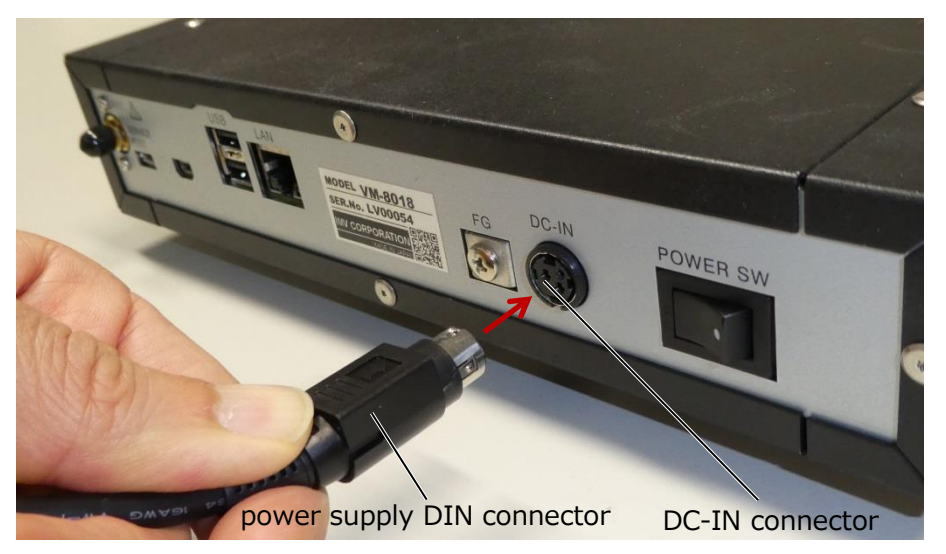

- **4 Attach the vibration pickup to the measurement object.**
- **Reference** For information on how to install the vibrating pickup, please contact us or your dealer.
- **5 Remove the cap of any sensor connection terminal and connect the HD-BNC connector of the vibration pickup.**

Please keep the cap so that it does not disappear.

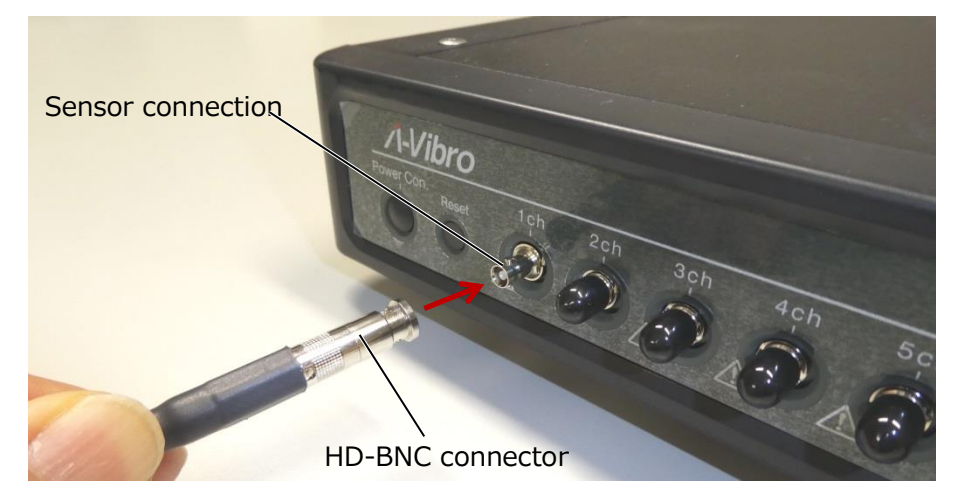

**6 Connect the connector of the LAN cable to the LAN port of this unit.**

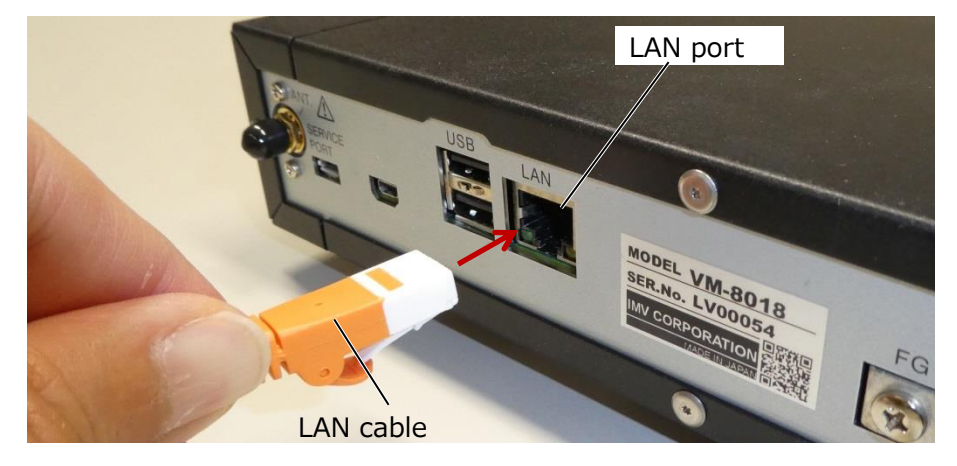

**7 Connect the connector on the other side of the LAN cable to the LAN port on your PC.**

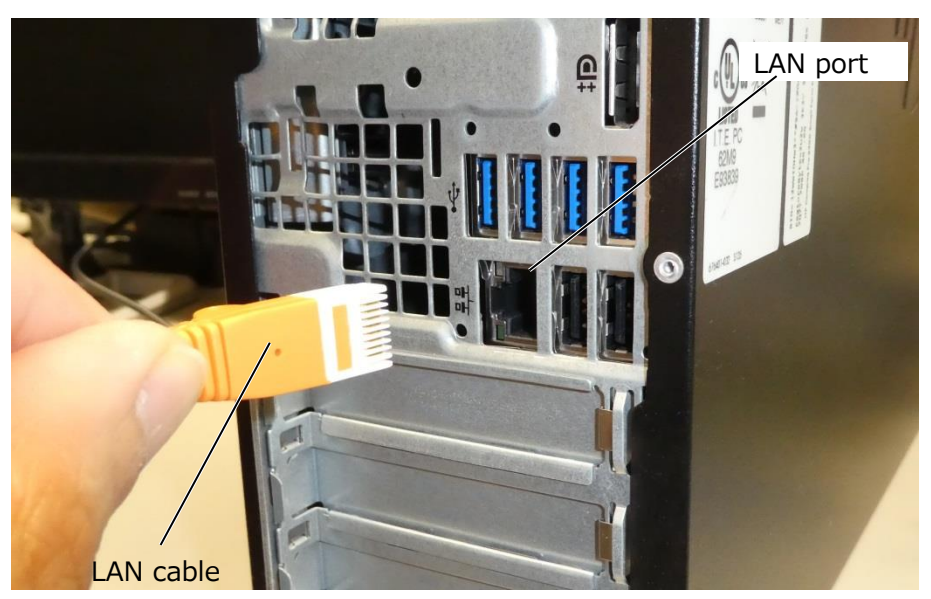

**Memo** When connecting this device directly to a PC, use a LAN crossover cable.

## <span id="page-28-0"></span>**4.2 Allowing the PC to recognize this device**

This section describes the procedure for making this device recognized by the PC.

Use the VM8018LN Utility (hereinafter referred to as "utility software) to check the connection between this device and the PC and change the settings.

For utility software, follow the installer and install it on your PC.

#### **1 Connect to this device with a LAN cable and start the PC.**

#### **2 On the PC screen, click [start menu]→[setting]**

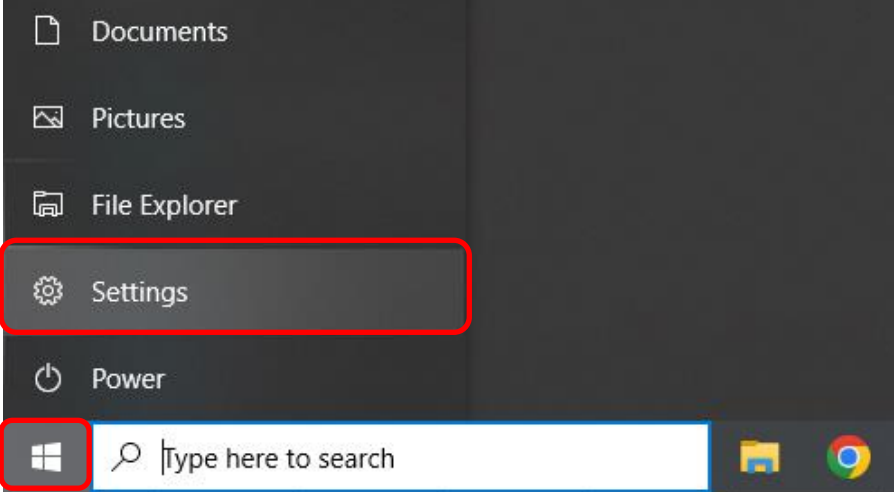

#### **3 Click [Network and Internet].**

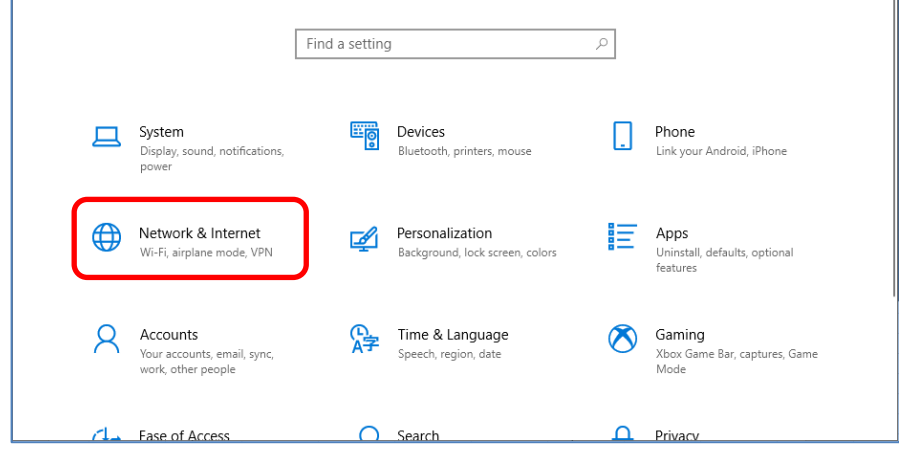

## **Click [Ethernet]**

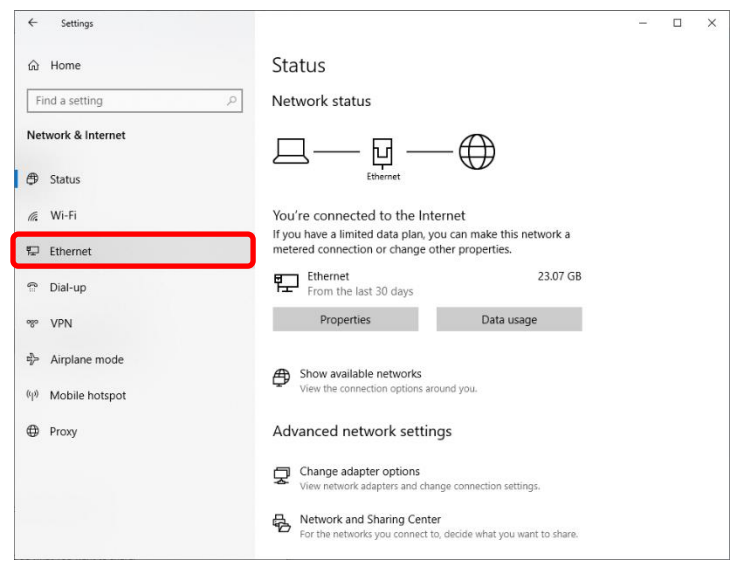

## **Click [Change adapter options]**

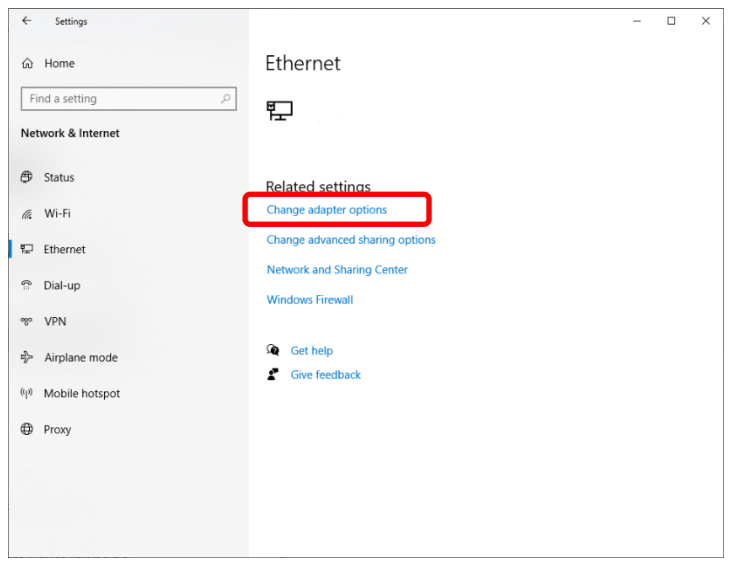

# **Double-click the icon for the Ethernet you want to use for the connection.**

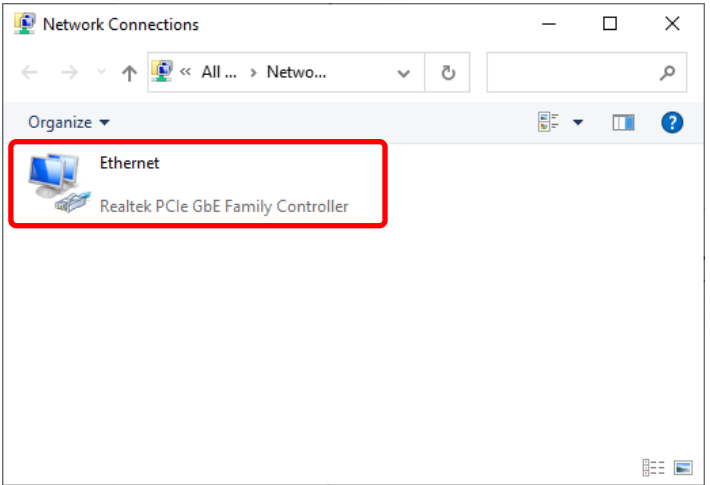

## **7 Click [Internet Protocol Version4(TCP/IPv4)]→[Properties]**

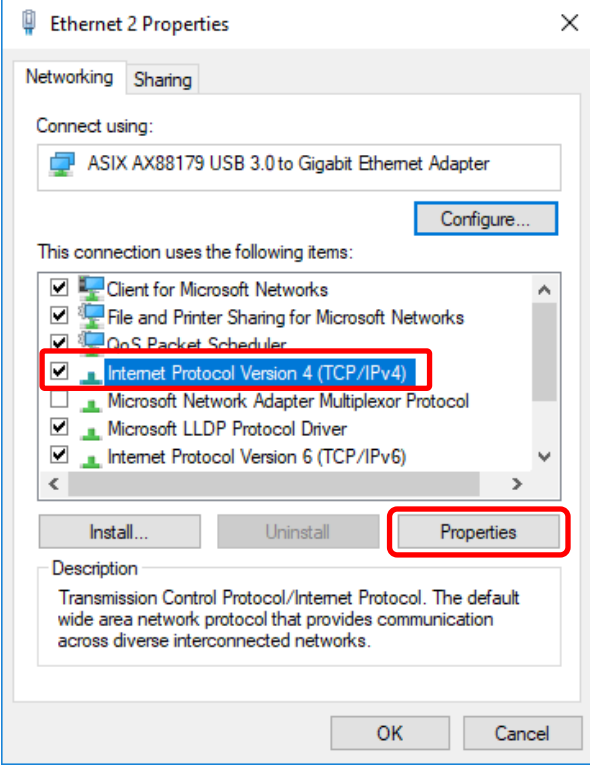

**8 [Select Use the following IP address (S):], enter the following, and then click [OK].**

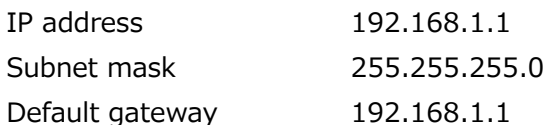

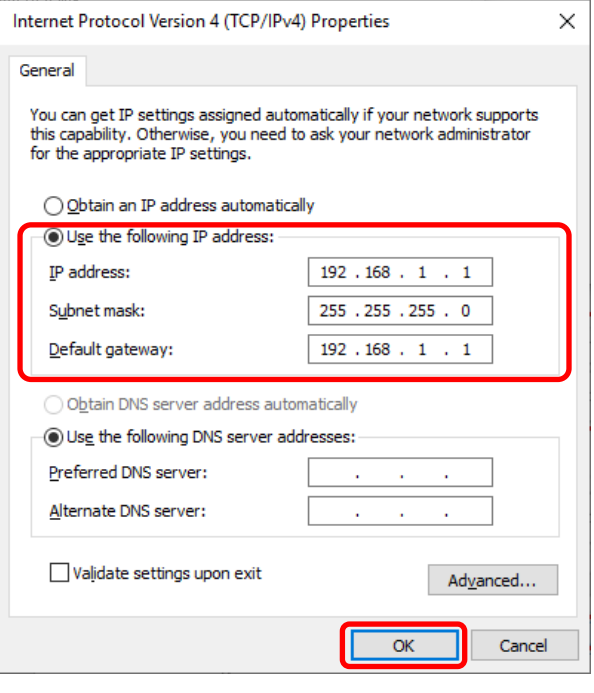

#### **9 Press POWER SW on the back of the unit.**

Press the side marked with a white circle to turn the power on.

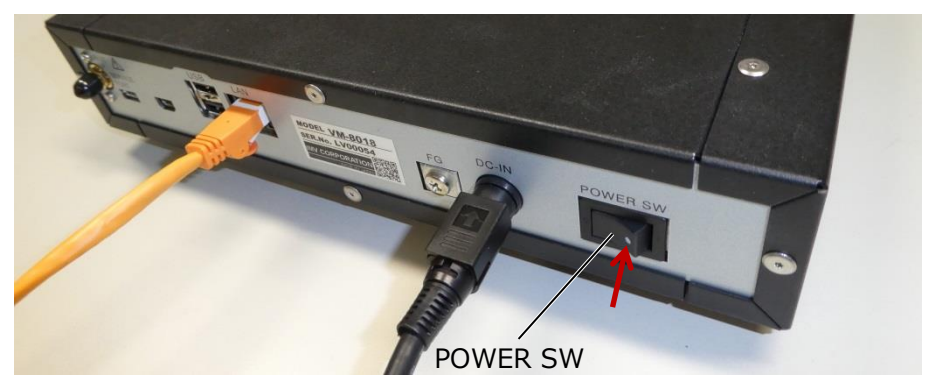

The state of the left LED and the right LED on the front of this device transitions as follows.

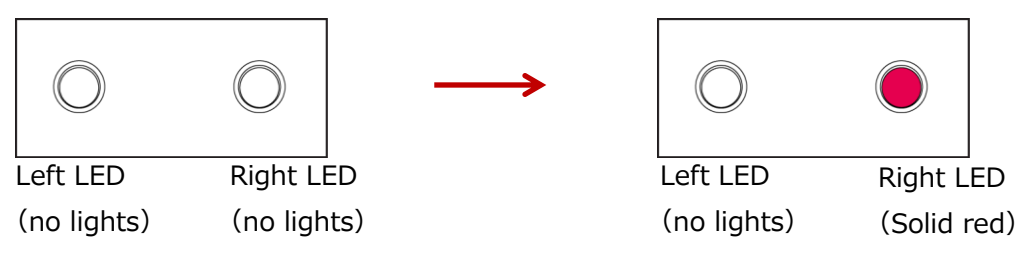

#### **10 Press and hold the button, "Power Con". (About 3 seconds)**

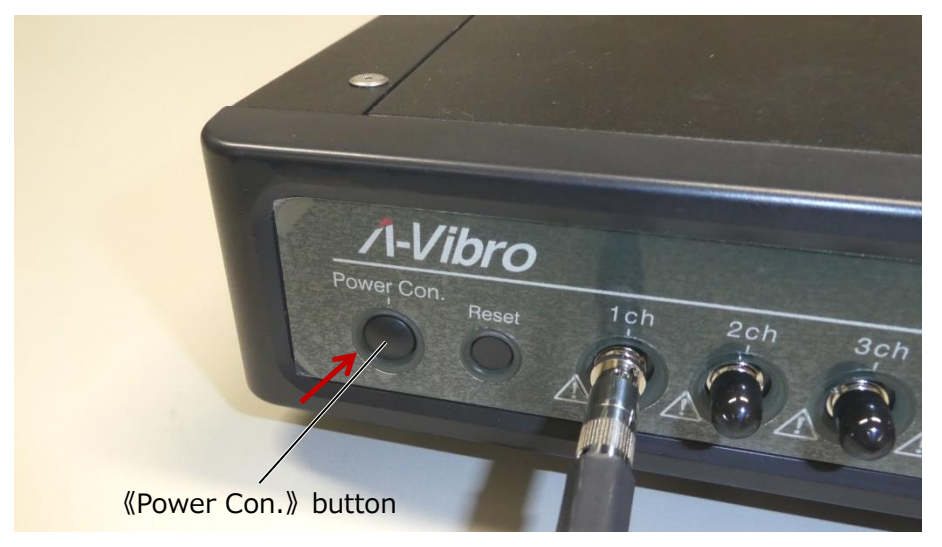

The state of the left LED and the right LED of this device transitions as follows.

1. Start booting the system. Immediately after startup, the left LED will be solid orange and the right LED will be solid red.

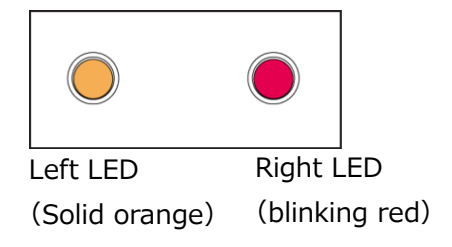

2. After about 40 seconds, the right LED will blink and change  $\rightarrow$  red to orange.

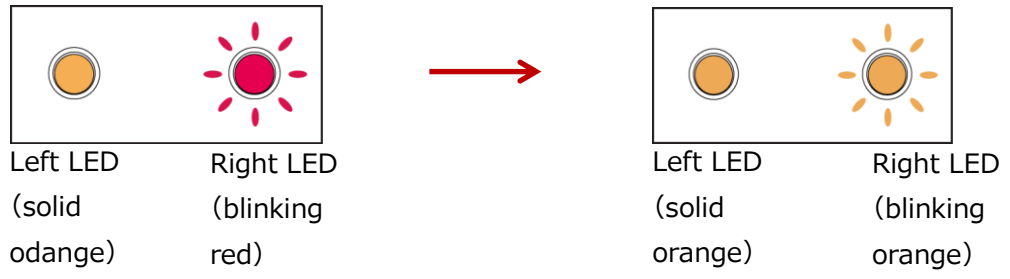

3. It takes tens of seconds for the system OS to fully boot. If the boot completes successfully, both the left and right LEDs will be solid orange.

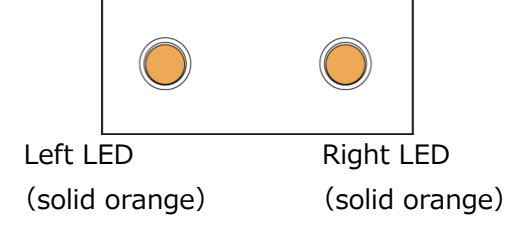

**Memo** When reading a file, the left LED will turn purple for a moment.

#### **11 Start VM8018LN Utility (utility software) on the screen of the PC.**

The following is the main screen after starting the utility software.

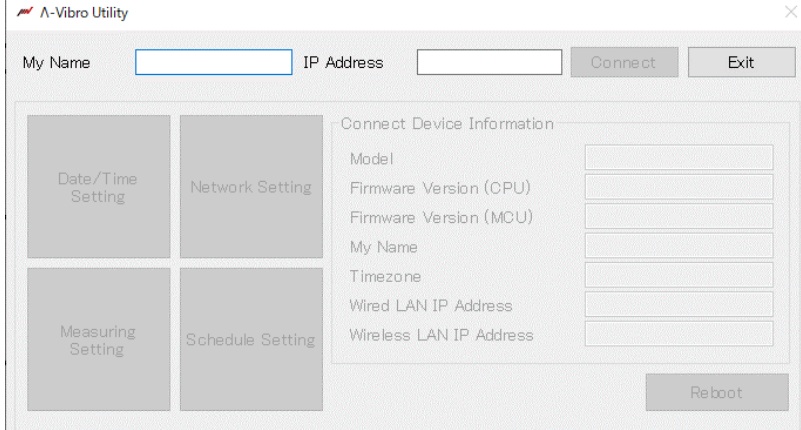

**12 Enter "192.168.1.160" in the IP address input field.**

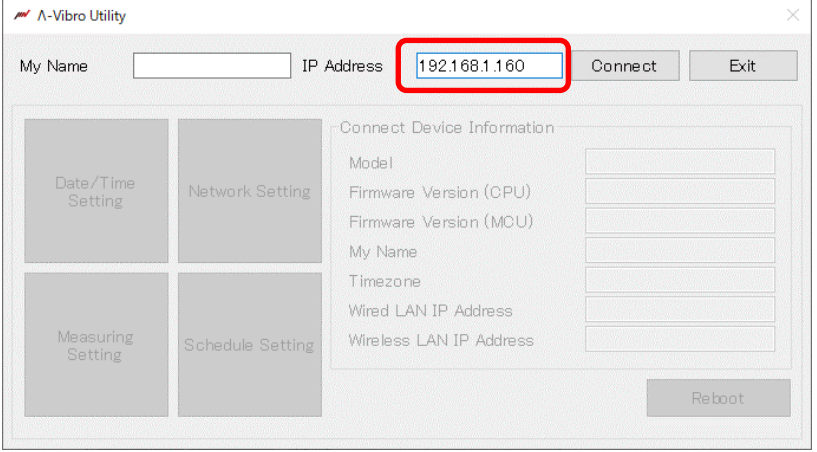

**Memo** The shipping IP address is "192.168.1.160".

#### **Press the "Connect" button.**

If the connection is successful, the following screen will be displayed.

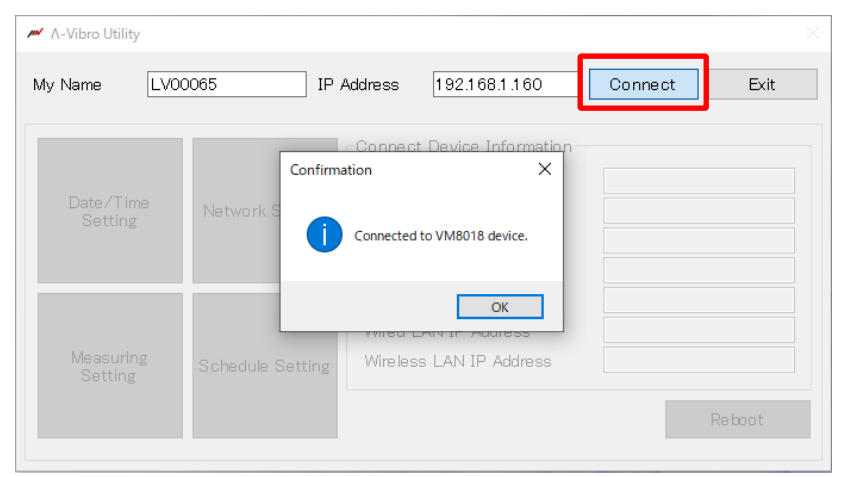

**Memo** Various settings are possible after successful connection. If the connection fails, check that the console is turned on and the IP address is correct.

#### **Various settings are possible after the connection is completed.**

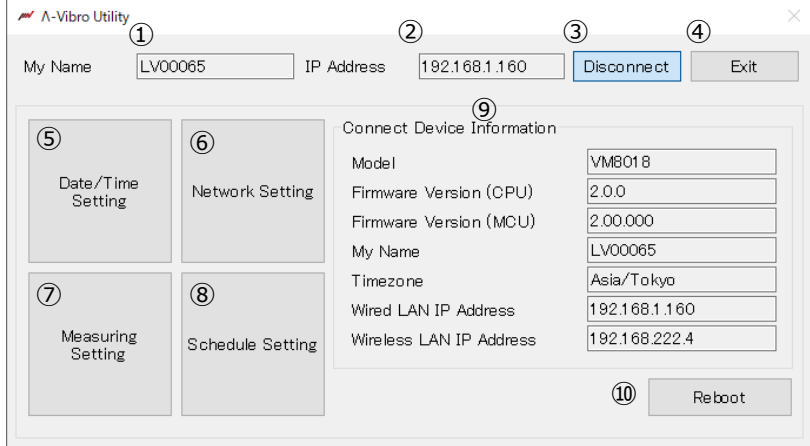

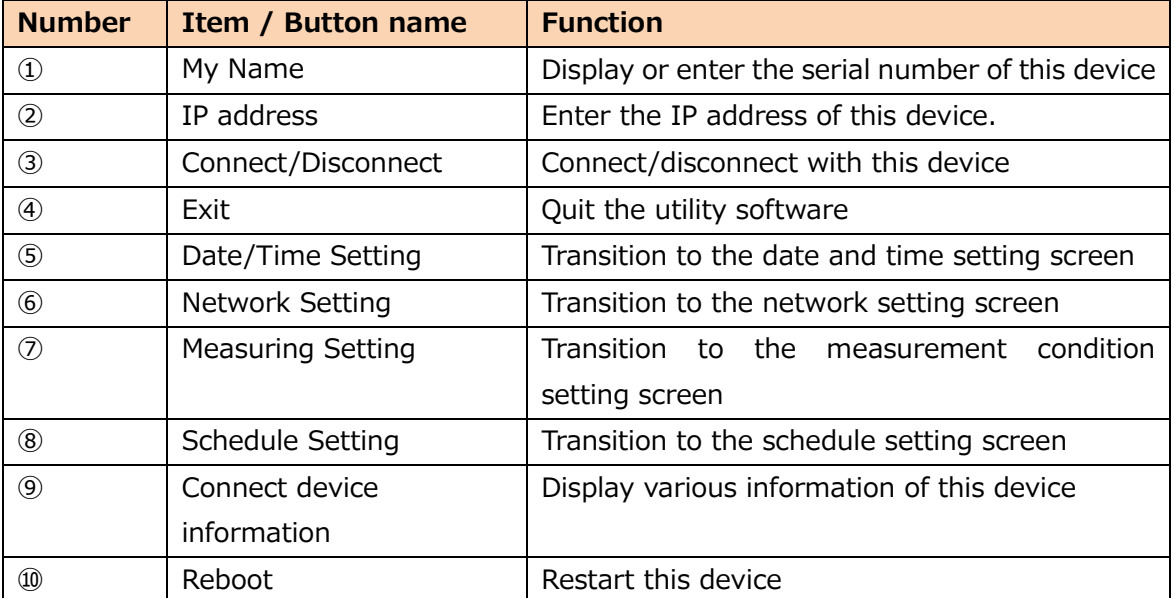

#### <span id="page-34-0"></span>**4.3 Setting up a vibration measurement program**

Describes the procedure for setting up a vibration measurement program. Here, we will create a simple vibration measurement program to verify whether the connected vibration pickup operates properly. Next, run the vibration measurement program you created and check whether vibration measurement can be performed according to the settings. This device can change the vibration measurement program by rewriting the "LambdaSetting.ini" file for setting the measurement content and the "LambdaRecordSchedule.ini" file for setting the measurement schedule using a text editor. This section describes how to change the settings using utility software. This section begins with the completed procedure in "4.2 recognize this device by a PC".

**Memo** Please try and measure in advance before taking actual measurements.

#### **1 On the PC screen, start the utility software and connect it to this device.**

The following is the main screen in which the utility software and this device are connected.

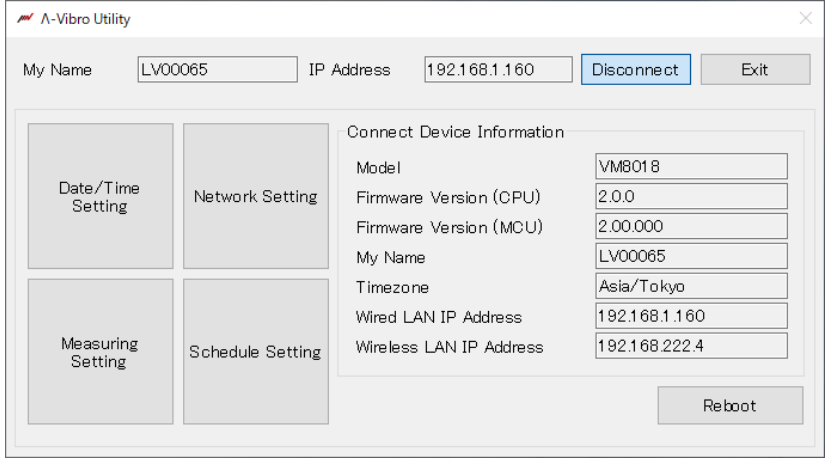

#### **2 Press the Schedule Setting button.**

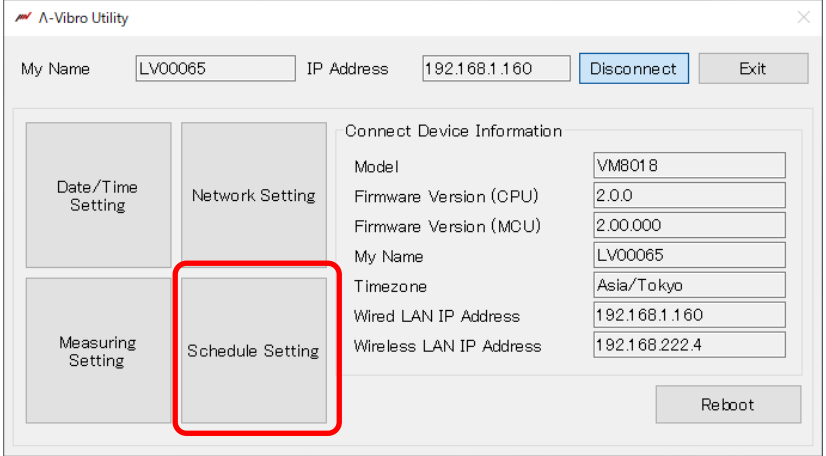

**3 Set the measurement schedule on the schedule setting screen.**

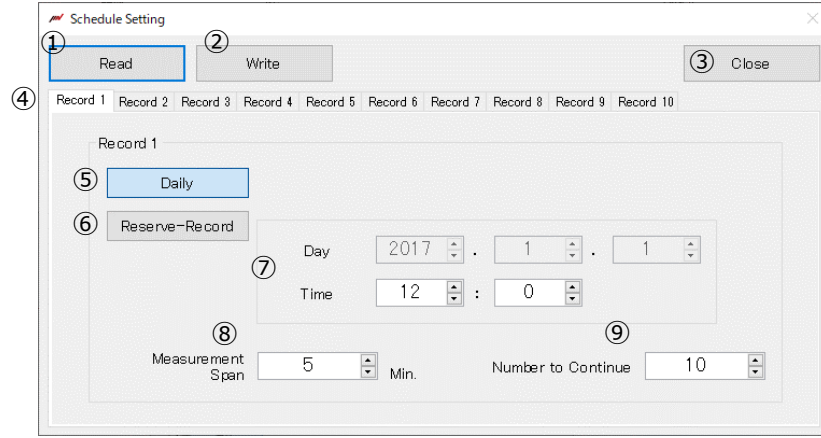

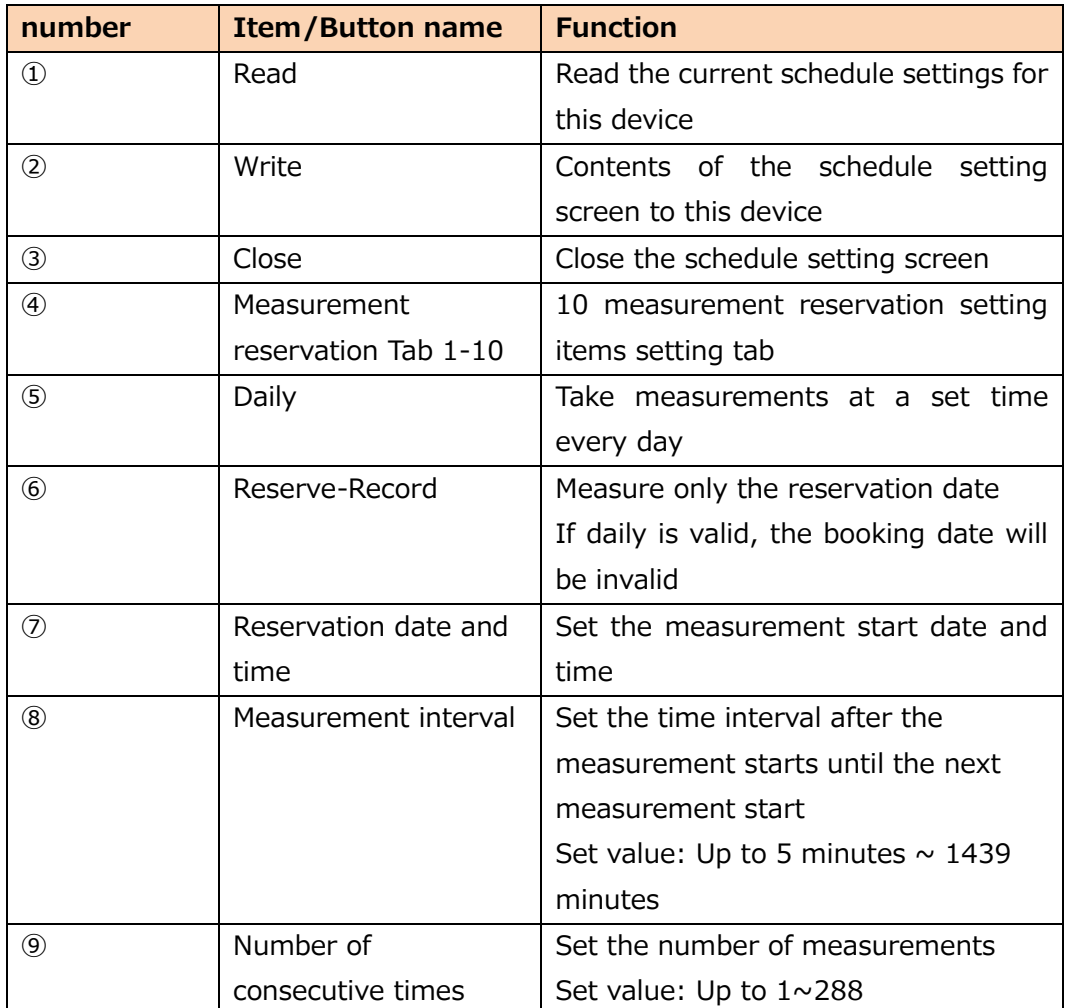
#### **Configuration example**

- 1. Press the Read button to read the current schedule settings of this device.
	- 2. Select Measurement Reservation 1 on the Measurement Reservation tab. All the setting items of measurement reservation  $1 \sim 10$  are the same.
	- 3. Press the button every day. You cannot select Daily or Date and Time at the same time.
	- 4. Set the reservation time.
	- 5. Set the measurement interval to 5 minutes. The minimum interval is 5 minutes.
	- 6. Set the number of consecutive times to 10. You can set it from 1 to 288 times.
	- 7. Press the Write button to write the settings to this device.

In the case of the above screen setting, measurement starts at 12:00 and measurement is performed twice at 5-minute intervals.

1st measurement 12:00  $\Rightarrow$  2nd measurement 12:05  $\Rightarrow$  ... ⇒ 10th measurement 12:45

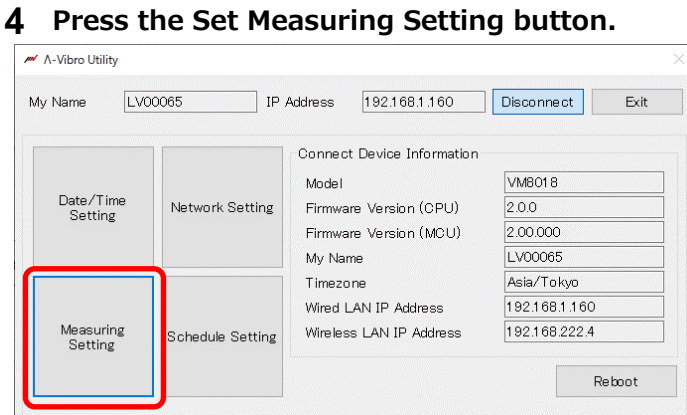

**Set the measurement conditions on the measurement condition setting screen.**

In this example, vibration measurement is performed by supplying current to the IEPE standard vibration pickup connected to the "1ch" of this device (serial number: LV00065), so each item is modified as follows.

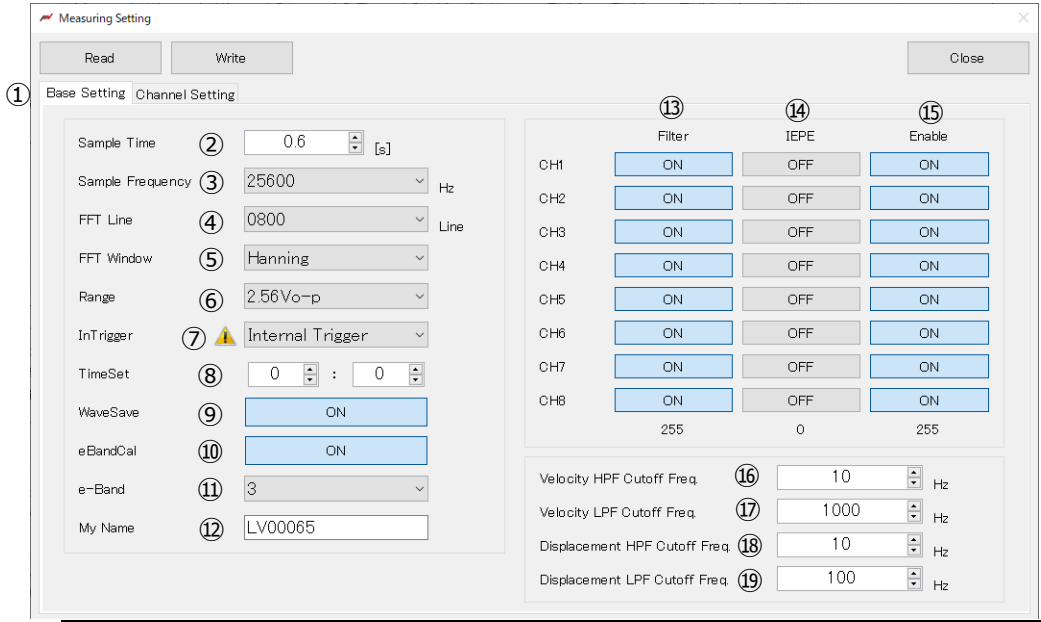

**Measuring setting > Basic Settings tab**

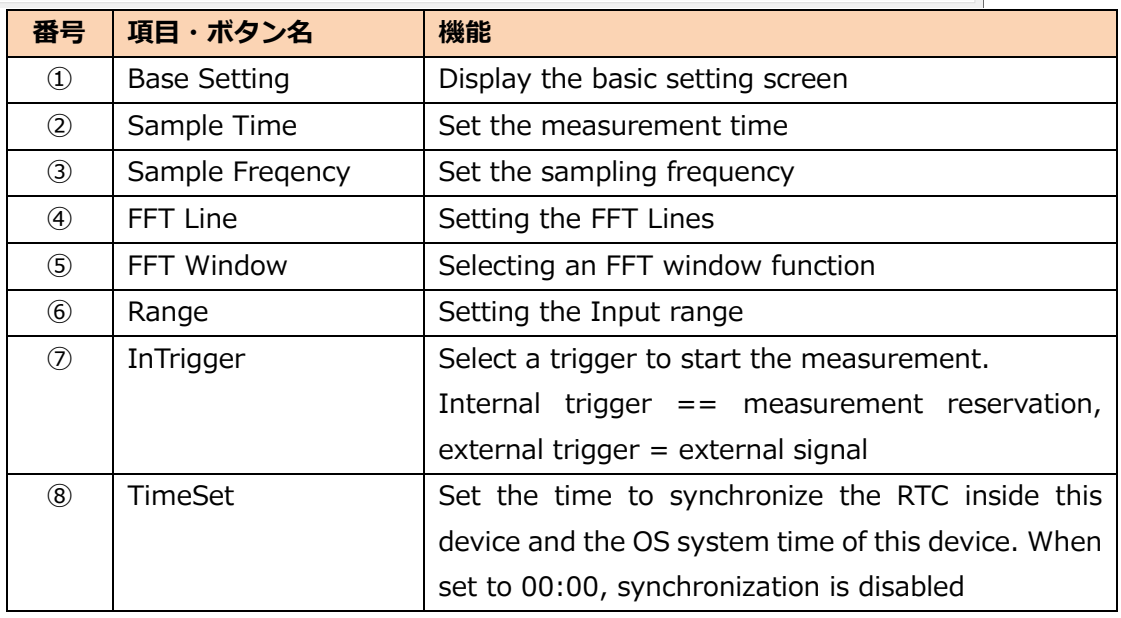

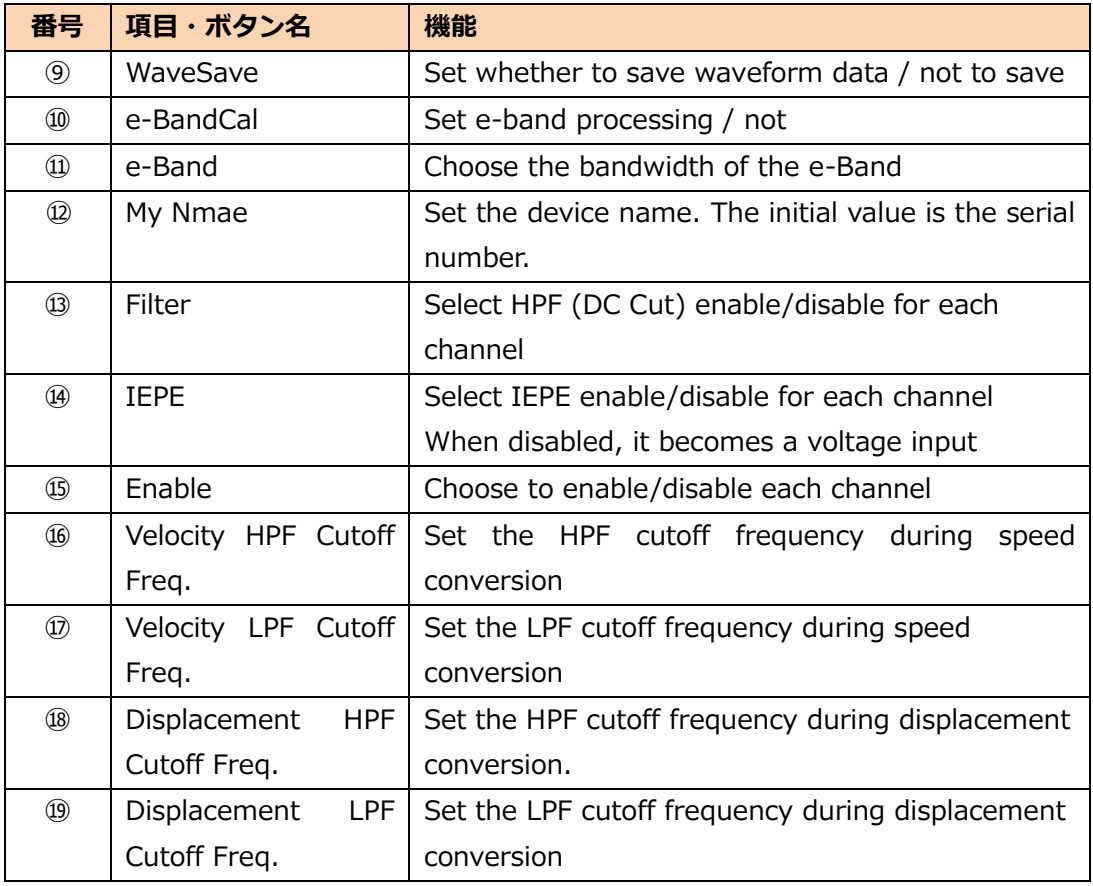

## **Measuring Settings > Channel Settings Tab**

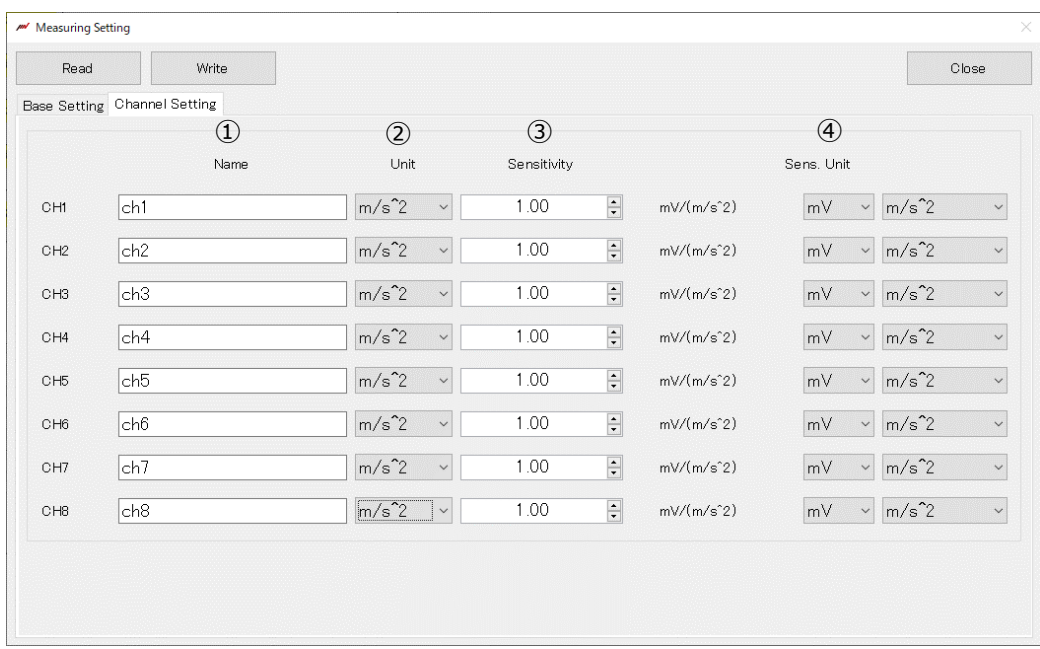

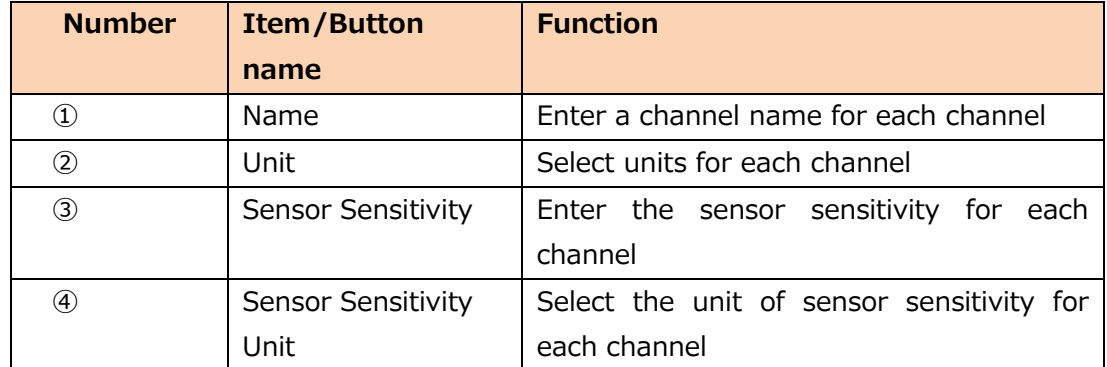

**Configuration example** 1. 1. Press the Read button to read the current measurement condition settings of this device.

- 2. Set the measurement conditions on the Basic Settings tab and the Channel Settings tab.
- 3. Press the Write button to write the settings to this device.

#### **6 In order to reflect the settings, restart this device.**

After setting the schedule and measurement conditions, a restart is required to reflect the setting contents to this device.

Restart on the utility software, or click "Power Con. Press the " button to shut down.

#### **How to restart with utility software**

After changing the schedule setting and measurement condition setting, press the restart button.

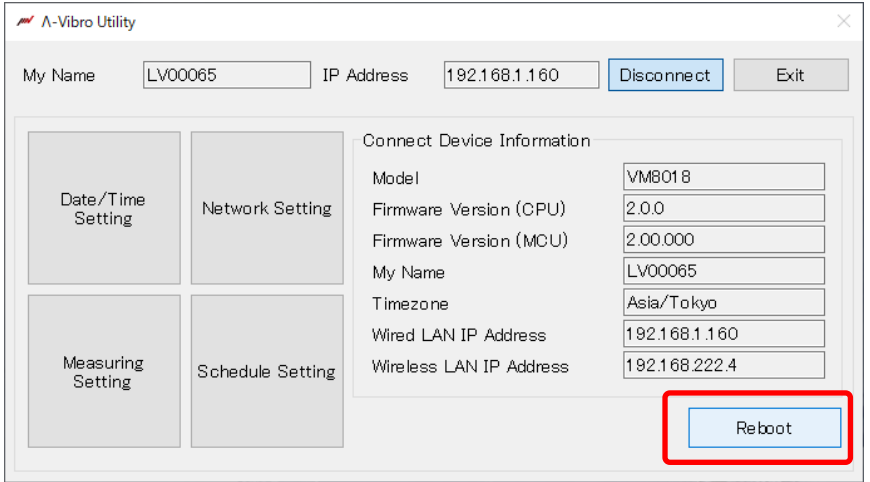

**How to restart with the button, "Power Con."**

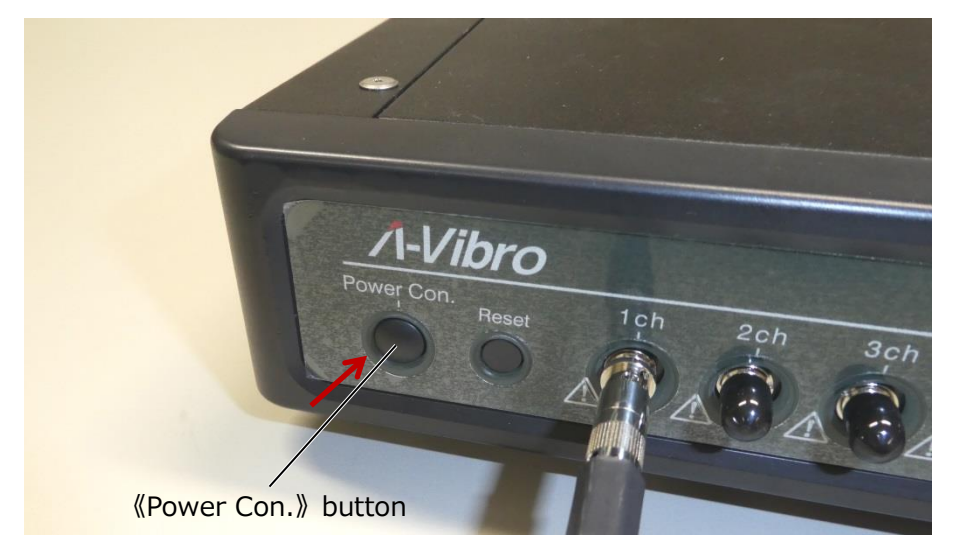

After about 10 seconds, the left LED of this unit turns off.

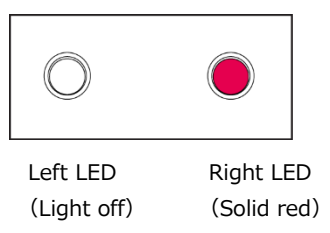

After the left LED turns off, about 10 seconds have passed, and then "Power Con. "Press and hold the button.

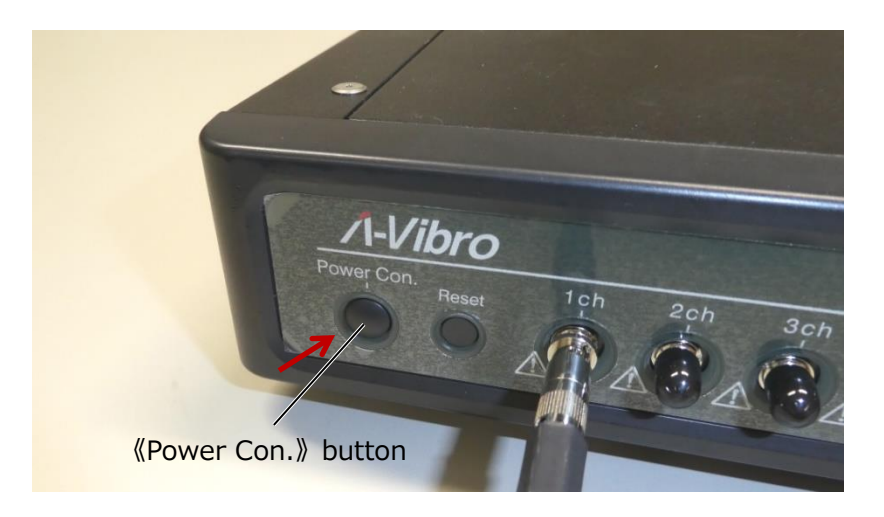

The state of the left LED and the right LED of this device transitions as follows.

1. Start booting the system. Immediately after startup, the left LED will be solid orange and the right LED will be solid red.

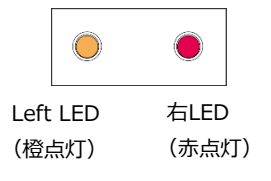

2. After about 40 seconds, the right LED will blink and change  $\rightarrow$  red to orange.

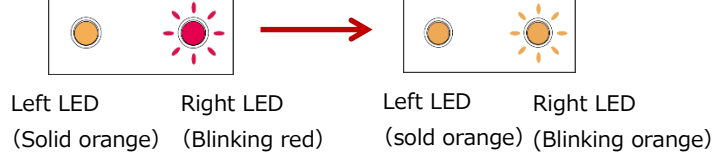

3. It takes tens of seconds for the system OS to fully boot. If the boot completes successfully, both the left and right LEDs will be solid orange.

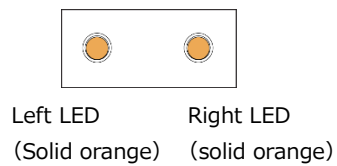

When the system OS is fully started, the device recognizes the connected vibration pickup or PC.

**Memo** When reading a file, the left LED will turn purple for a moment.

**7 Wait until the time set in the schedule and verify that the left LED is solid purple.**

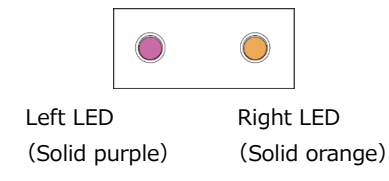

If the left LED turns purple, vibration measurement can be performed at the set time. When the measurement process is finished, the left LED will be solid purple  $\rightarrow$  amber.

**Memo** It may take a while for the measurement process to be completely finished.

## **4.4 Shutting down the device**

**1 Press the button, "Power Con.".**

This section describes the procedure for shutting down this device.

# 《Power Con.》button

After about 5 seconds, the left LED of this unit turns off.

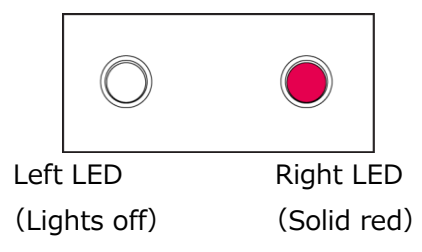

#### **2 Press POWER SW on the back of the unit.**

Press the side that does not have a white circle to turn off the power.

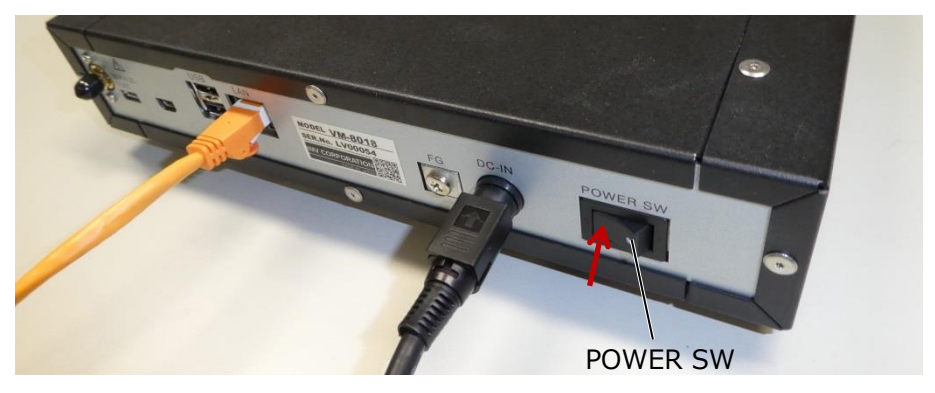

The state of the left LED and the right LED on the front of this device transitions as follows.

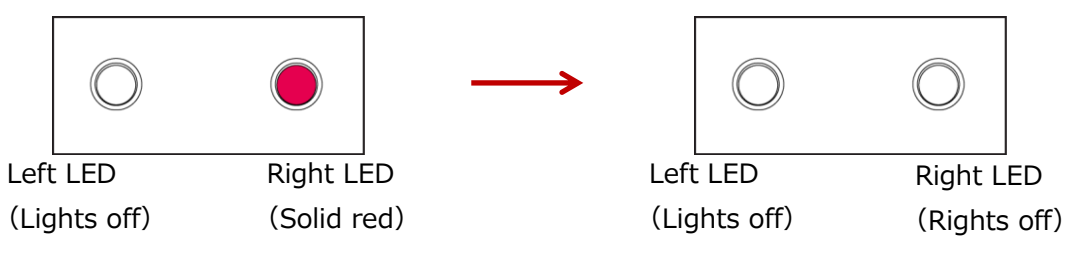

**Memo** To disconnect the power DIN connector on the AC adapter (console side), use your thumb and index finger to firmly pinch the sides of the power DIN connector and pull it toward you.

The lock is released and the power DIN connector is released.

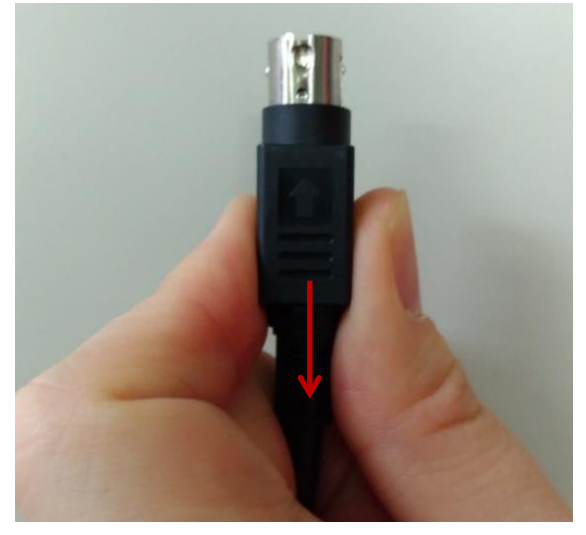

# **5 Advanced settings by function**

Here, based on "4 Basic operation methods", we will explain itemized settings necessary to build a more complex system.

The general flow of system construction is as follows.

## **Connect this device and related devices**

Refer to "5.1 Points to note when connecting this device to related devices".

# **Make the PC recognize this device in a wired LAN environment**

Refer to "5.2 Recognizing this device to a PC in a wired LAN environment".

# **↓**

**↓**

## **Set the LAN connection method**

Refer to "5.3 Setting the LAN connection method".

# **↓**

#### **Set up a vibration measurement program**

See "5.4 Setting the vibration measurement program".

# **↓**

# **Execute the vibration measurement program and check the operation.**

Refer to "5.5 Operation check".

# **↓**

#### **Shut down the device**

See "4.4 Shutting Down the Switch".

#### **5.1 Points to note when connecting this device to related devices**

When connecting this device to related equipment, perform the operation in accordance with the contents of "2.3.1 Precautions for Installation".

For power-related connections, refer to steps  $1 \sim 3$  of "4.1 Connecting this device to the related device".

The type and number of vibrating pickups depends on the system being built. Prepare as needed.

In the case of voltage signals such as rotational speed and current, set the measurement voltage range and DC coupling according to the voltage output range.

Also, please note that the voltage value is recorded in the saved file, not the physical quantity such as rotation speed and current.

When using an external trigger, enter the trigger pulse according to the condition of "5.4.4" Measurement method by external trigger".

Regarding the construction of a LAN, the connection method and necessary settings are different between wired LAN and wireless LAN. When using this device in a wireless LAN environment, attach the included Wi-Fi (wireless LAN) antenna to the Wi-Fi (wireless LAN) antenna terminal of this device.

**Memo** Before connecting this device to the wireless LAN, it is necessary to connect to this device with a wired LAN and change the connection setting of this device.

#### **5.2 Recognize this device to a PC in a wired LAN environment**

Since this device is shipped with a fixed IP address set in advance, it is necessary to first have the PC recognize this device in a wired LAN environment and change the LAN setting contents from the PC side.

**Reference** For the procedure of having the PC recognize this device in a wired LAN environment, refer to "4.2 Recognize this device to the PC".

### **5.3 Configure the LAN connection method**

This section describes the procedure for setting up the LAN connection method. Utility software is used for wired LAN and wireless LAN settings. In a wired LAN environment, set a static IP address for this device. It is not possible to automatically acquire an IP address with the wired LAN setting. In a wireless LAN environment, both a fixed IP address and an automatic IP address can be set to this device.

The wireless LAN module built into this unit supports the IEEE802.11 b/ $q/n$  2.4GHz band. In addition, the authentication method when connecting to the wireless LAN is WPA2-PSK and the encryption method is AES.

#### **Reference** • If you want to set a fixed IP address in a wired LAN environment, see "5.3.1 Setting a Static IP Address in a Wired LAN Environment".

- To automatically obtain an IP address in a wireless LAN environment, refer to "5.3.2 Wireless LAN".
- To set a fixed IP address in a wireless LAN environment, refer to "5.3.2.3 Automatic IP Address Acquisition in a Wireless LAN Environment".

This device is shipped with the IP address set to "192.168.1.160" in advance. If you want to use it without changing the IP address, you do not need to set the LAN connection method.

**Memo** In order to be able to write LAN connection settings, etc., a memo column is attached to the end of this book. Please use it as necessary.

#### **5.3.1 Setting a Static IP Address in a Wired LAN Environment**

This section describes the procedure for setting a fixed IP address in a wired LAN environment. This is explained from the state where this device is recognized by the PC in a wired LAN environment and connected to the utility software.

#### **1 Press the network setting button on the utility software.**

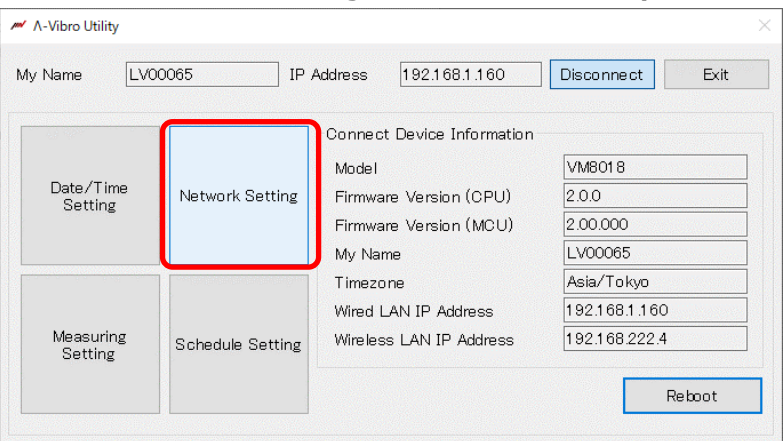

**Press the wired LAN connect setting button on the network setting screen.**

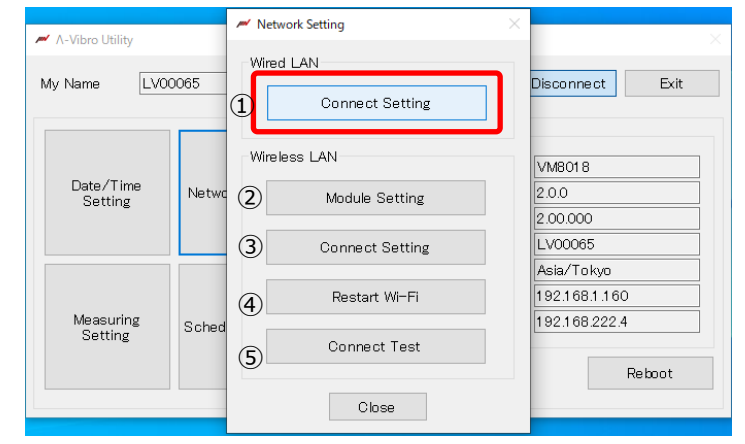

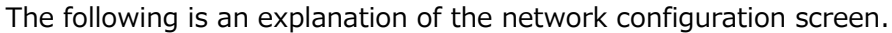

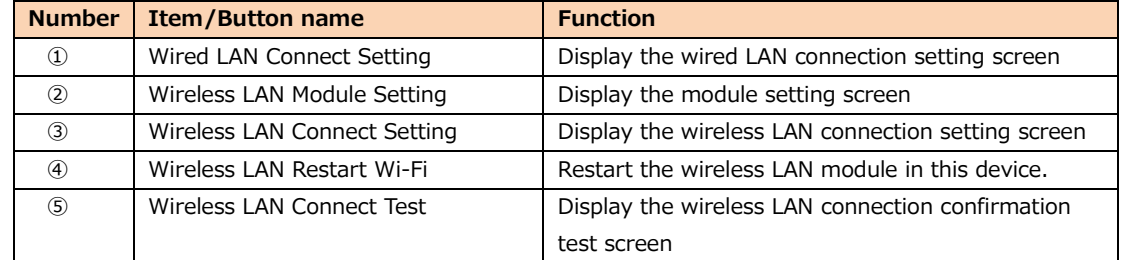

#### **The Wired LAN connection setting screen opens.**

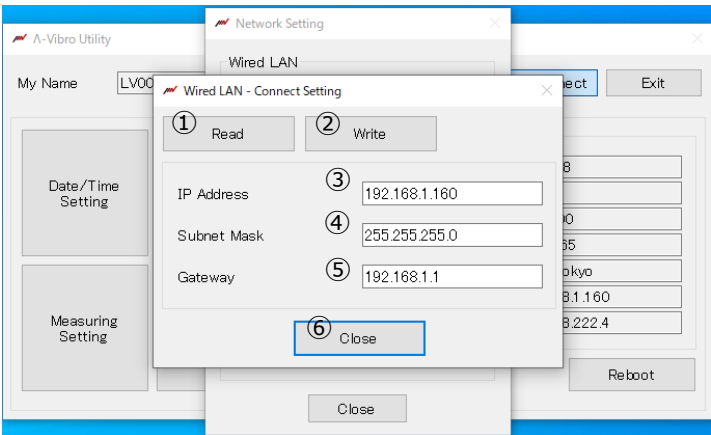

The following is an explanation of the wired LAN connection setting screen.

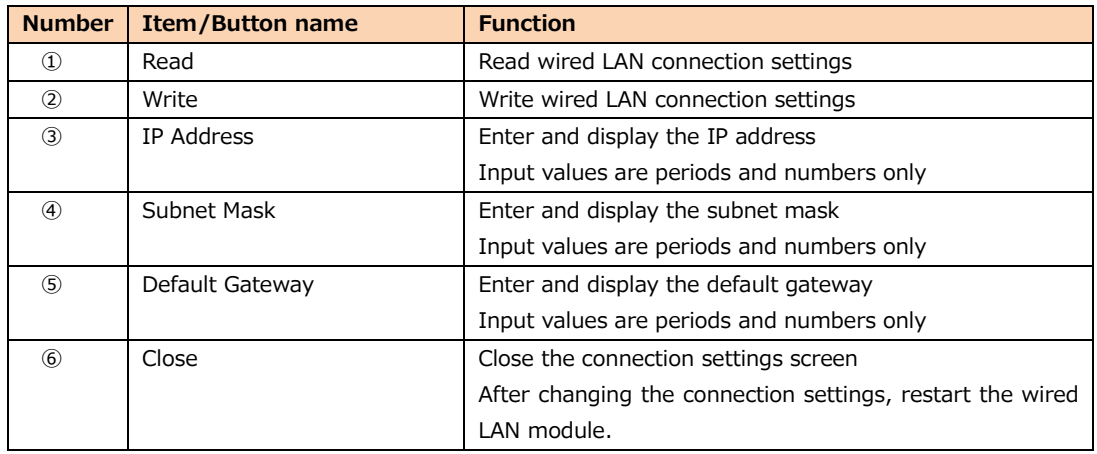

**4 Press the read button on the wired LAN connection setting screen.**

Read the wired LAN connection settings of this device.

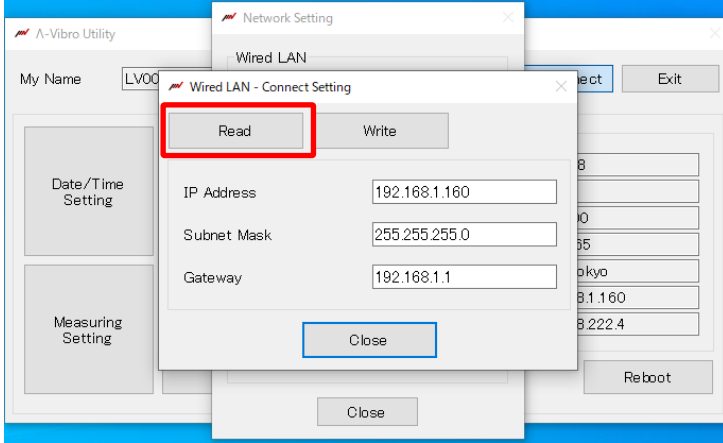

#### **5 Enter the IP address on the wired LAN connection setting screen.**

The input values are only half-width numbers and periods.

The IP address must match the wired LAN environment of the network to which you are connecting.

If the segment of the network to be connected does not match the IP address of this device, you will not be able to connect.

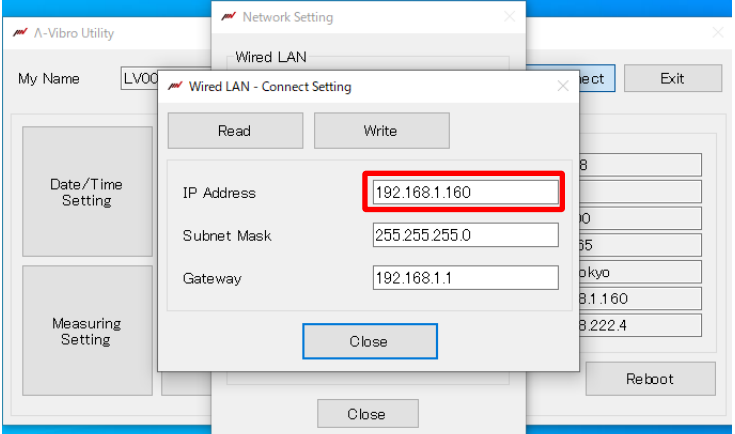

#### **6 Enter the subnet mask on the wired LAN connection settings screen.**

The input values are only half-width numbers and periods.

The subnet mask must match the wired LAN environment of the network to which you are connecting.

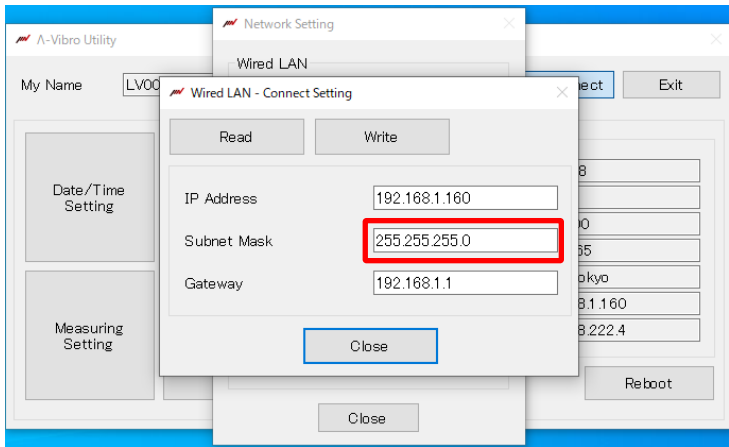

#### **Enter the default gateway on the wired LAN connection settings screen.**

The input values are only half-width numbers and periods.

The default gateway should be adapted to the wired LAN environment of the network to which you connect.

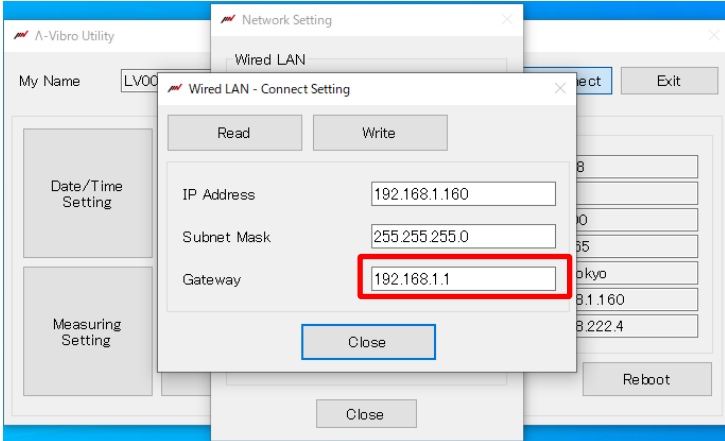

**Press the write button on the wired LAN connection setting screen.**

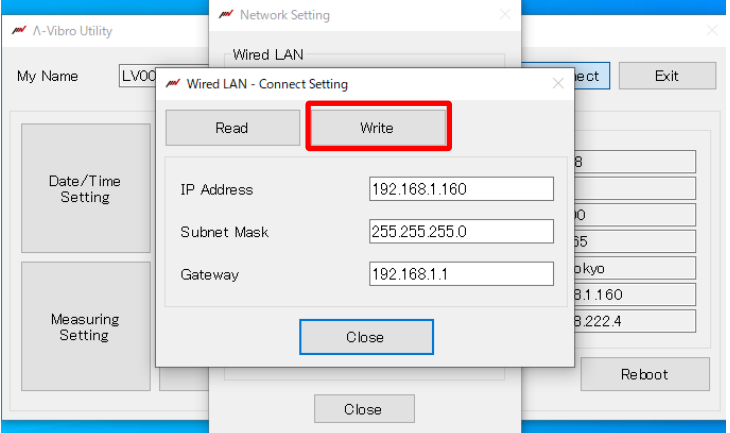

**Press the close button on the wireless LAN connection setting screen.**

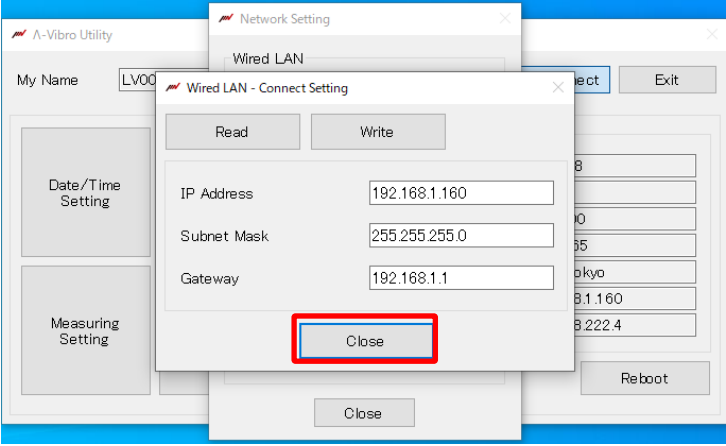

**10 Restart the wired LAN module of this device when closing the wired LAN connection setting screen.**

Press the OK button on the confirmation screen below to restart the wired LAN module and reset the IP address.

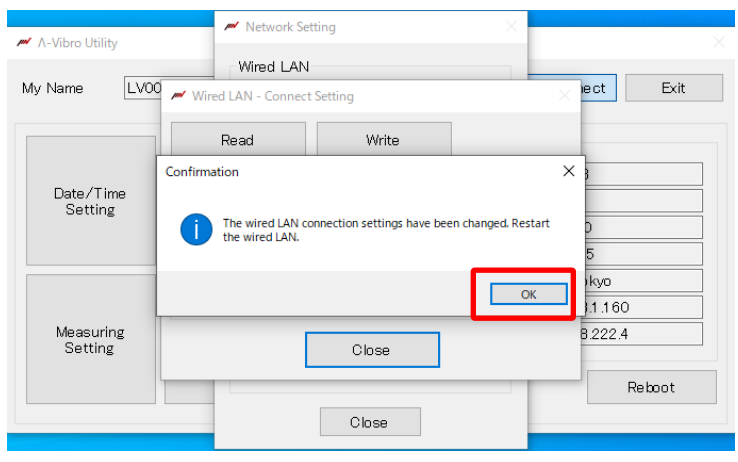

The changed wired LAN connection settings take effect.

#### **5.3.2 When setting an IP address in a wireless LAN environment**

In order to construct a wireless LAN connection environment, the procedure for connecting the wireless LAN module of this device and the wireless LAN access point is explained. Set the IP address after connecting with the wireless LAN access point.

This is explained from the state where this device is recognized by the PC in a wired LAN environment and connected to the utility software.

The flow of wireless LAN connection setting is shown below.

# **Connect the wireless LAN module of this device and the wireless LAN access point**

Refer to "5.3.2.1 How to connect wireless LAN module and wireless LAN access point".

**↓ ↓**

# **Set a static IP address to the wireless LAN module of this device**

Refer to "5.3.2.2 Setting a Fixed IP Address in a Wireless LAN Environment".

**Set the automatically obtained IP address to the wireless LAN module of this device**

Refer to "5.3.2.3 Obtaining an IP Address Automatically in a Wireless LAN Environment".

#### **How to connect the wireless LAN module and the wireless LAN access point**

**Press the network setting button on the utility software.**

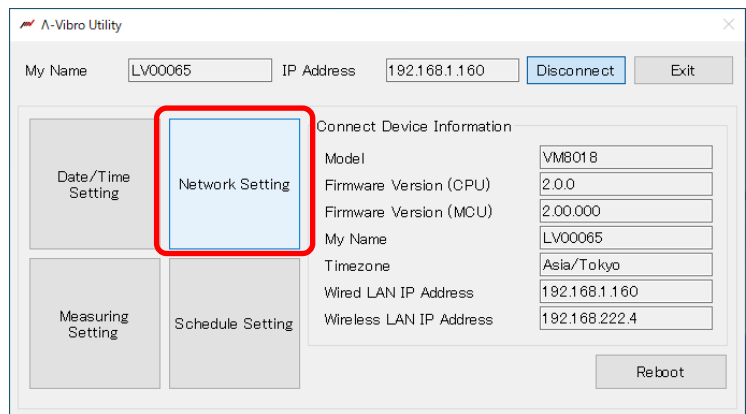

#### **Press Module Settings on the Network Settings screen.**

It is assumed that the wireless LAN access point to which you are connected is operating.

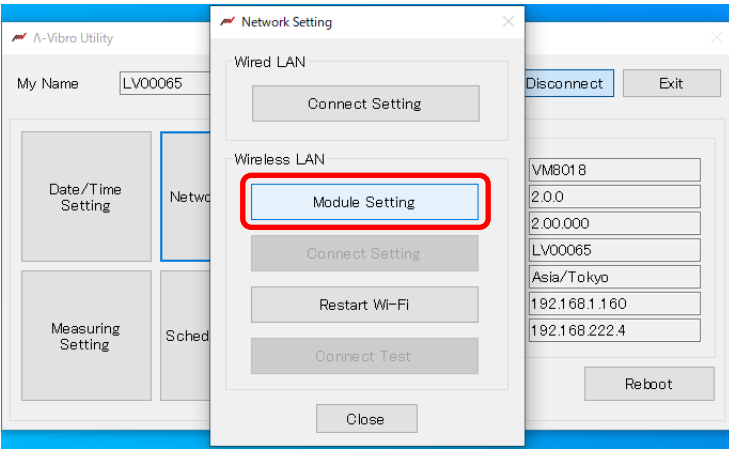

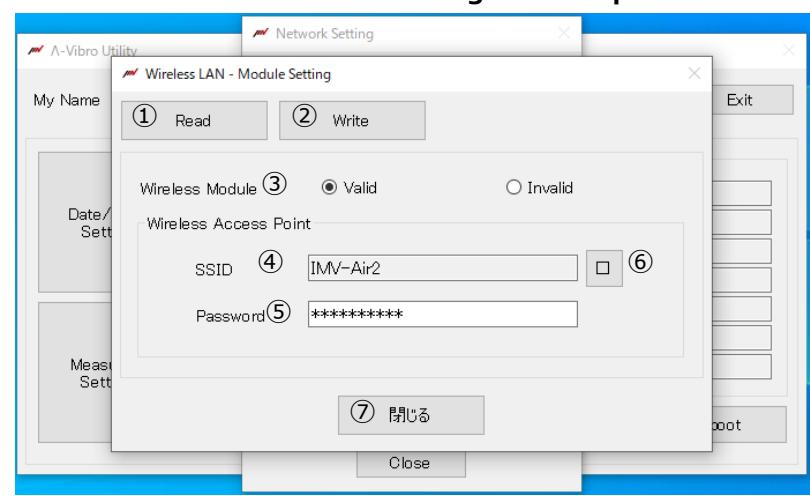

#### **3 The wireless LAN module setting screen opens.**

The following is an explanation of the wireless LAN module setting screen.

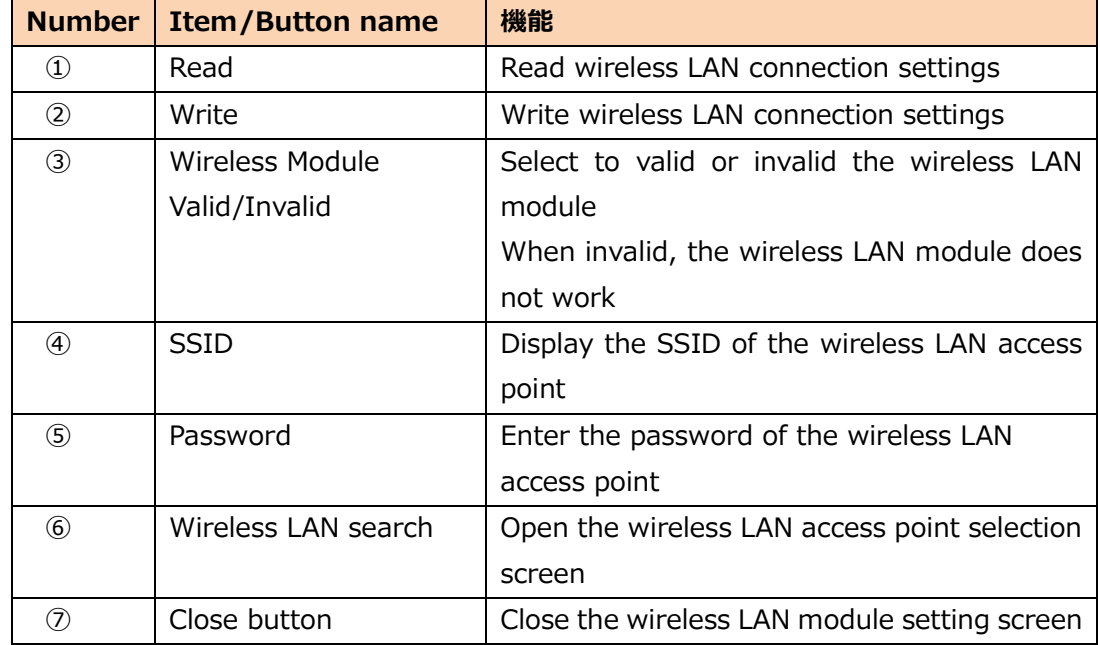

#### **4 Press the read button on the wireless LAN module setting screen.**

Read the wireless LAN module settings of this device.

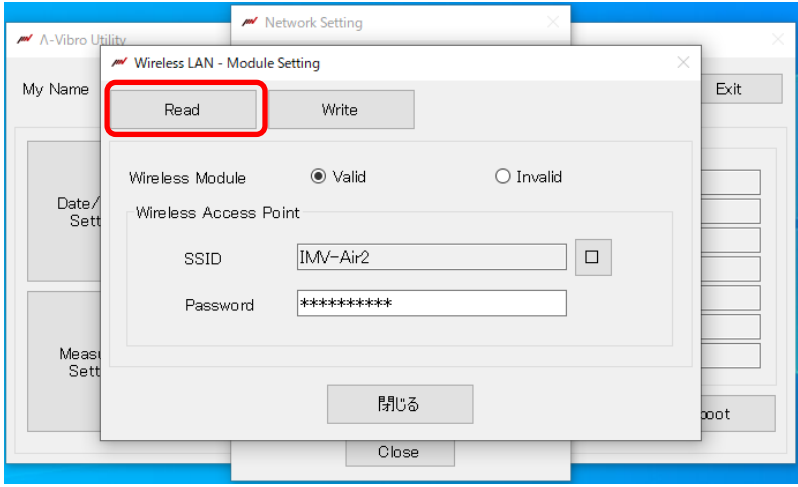

**5 Select Valid or Invalid Wireless Module on the Wireless LAN Module Settings screen.**

If you do not want to make a wireless LAN connection, select Invalid and press the write button.

Select Valid to make a wireless LAN connection and continue with the following steps.

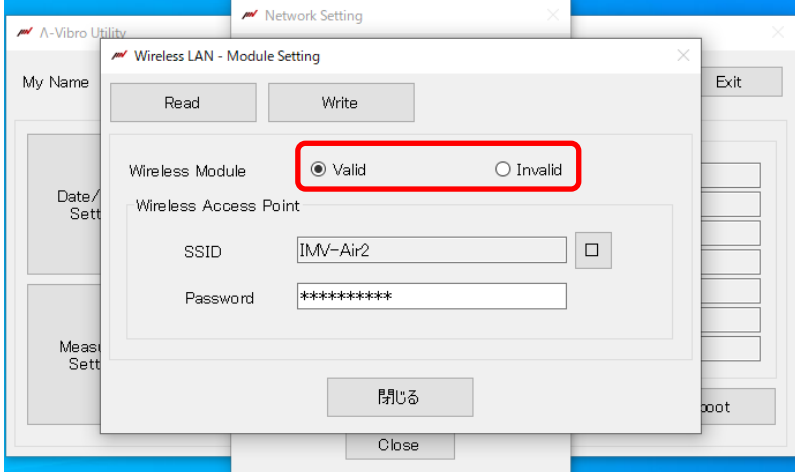

**6 Press the wireless LAN search button on the wireless LAN module setting screen.**

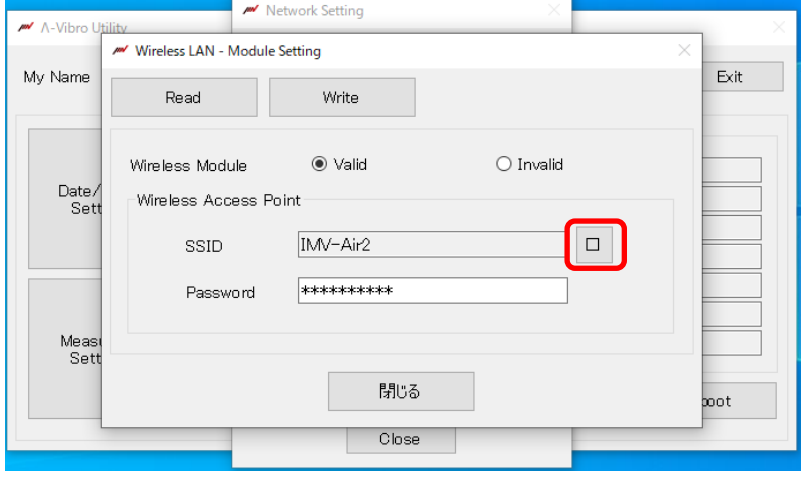

#### **7 The wireless LAN access point selection screen opens.**

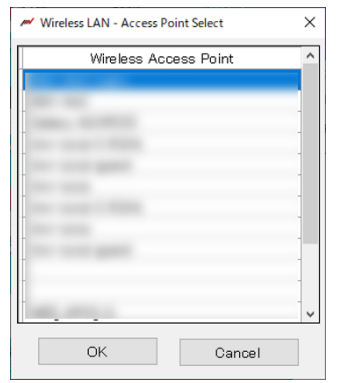

The following is an explanation of the wireless LAN module setting screen.

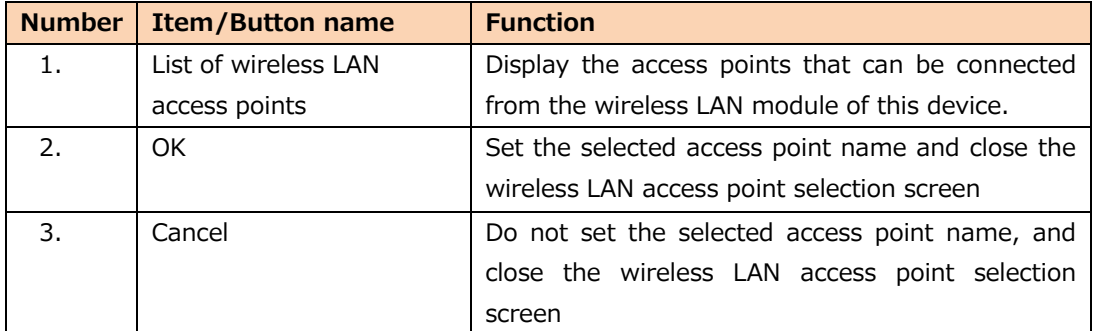

#### **8 Select the wireless LAN access point to connect to on the wireless LAN access point selection screen.**

Select the wireless access point you want to connect to from the access point list.

The selected part will be blue.

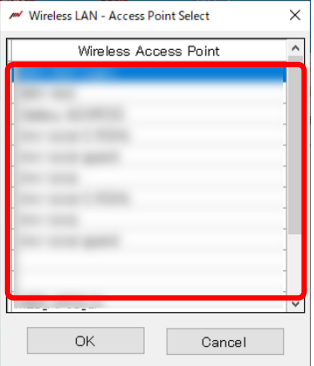

**9 Press the OK button on the wireless LAN access point selection screen.**

After selecting the access point, press the OK button to close the wireless LAN access point selection screen.

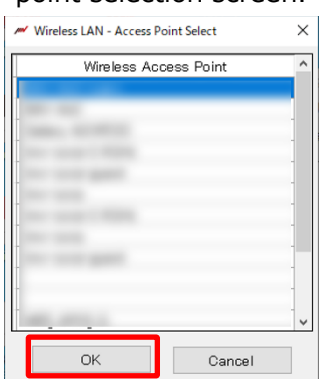

#### **10 Enter the password on the wireless LAN module setting screen.**

The name of the access point selected on the wireless LAN access point selection screen is displayed in the SSID column.

Enter the password of the wireless LAN access point in the password input field.

The wireless LAN access point that can be connected from this device is IEEE802.111 b/g/n.

In addition, the authentication method is WPA2-PSK and the encryption method is CCMP (AES) only.

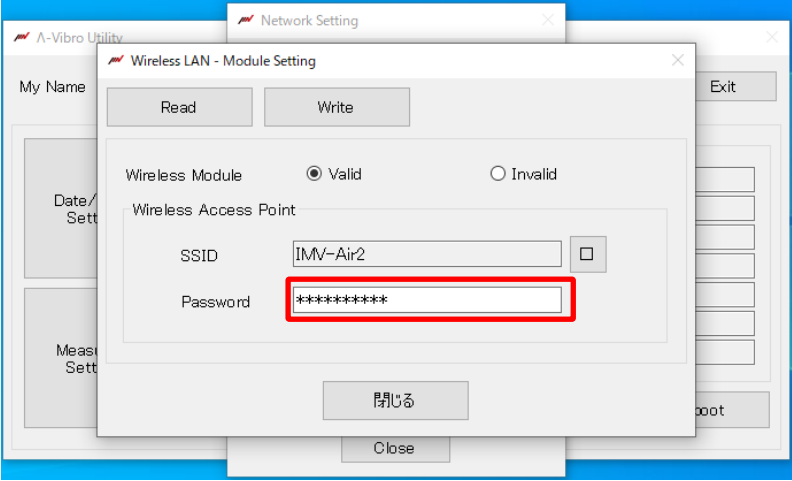

**11 Press the close button on the wireless LAN module setting screen.**

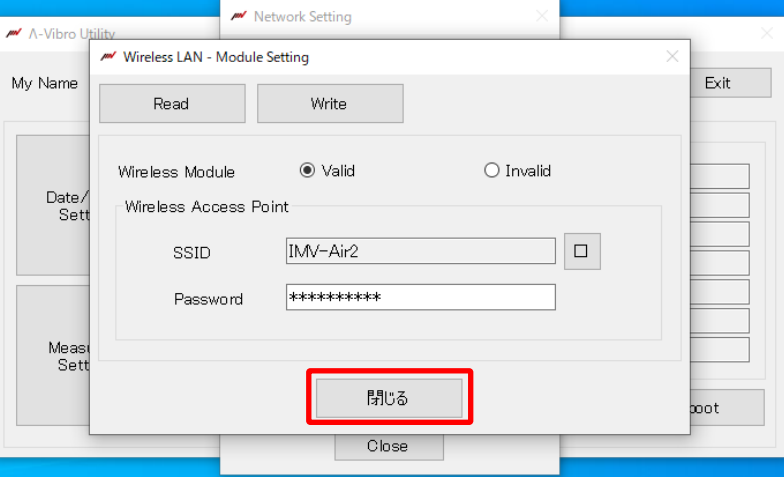

#### **5.3.2.1 When setting a fixed IP address in a wireless LAN environment**

This section describes the procedure for setting a fixed IP address in a wireless LAN environment. This section is explained from the state in which this device is recognized by the PC in a wired LAN environment, connected to the utility software, and wireless LAN module setting is completed.

**1 Press the connect setting button on the network setting screen.**

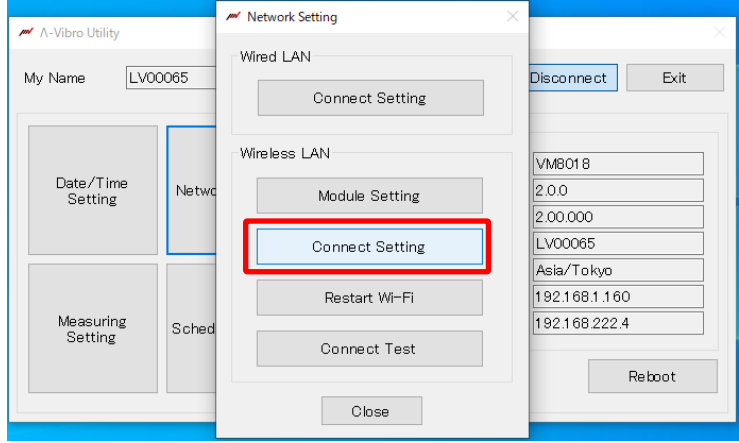

#### **2 The wireless LAN connect setting screen opens.**

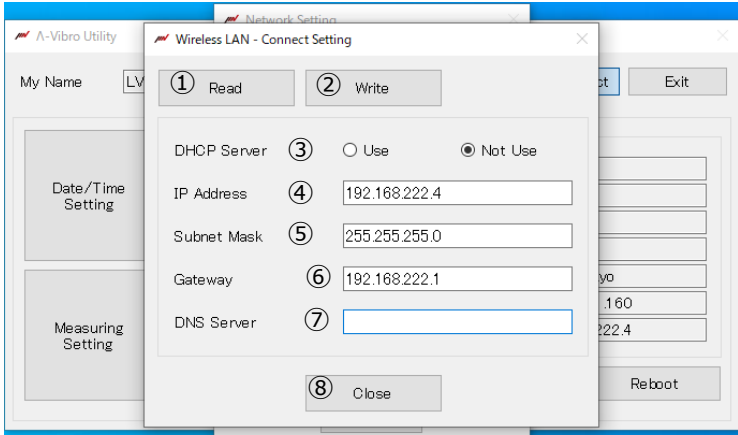

The following is an explanation of the wireless LAN connect setting screen.

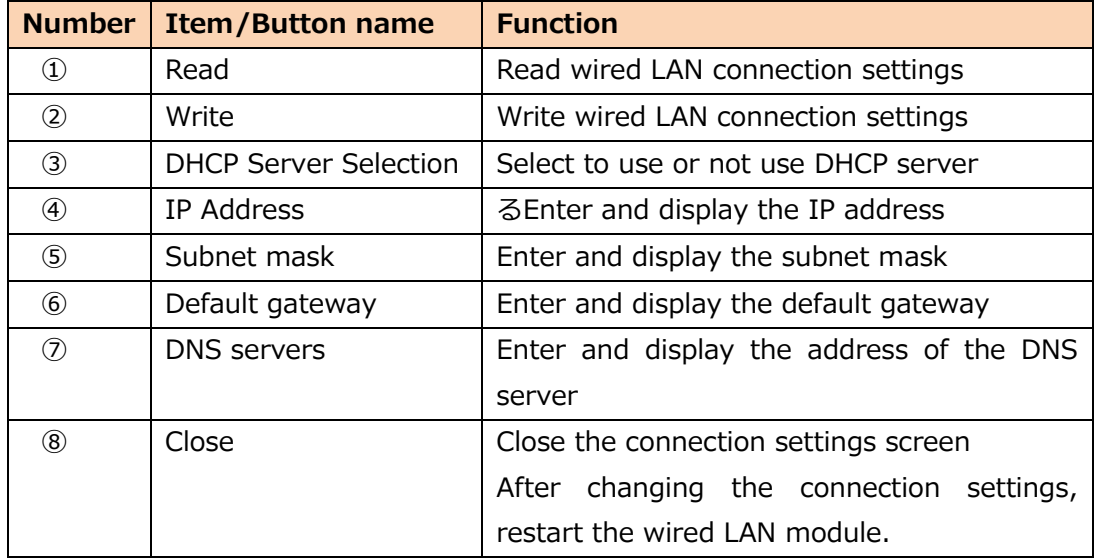

**3 Press the read button on the wireless LAN connection setting screen.**

Read the wireless LAN connection settings of this device.

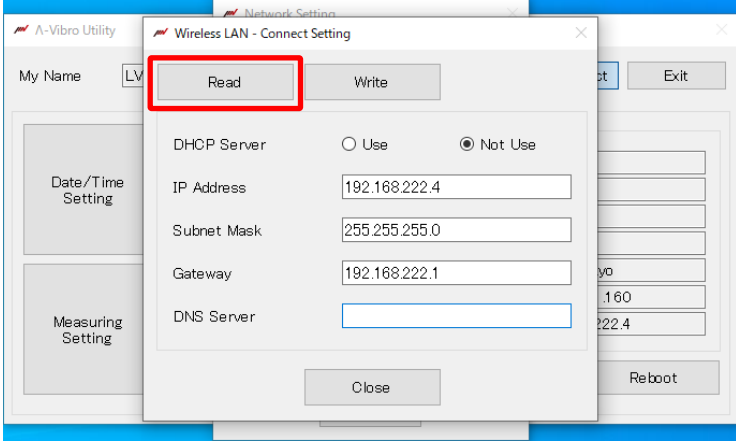

**4 Select "Do not use" on the wireless LAN connection setting screen.**

When using DHCP, the IP address is automatically assigned, so the IP address and subnet mask. No need to enter the default gateway or DNS server.

If you do not want to use DHCP, follow the steps below to enter the IP address, subnet mask, default gateway, and DNS server. Select Do not use to set the IP address, subnet mask, default gateway, and DNS server.

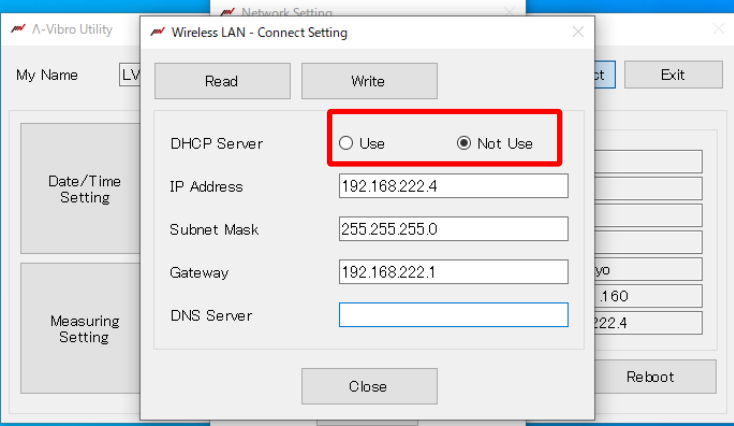

**5 Enter the IP address on the wireless LAN connection setting screen.**

The input values are only half-width numbers and periods.

Please match the IP address to your wireless LAN environment.

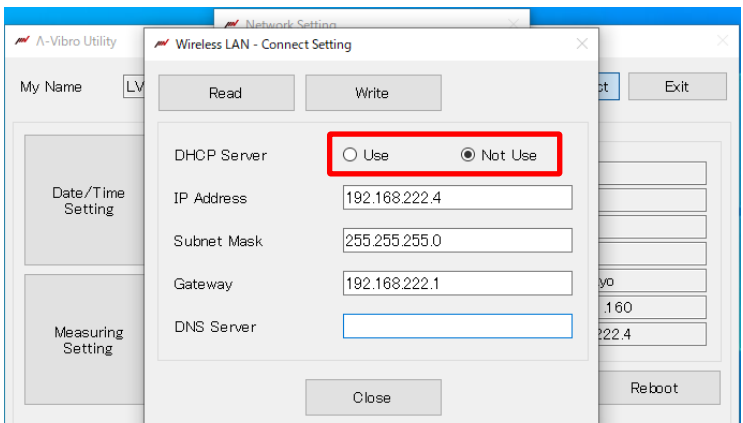

#### **6 Enter the subnet mask on the wireless LAN connection setting screen.**

The input values are only half-width numbers and periods.

Please match the subnet mask to your wireless LAN environment.

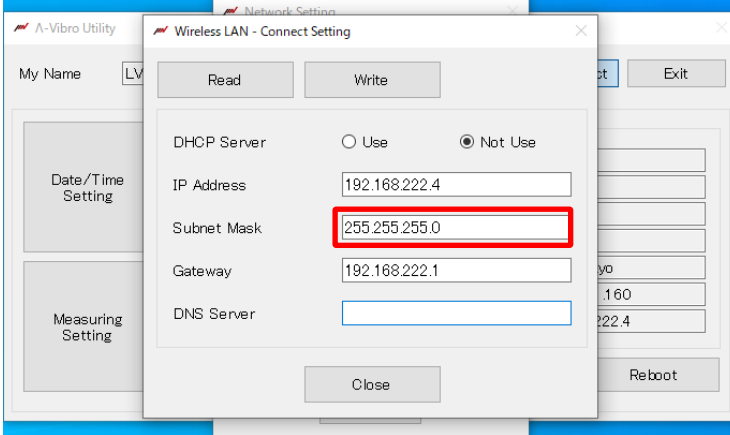

**7 Enter the default gateway on the wireless LAN connection setting screen.**

The input values are only half-width numbers and periods.

The default gateway should be adapted to your wireless LAN environment.

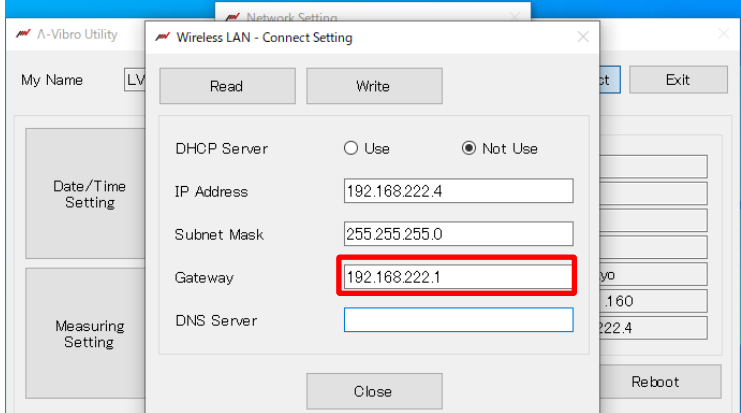

#### **8 Enter the DNS server on the wireless LAN connection setting screen.**

The input values are only half-width numbers and periods.

Please match the DNS server to your wireless LAN environment.

For the DNS server input field, the state of not entering (blank) can also be set.

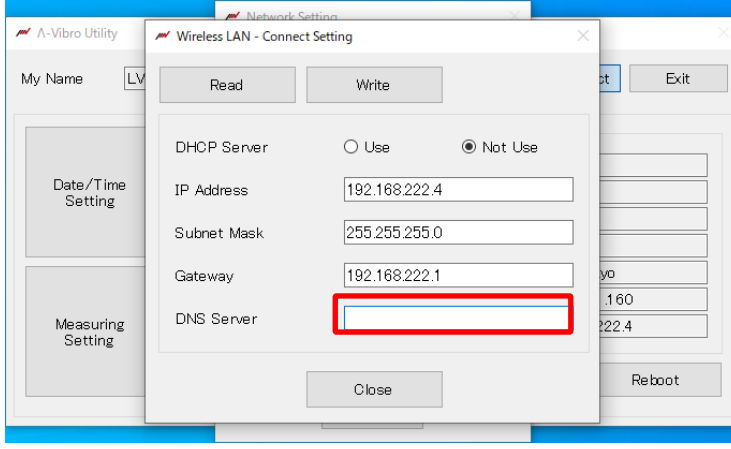

**Press the write button on the wireless LAN connect setting screen.**

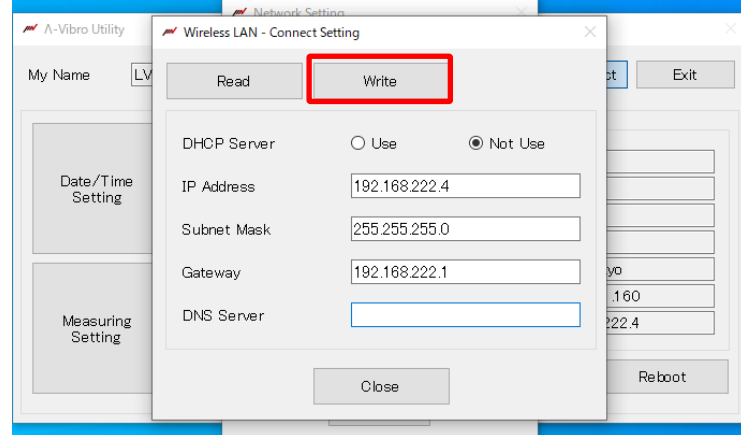

**Press the close button on the wireless LAN connect setting screen.**

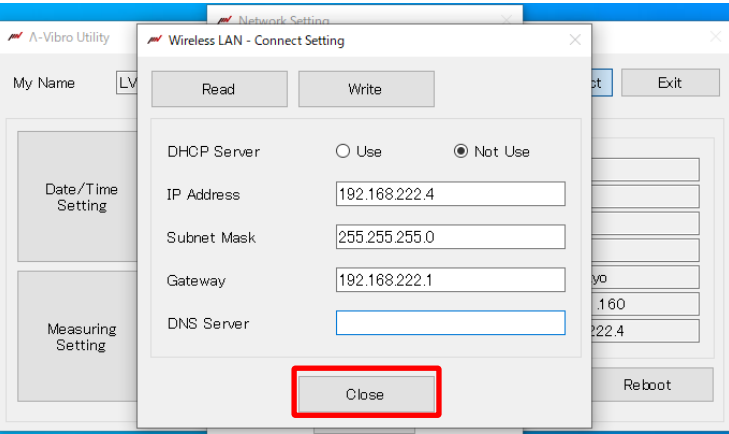

**Press the wireless LAN restart button on the network setting screen.**

It takes a few seconds  $\sim$  several minutes to restart the wireless LAN.

After restarting the wireless LAN, the wireless LAN connection setting will be completed.

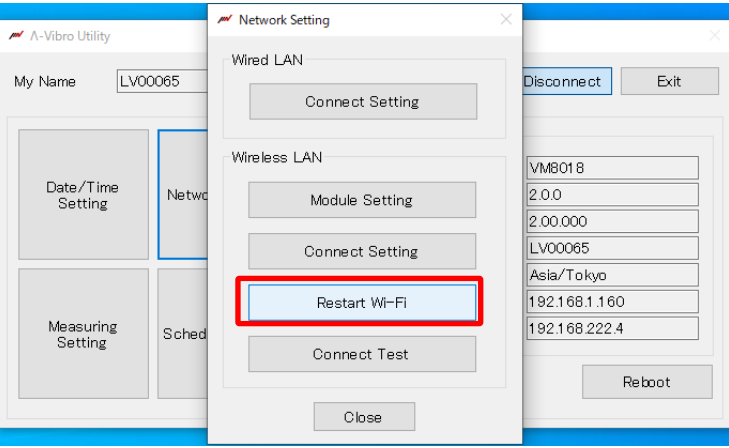

#### **5.3.2.2 When automatically acquiring an IP address in a wireless LAN environment**

This section describes the procedure for automatically acquiring an IP address in a wireless LAN environment. This section is explained from the state in which this device is recognized by the PC in a wired LAN environment, connected to the utility software, and wireless LAN module setting is completed.

**12** Perform steps  $1 \sim 3$  of "5.3.2.2 Setting a fixed IP address in a wireless LAN **environment".**

#### **13 Select "Use" on the wireless LAN connection setting screen.**

When using DHCP, the IP address is automatically assigned, so the IP address and subnet mask. No need to enter the default gateway or DNS server.

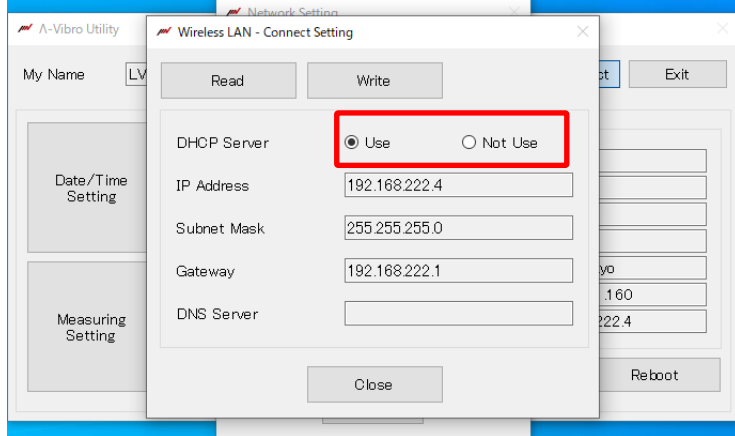

**14 Perform step 9~11 of "5.3.2.2 Setting a fixed IP address in a wireless LAN environment".**

## **5.4 Setting up a vibration measurement program**

Describes the procedure for setting up a vibration measurement program. There are two ways to set the vibration measurement program:

# **Access the shared folder of this device, Edit the config file with a text editor**

- Refer to "5.4.1 accsecing the internal shared folder of this device" for how to access the configuration file.
- For details on the LambdaSetting.ini file, refer to "5.4.2 LambdaSetting.ini file settings."
- For details on the LambdaRecordSchedule.ini file, refer to "5.4.3 LambdaRecordSchedule.ini file settings"

# **Change schedule settings and measurement condition settings from utility software**

See "4.3 Setting the vibration measurement program".

Finally, make sure that the vibration measurement program you set up works as expected.

#### **5.4.1 Access the internal shared folder of this device**

Execute "5.3 Setting the LAN Connection Method" and explain from the state where this device is connected to the LAN.

**1 On the PC screen, click the [ Explorer ]**

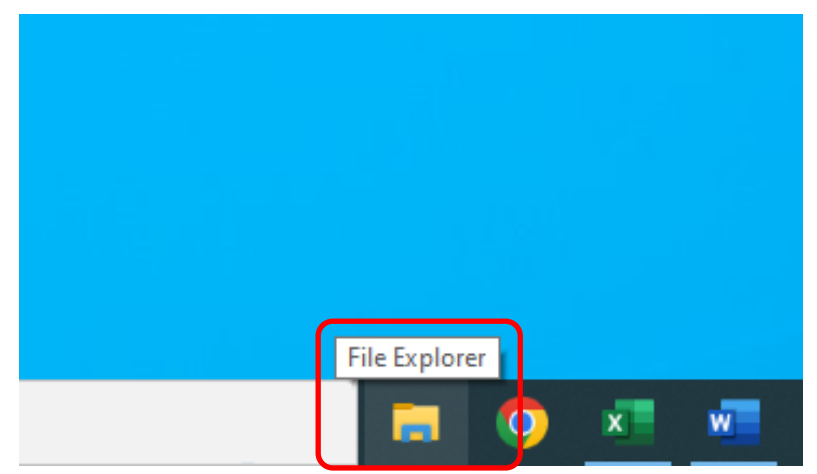

**2 In the address input field, enter \\< IP address of this device >\mmc" and press the [Enter] key on the keyboard.**

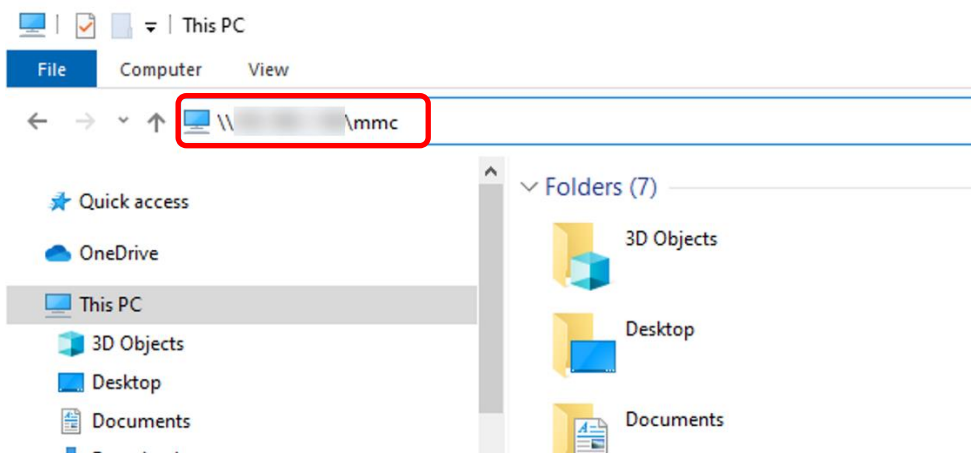

The internal shared folder of this device is displayed.

The [SaveData] folder stores measurement result files, etc.

The Setting folder contains vibration measurement programs, such as LambdaSetting .ini files and LambdaRecordSchedule files.ini files.

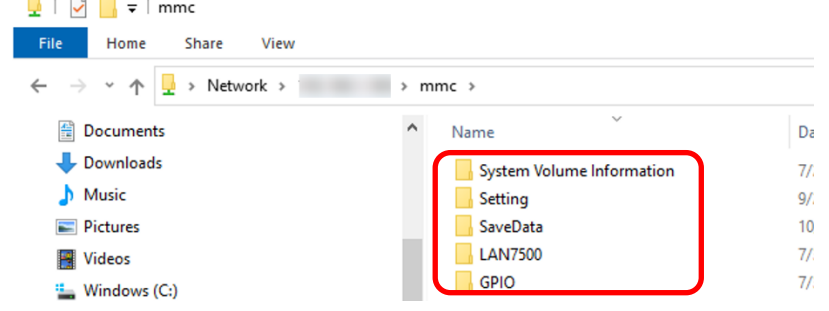

**Reference** • For details on the folder structure of this unit, refer to "9.2 Folder Configuration".

## **5.4.1.1 Configuring the SaveData Folder**

The SaveData folder consists of the following:

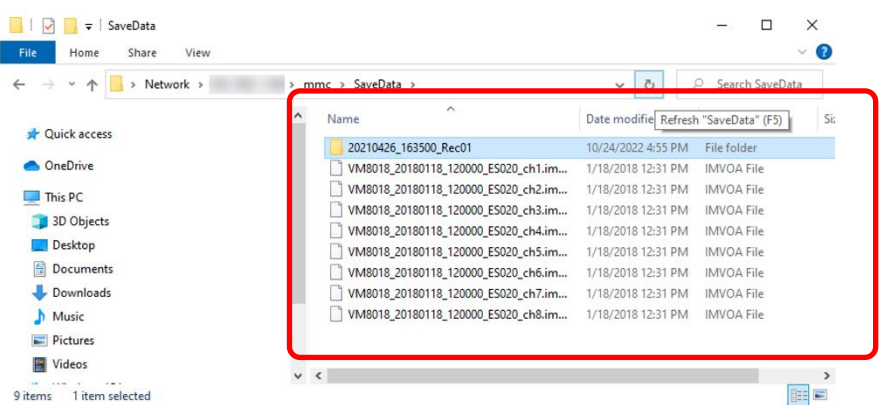

・Time reservation measurement folder: All saved files measured by time reservation (Example of folder name)20181011\_182000\_Rec01

・External trigger measurement folder: All saved files measured by trigger

(Example of folder name)20181011\_182000\_exTrg

Files stored in each folder can be renamed by changing the extension and character encoding of the LambdaSetting .ini setting in the file's 018@SaveFile.

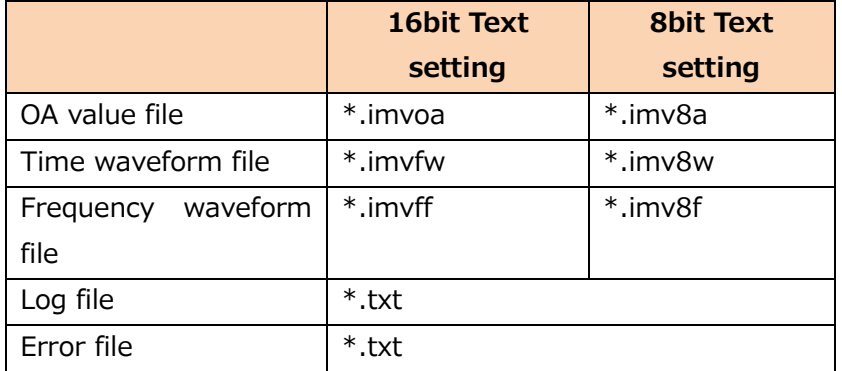

<Name and type of OA value file>

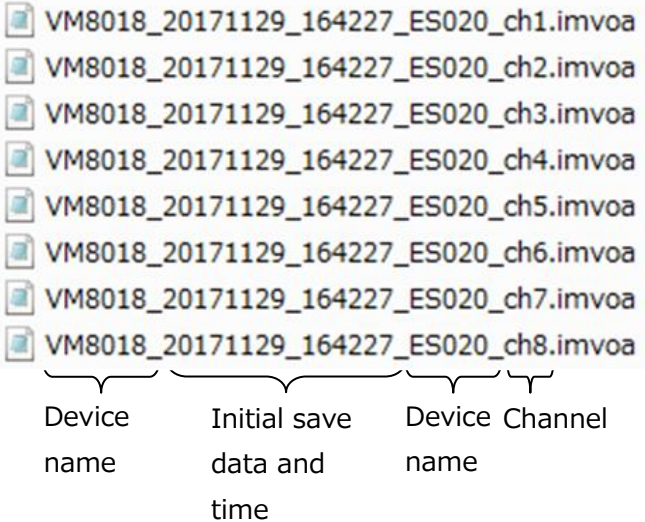

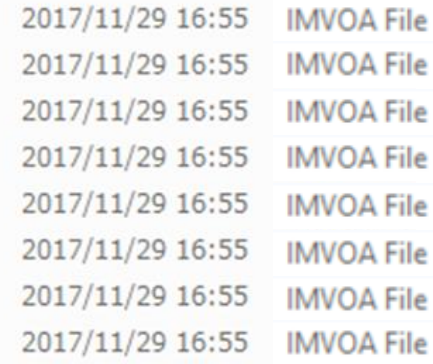

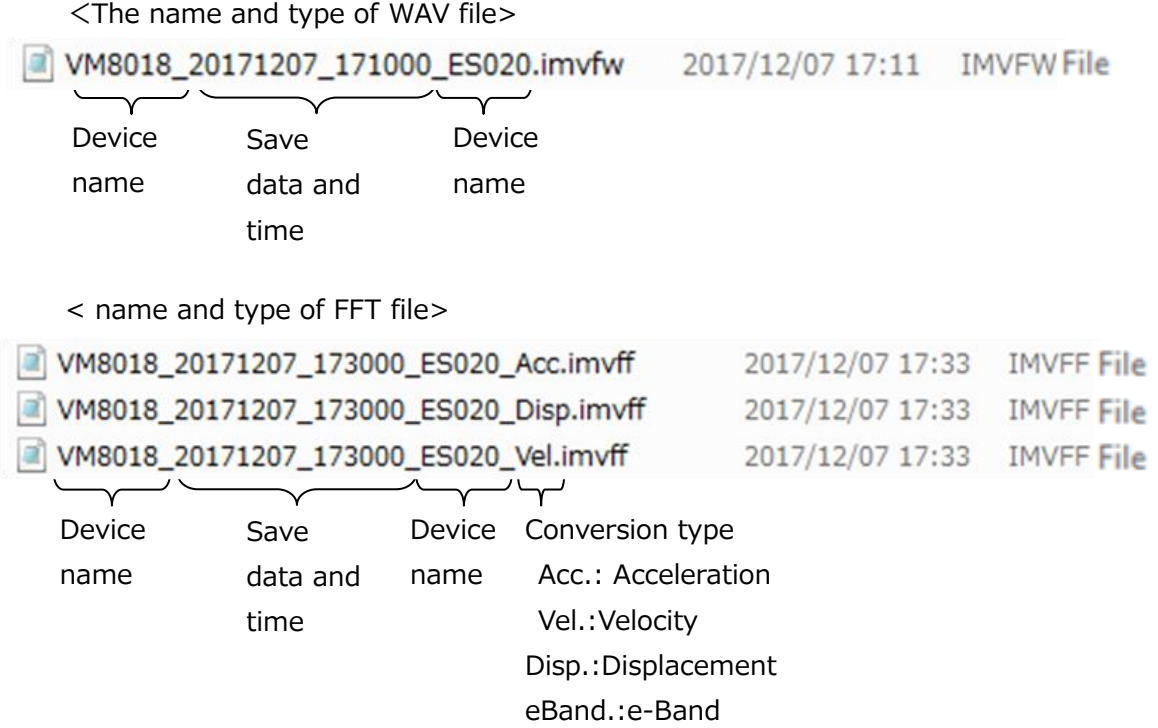

#### **5.4.1.2 Configuration of the Setting folder**

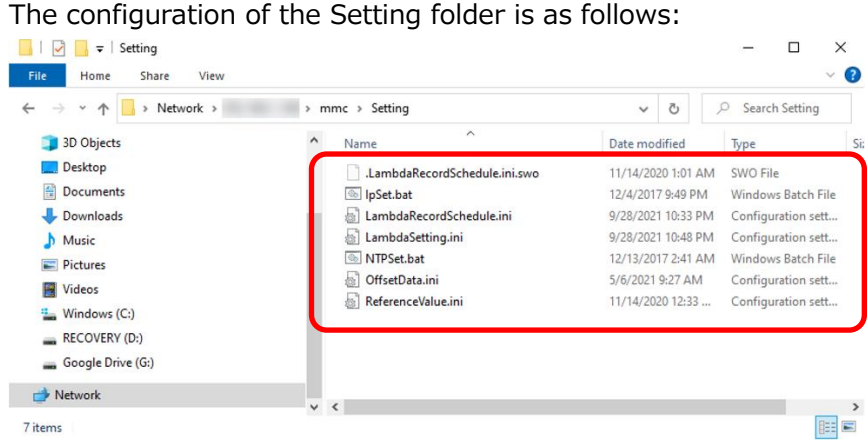

LambdaRecordSchedule.ini : The file that configures the measurement schedule. LambdaSetting.ini : The file that configures the measurement.

- **Reference** For more information about LambdaSetting .ini files, see 5.4.2 LambdaSetting .ini Files.
	- For more information about .ini LambdaRecordSchedule file, see Setting Up a File .ini 0 LambdaRecordSchedule.

#### **5.4.2 Configuration Items in the LambdaSetting .ini File**

The configuration items in the LambdaSetting .ini file are as follows:

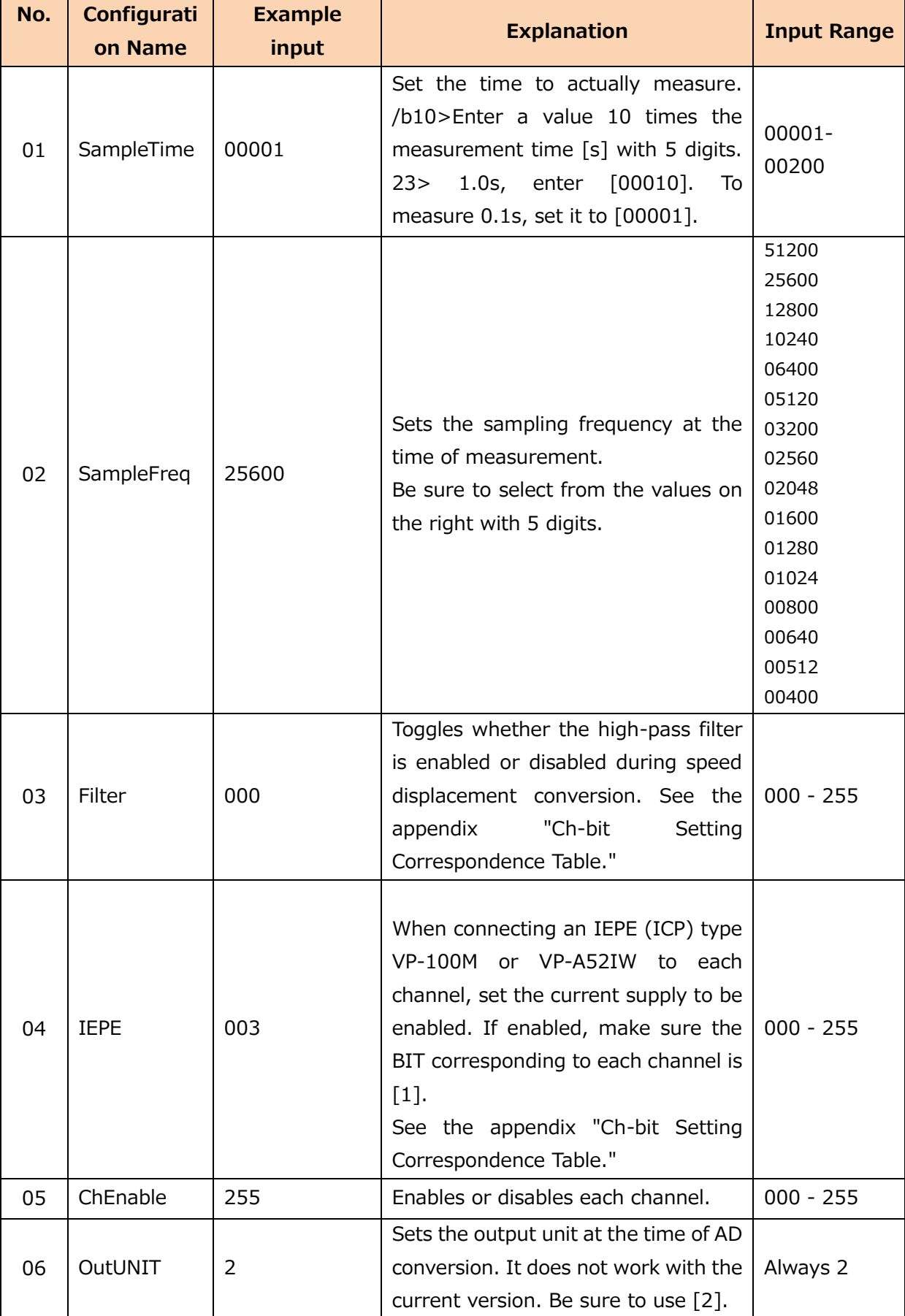

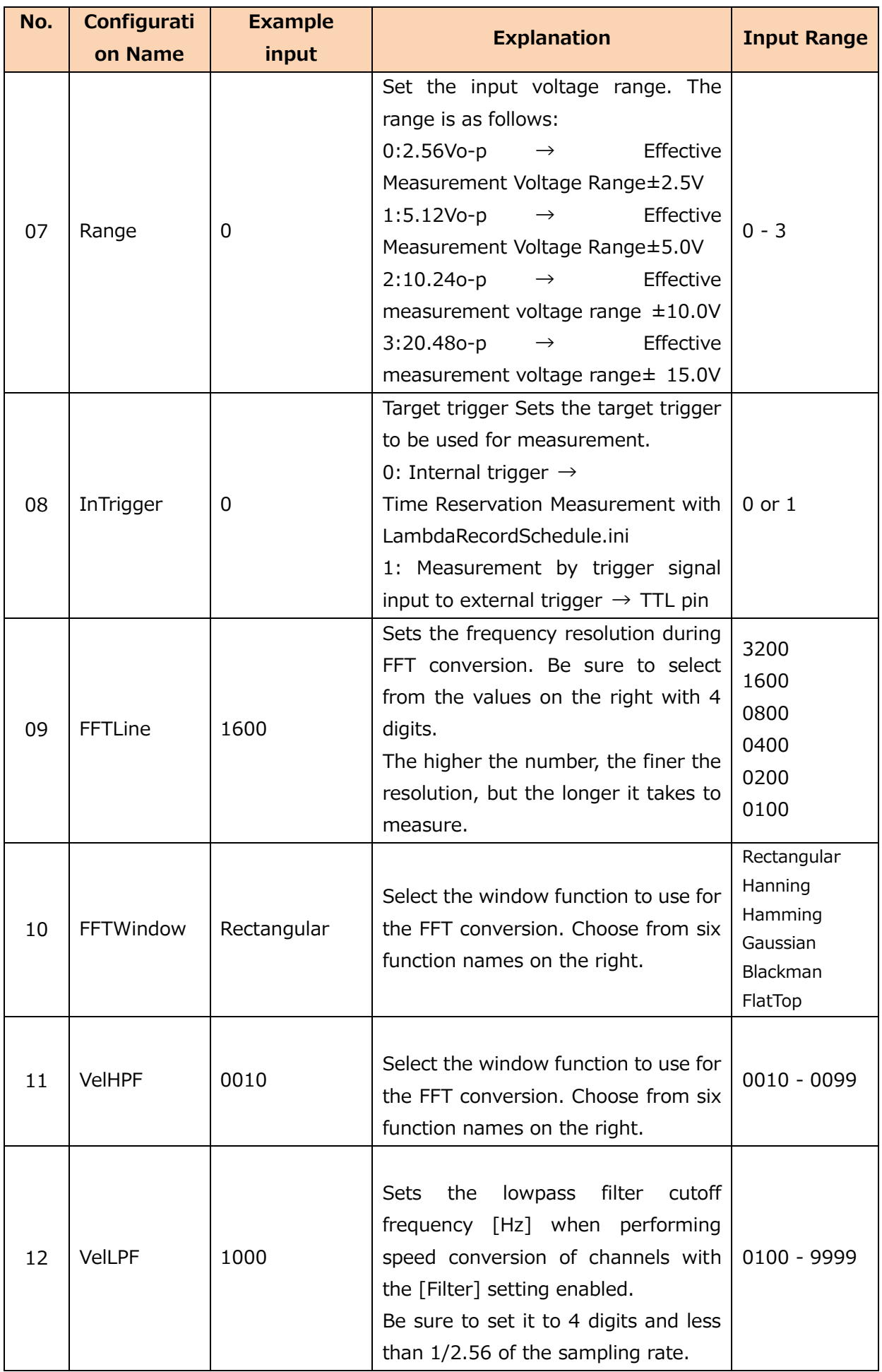

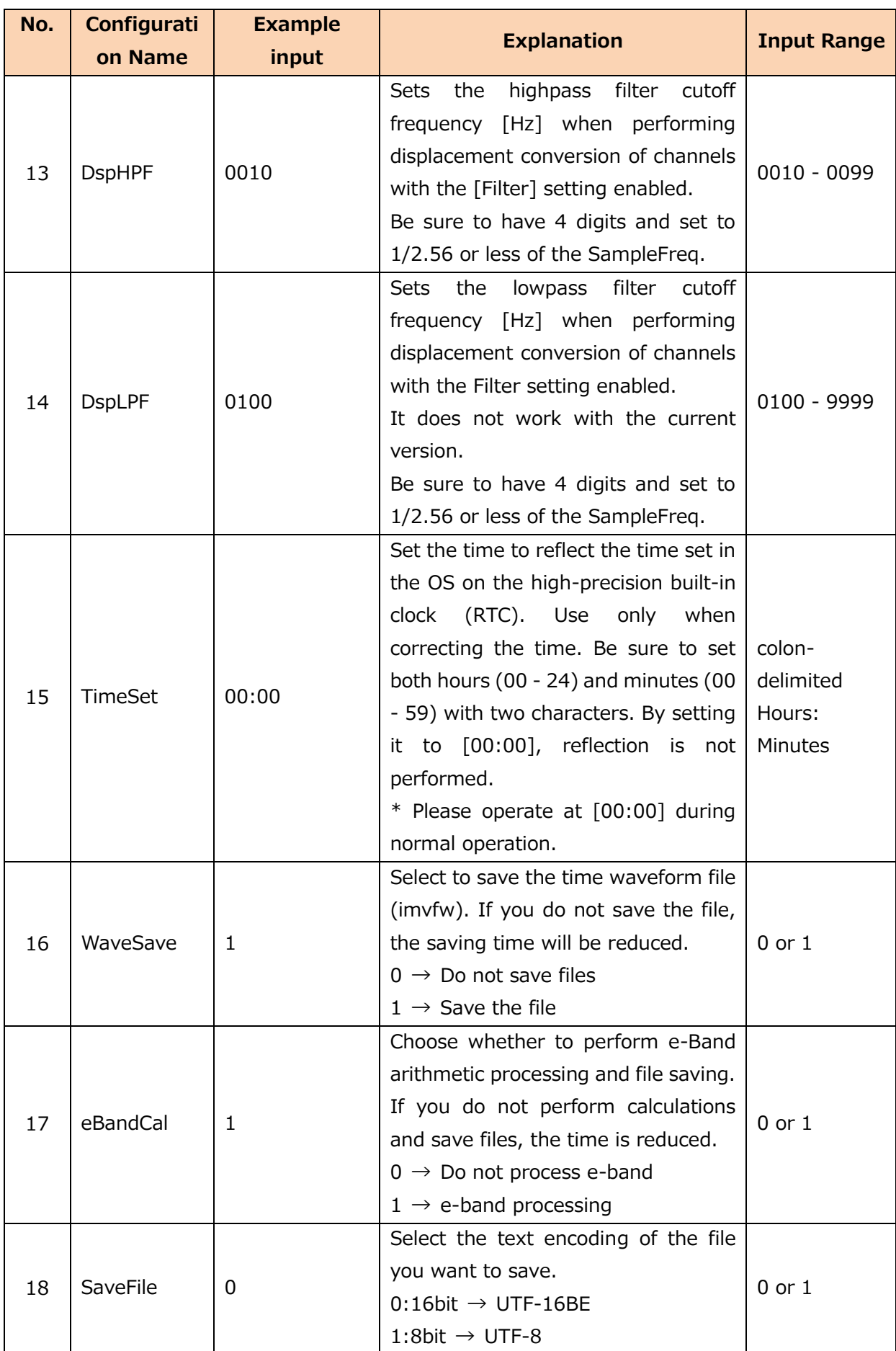

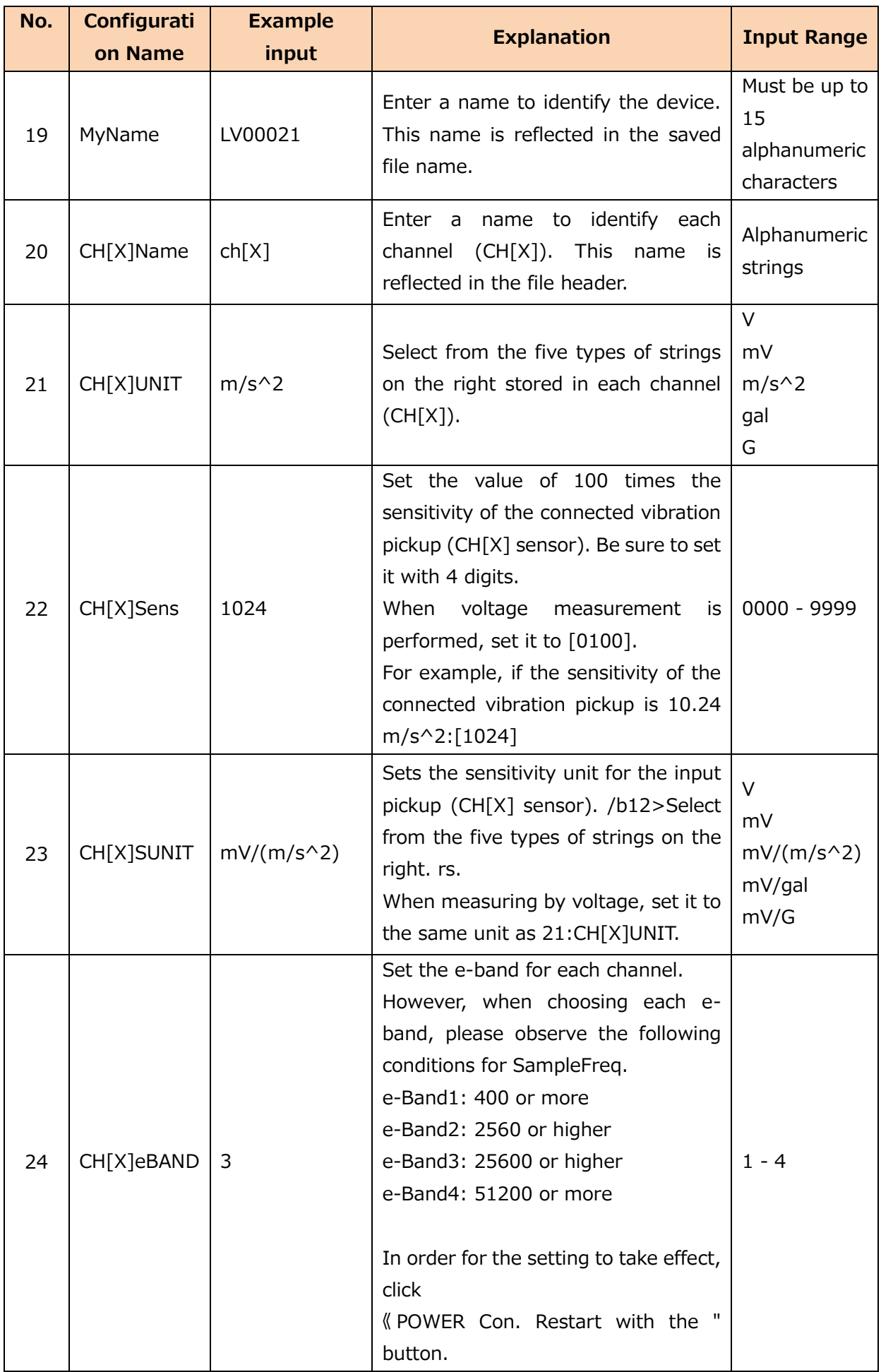

#### **5.4.3 Configuration Items in the LambdaRecordSchedule .ini File**

You can change the settings for time reservation measurements by rewriting the configuration items in the LambdaRecordSchedule .ini file. Up to 10 time reservation measurements can be entered. At the beginning of each reservation, enter the recognition characters [Record01]~[Record10]. From the next line of recognition characters, continue to enter the time reservation. The setting items are as follows.

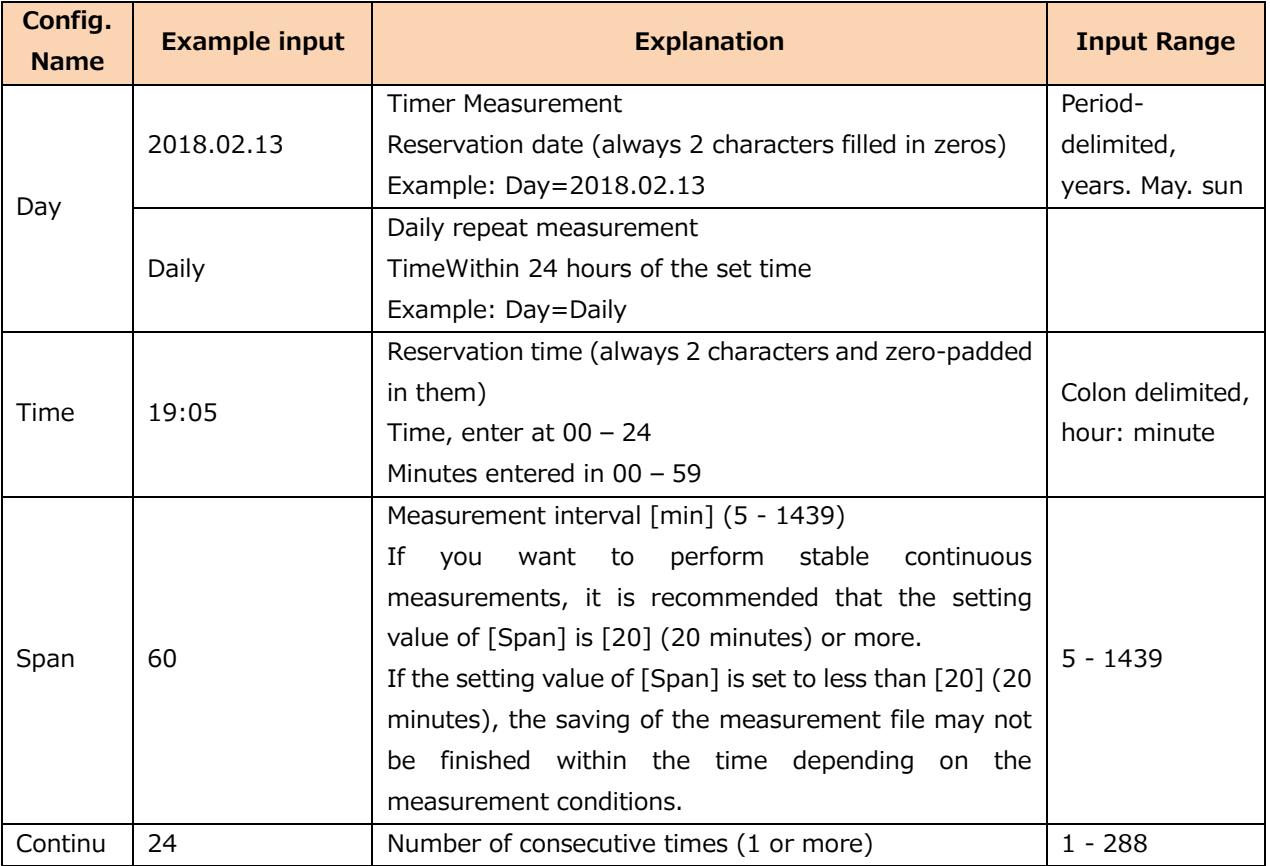

**Memo** Be careful that the combination of Span and Continu does not exceed 1440 minutes (1 day).

#### **5.4.3.1 Priority of date and time reservation settings**

The order of precedence for date and time reservations is as follows:

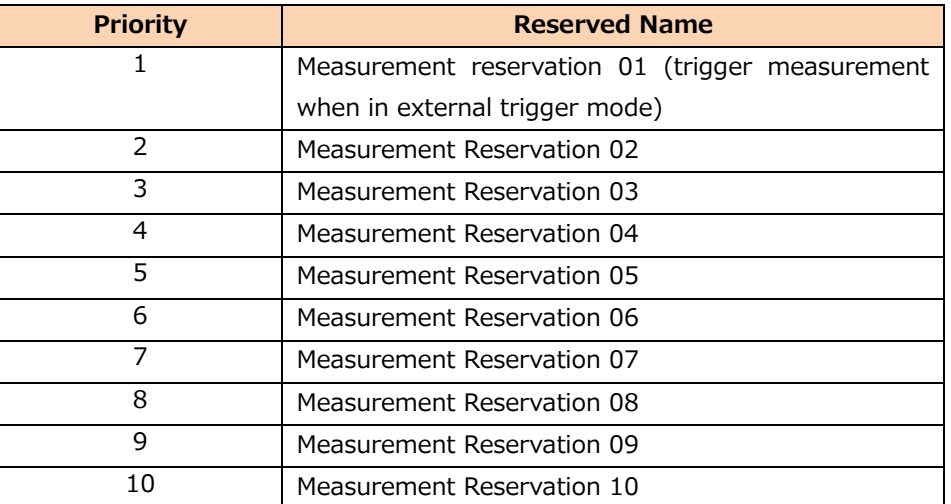

For the time of the time reservation measurement, the next time reservation measurement will not start until all one reservation has been completed, not just once. For details, see "5.4.3.2 Date Designation Reservation Measurement Settings" and "5.4.3.3 Daily Scheduled Reservation Measurement Settings".

#### **5.4.3.2 Date Designation Reservation Measurement Settings**

Here, we will explain the case where the time reservation measurement is performed with the following input values.

[[Record01]

Day=2017.12.13 : Reservation date and time Time=00:00:00 : Reservation time Span=10 : Measurement interval [minutes]] Continu=6 : Number of consecutive times

[Record02]

Day=2017.12.13 : Reservation date and time Time=00:30:00 : Reservation time Span=5 : Measurement interval [minutes]] Continu=12 : Number of consecutive times

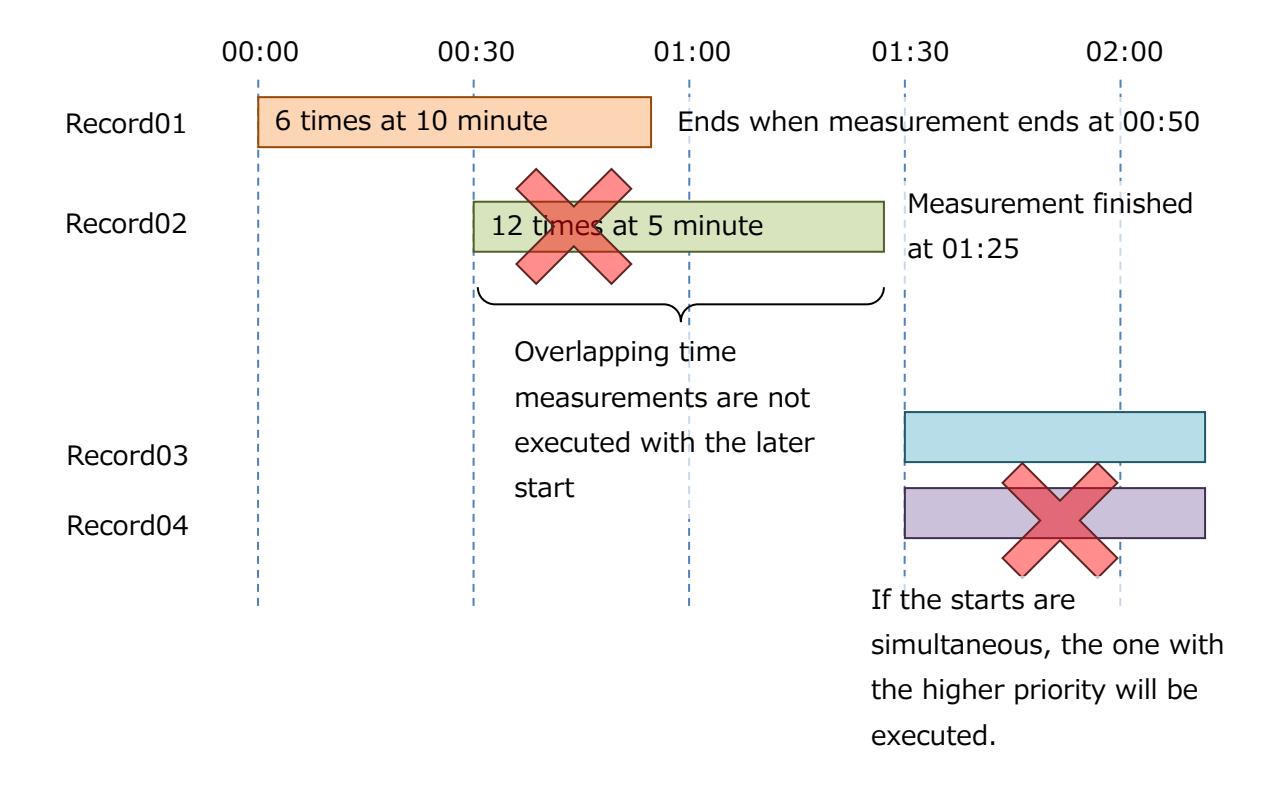

#### **5.4.3.3 Daily scheduled reservation measurement setting**

Here, we will explain the case where a timed reservation is made with the following input values.

#### [Record01]

Day=Daily : Reservation date and time Time=06:00:00 : Reservation time Span=20 : Measurement interval [minutes]] Continu=46 : Number of consecutive times

#### [Record02]

Day=2017.12.13 : Reservation date and time Time=00:30:00 : Reservation time Span=5 : Measurement interval [minutes]] Continu=12 : Number of consecutive times

For Daily measurements, [Span]×[Continu] is Please set it not to exceed 1440 minutes. If [Span] is [20], the maximum number of consecutive times is 72 times. 1440÷  $20 = 722$ 

For Daily measurements, enter a date that is past the current so that [Record02] and later are disabled.

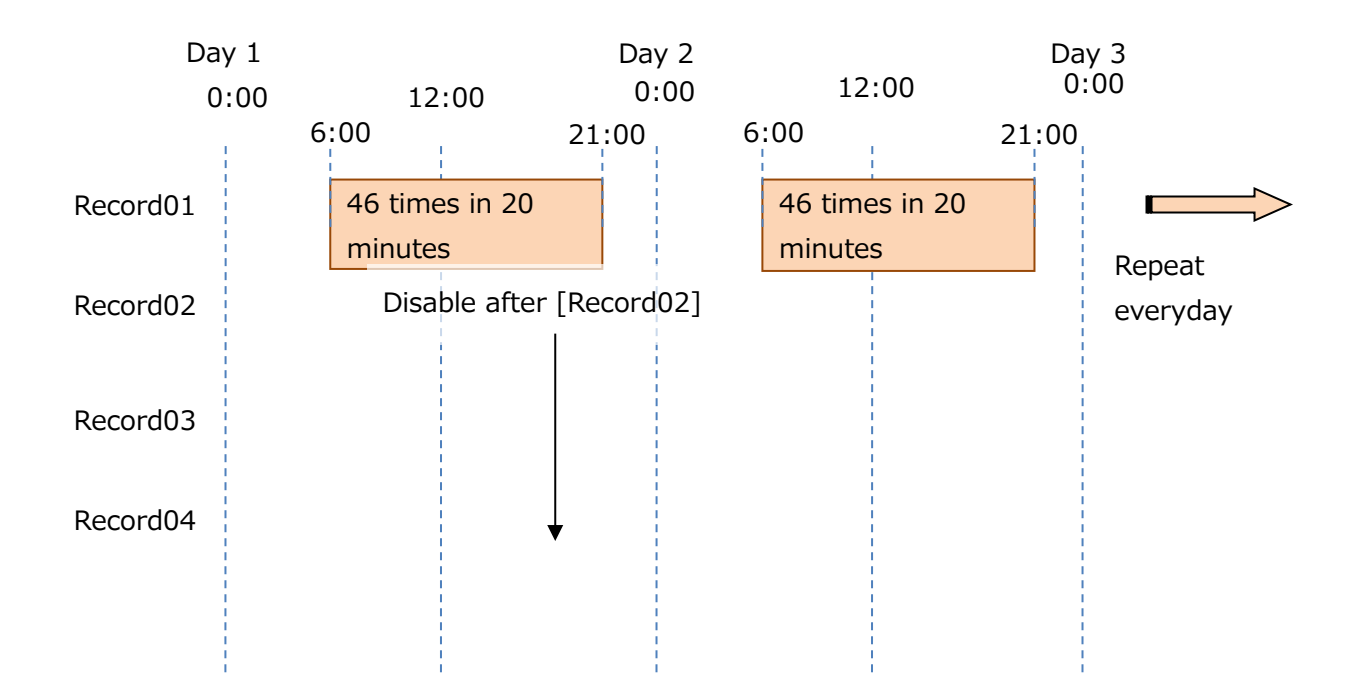
#### **5.4.4 Measurement method by external trigger**

When [08 InTrigger] of the LambdaSetting .ini file is set to [1], the external trigger input terminal of this device is enabled, and measurement using the external trigger is enabled. When you use external triggers, the date and time reservation settings that you set in the LambdaRecordSchedule .ini file are disabled.

One measurement is taken per pulse trigger, and the WAV file and each FFT file are saved. With external triggers, the measurement results are combined into a single OA value file up to 300 times, and when the measurement results exceed 300 times, the measurement application restarts and the measurement result file is saved in a new folder.

Enter the trigger pulse in the following form.

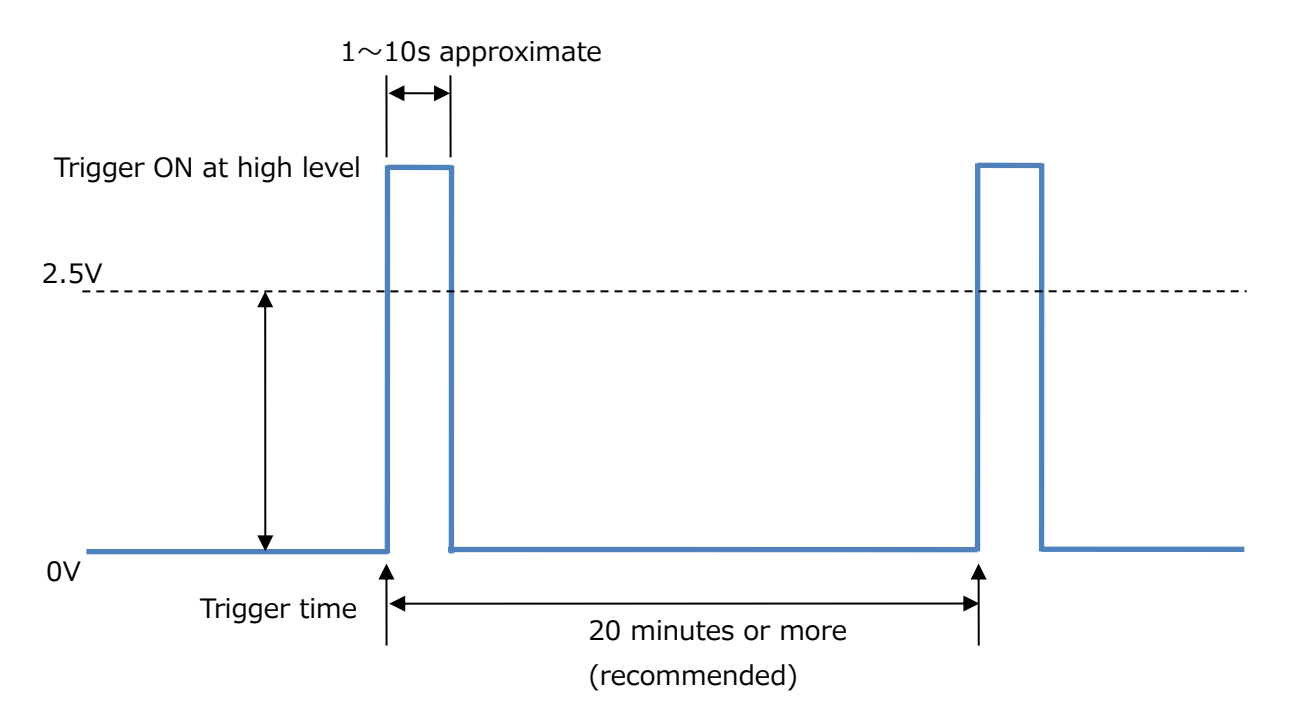

If the trigger time interval is short, the next external trigger may be executed before the file save process is finished, and the measurement data may not be saved successfully. If you want to acquire all measurement data, it is recommended to have a trigger interval of at least 20 minutes.

### **5.5 Operation check**

Describes the procedure to check whether the vibration measurement measurement program that changes the measurement condition setting and scheduling settings in the utility software, or changes the LambdaSetting .ini file and the LambdaRecordSchedule file, .ini works as expected.

In this section, we will rewrite .ini contents of the LambdaSetting file and .ini LambdaRecordSchedule file and start with the data saved.

**1 In order to reflect the settings in the LambdaSetting .ini file and the LambdaRecordSchedule .ini file, the "Power Con. button to shut down.**

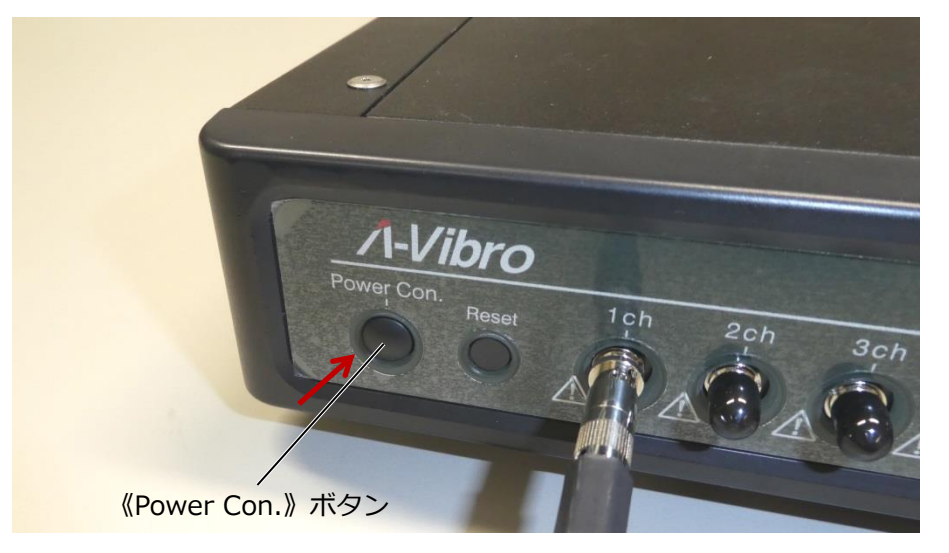

After about 5 seconds, the left LED of this unit turns off.

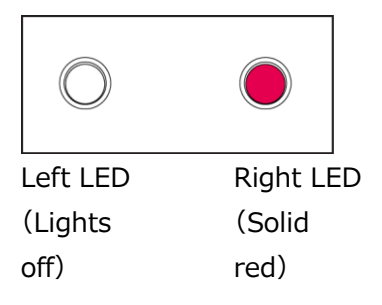

**2 After the left LED turns off, about 10 seconds have passed, and then the Power Con. Press and hold the 》 button.**

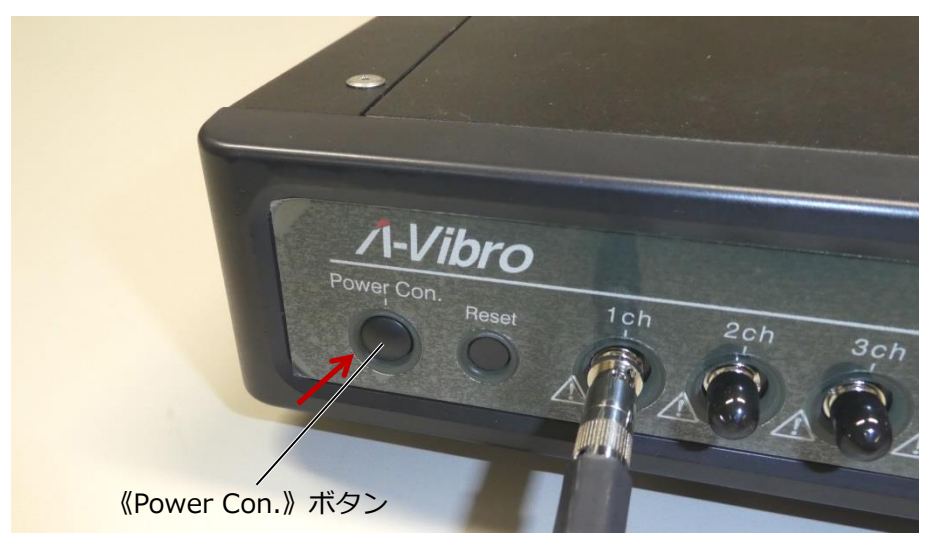

The left and right LEDs of this system transition as follows.

1. Start booting the system. Immediately after startup, the left LED lights amber and the right LED lights red.

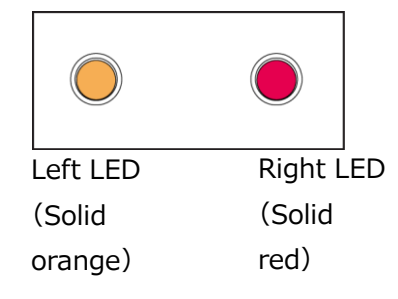

2. After about 40 seconds, the right LED will flash and change  $\rightarrow$  red to orange.

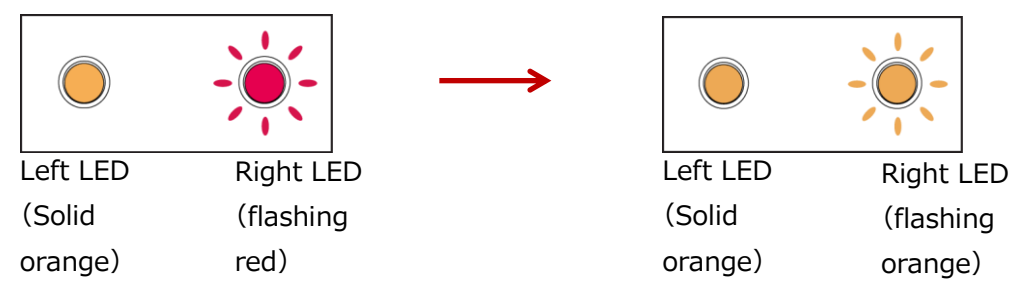

3. It takes tens of seconds for the system OS to boot completely. If the boot is successful, both the left and right LEDs are solid amber.

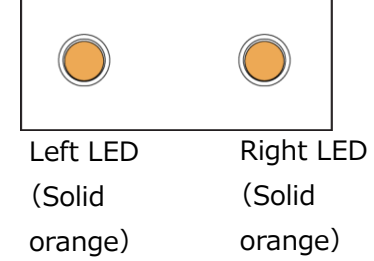

When the system operating system is fully booted, the device recognizes the connected vibration pickup and PC. It reads the contents of the LambdaSetting.ini file .ini LambdaRecordSchedule file.

**Memo** When reading a file, the left LED lights up purple for a moment.

**3 Check the operation of this device to see if measurements are performed according to the settings in the LambdaSetting .ini file and the LambdaRecord.ini Schedule file.**

If the setting takes a long time to measure, measure only one cycle to check the status, or continue to check until the measurement starts.

#### **5.5.1 Checking the execution status of measurement**

When scheduled measurement and trigger measurement are executed during operation of this device, the left LED and right LED of this device transition as follows according to the progress of processing.

1. Measure the set time. At this time, the left LED lights up amber  $\rightarrow$  purple.

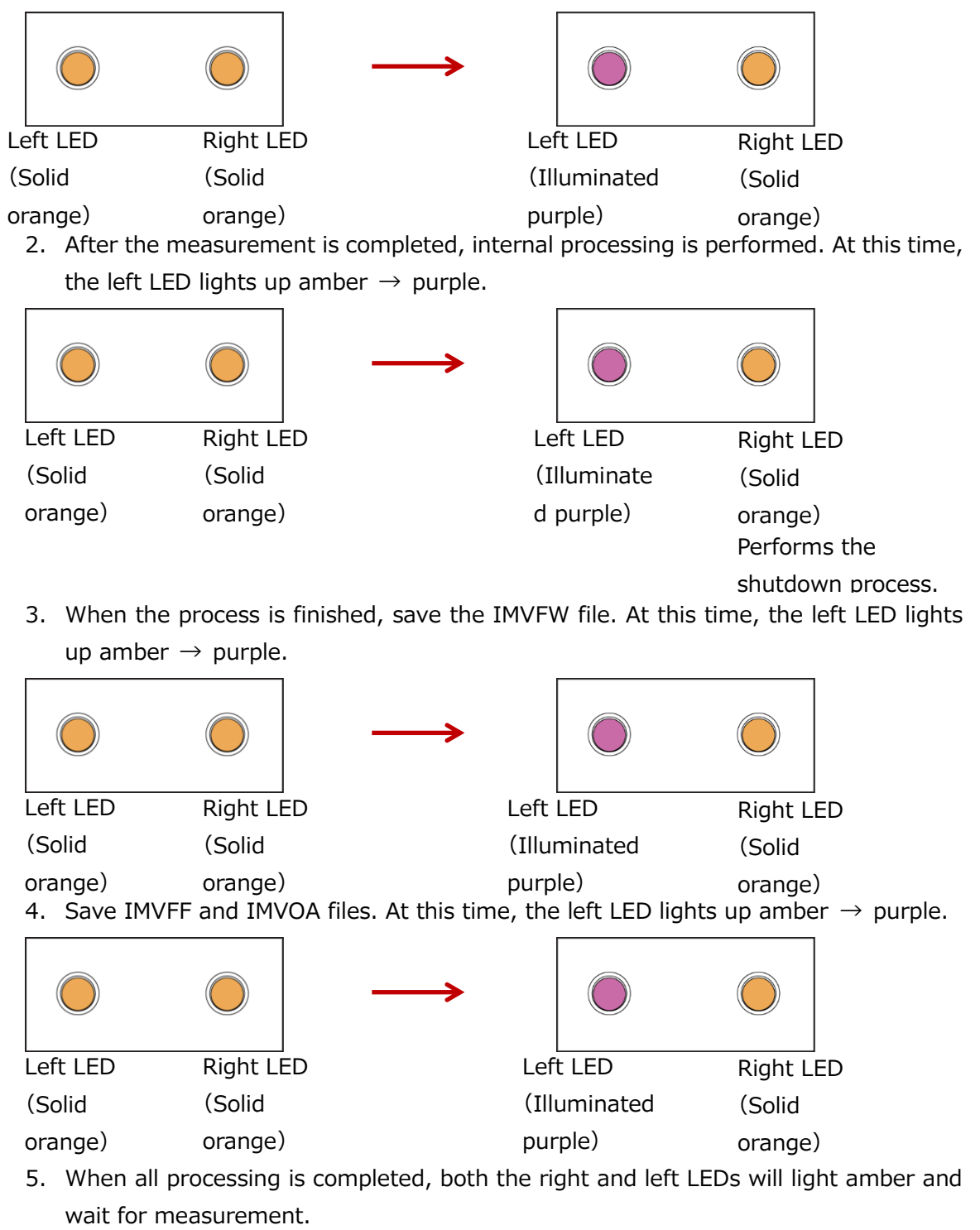

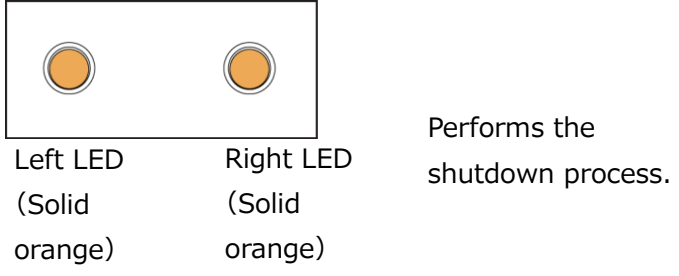

#### **5.5.2 Log files**

Log files are saved in text format in the SaveData folder. Log files are used to log when the device is started and shut down.

#### **5.5.3 Error files**

When an error occurs in the device, the left and right LEDs on the front of the device flash alternately as follows, and an error file "LambdaVibroErrLog.txt" is generated in the [SaveData] folder.

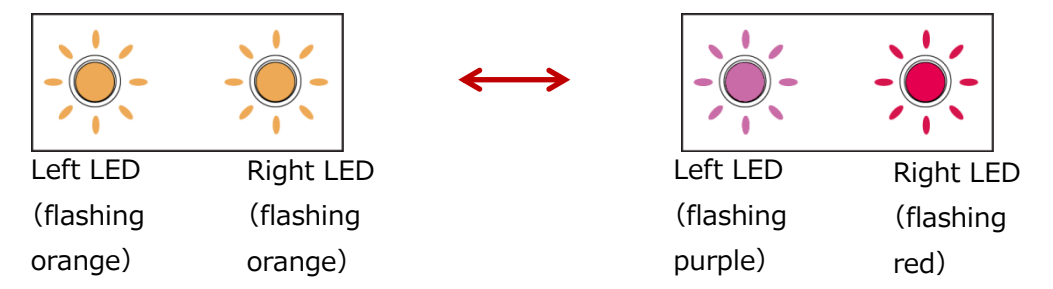

The following is a list of each error number and what it is

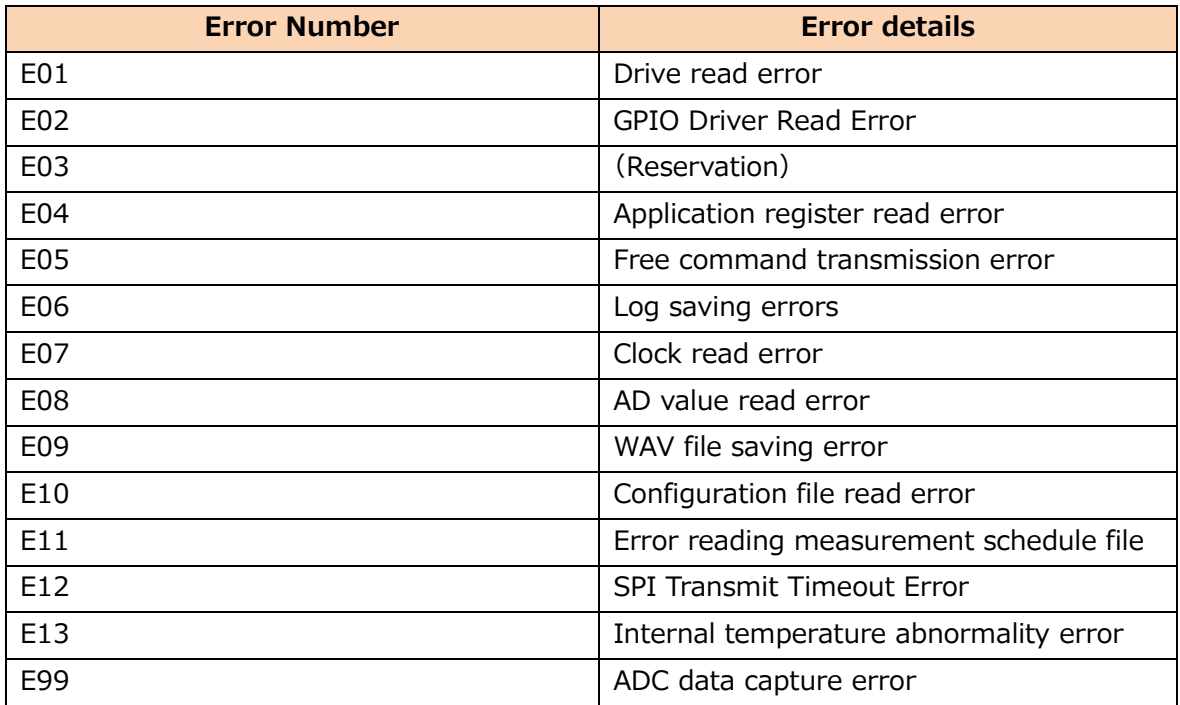

## **6 Other features**

This section describes features that are not directly related to measurement tasks, such as procedures for updating the measurement application and setting up the internal clock. Configure or update as needed.

### **6.1 Updating the Measurement Application**

When you receive a new version of your measurement application from us, please update it in the following way.

#### **1 Verify that the extracted files contain the following files and folders:**

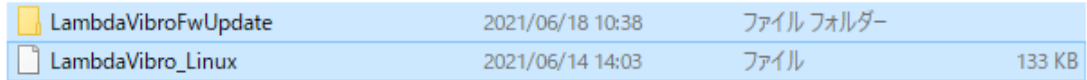

LambdaVibroFwUpdate folder: Software for updating measurement apps

LambdaVibro\_Linux : Measurement App File

#### **2 Open the Lambda VibroFwUpdate folder.**

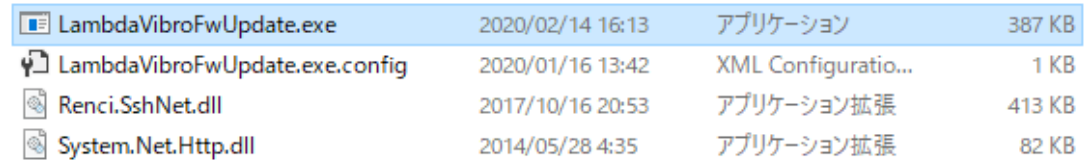

Double-click the LambdaVibroFwUpdate .exe to launch the update software.

#### **3 Launch the LambdaVibroFwUpdate .exe.**

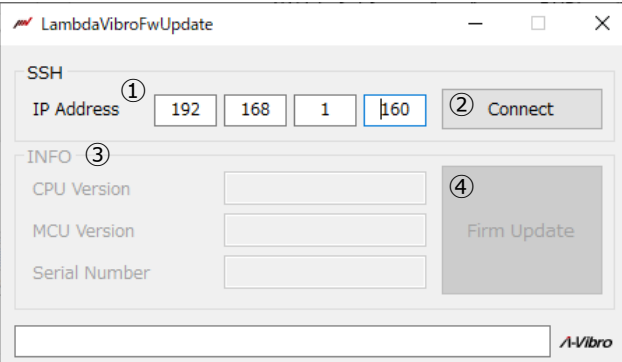

Below is a description of LambdaVibroFwUpdate.

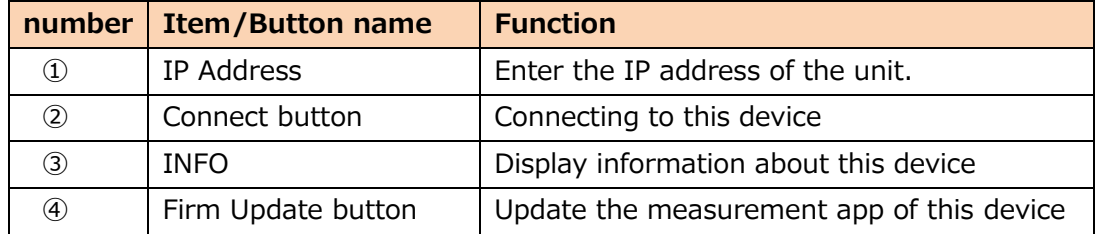

**Enter the IP address of the device in the IPAddress field.**

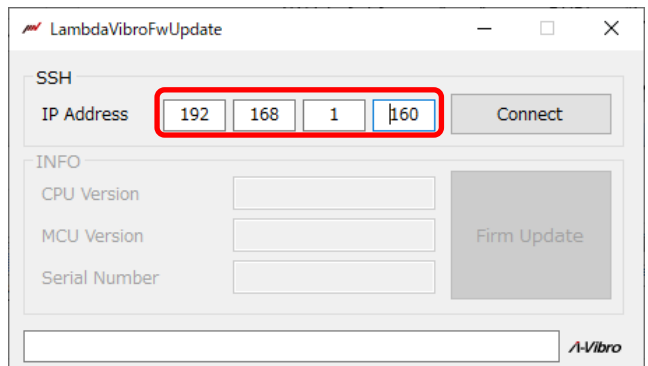

### **Press the Connect button.**

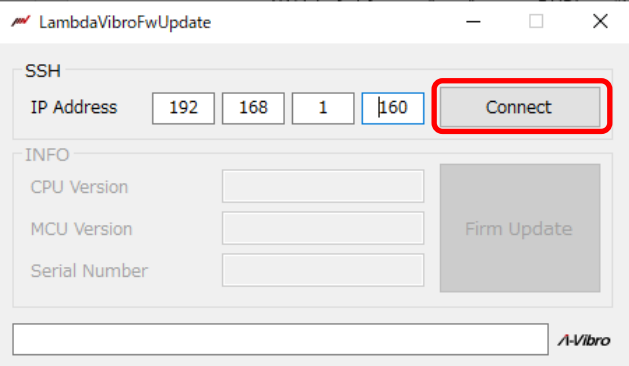

**Information about this device is displayed in INFO.**

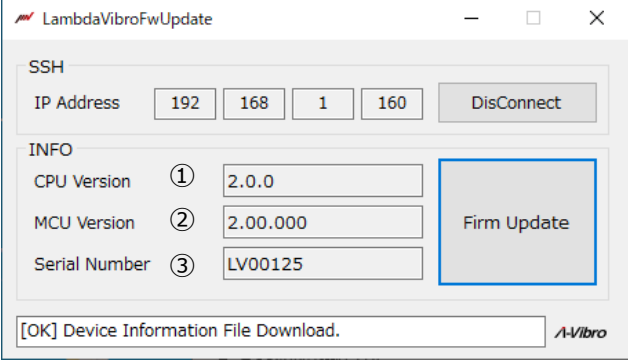

#### Below is a description of INFO.

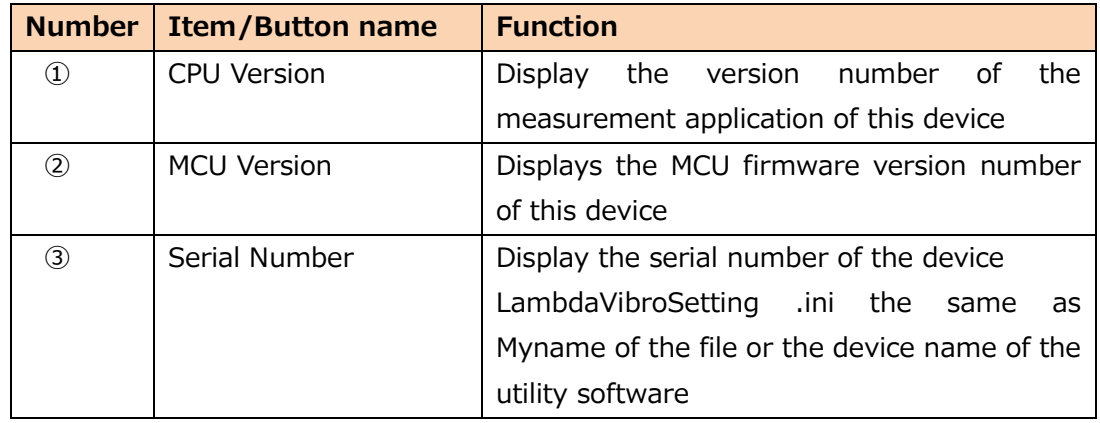

#### **Press the Firm Update button.**

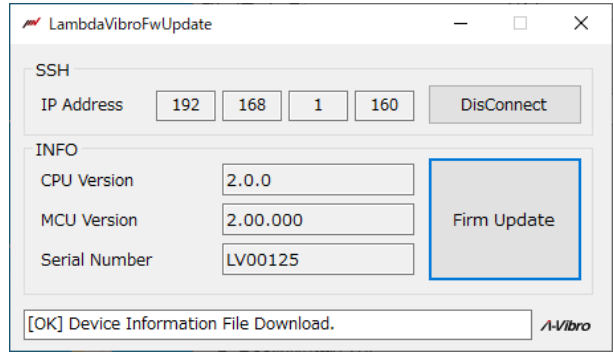

#### **Select the measurement app file you want to update.**

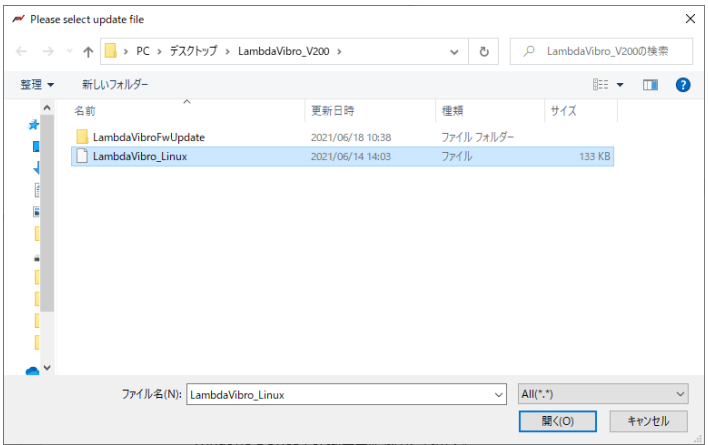

Select the "LambdaVibro\_Linux" file in the unzipped folder.

#### **Press the Open button.**

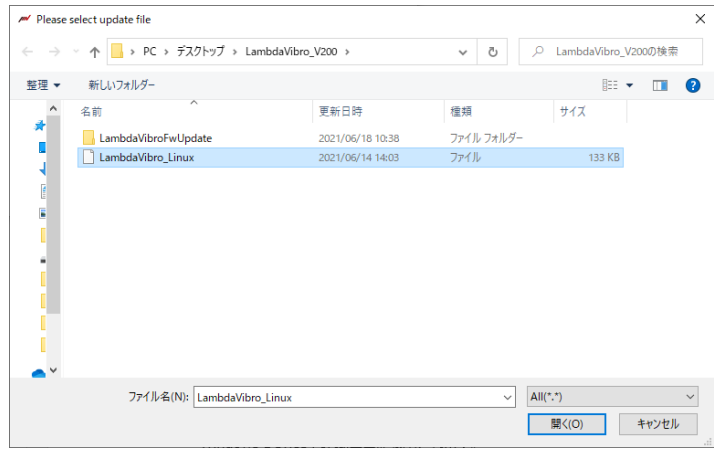

#### **A dialog box appears.**

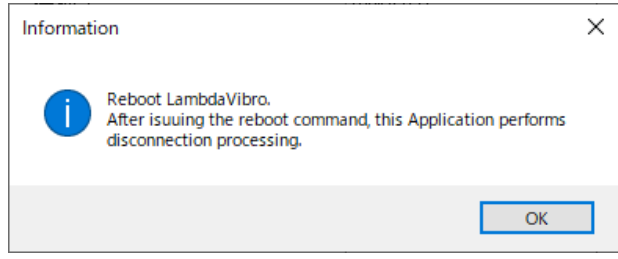

The measurement application file is written to this device and the above dialog box is displayed.

Press OK to complete the update of the measurement app.

### **6.2 Checking the Version of a Measurement Application**

You can see which version of the measurement application you are currently using. This section describes the device from the state where it is recognized by a PC in a wired LAN environment and connected to utility software.

**1 The CPU firmware version on the screen of the utility software is the version of the measurement application.**

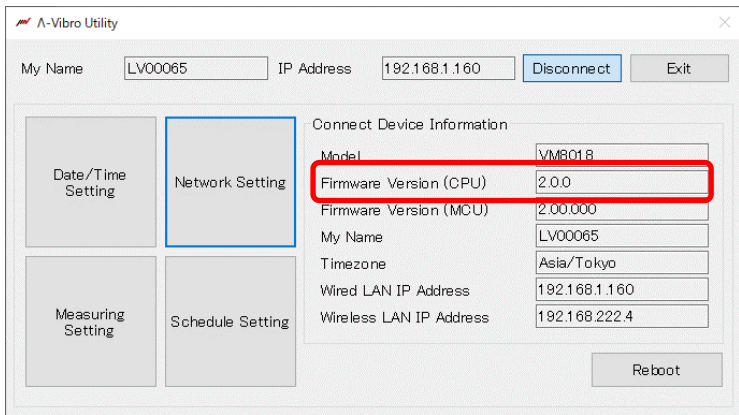

### **6.3 Setting the Time**

Since this device always retains the current time by a high-precision built-in clock (RTC), the following settings are not required at the time of purchase. However, if it is necessary to set the time during long-term operation, set the high-precision built-in clock (RTC) of this unit. This section describes the device from the state where it is recognized by a PC in a wired LAN environment and connected to utility software.

#### **1 Press the date and time setting button on the utility software.**

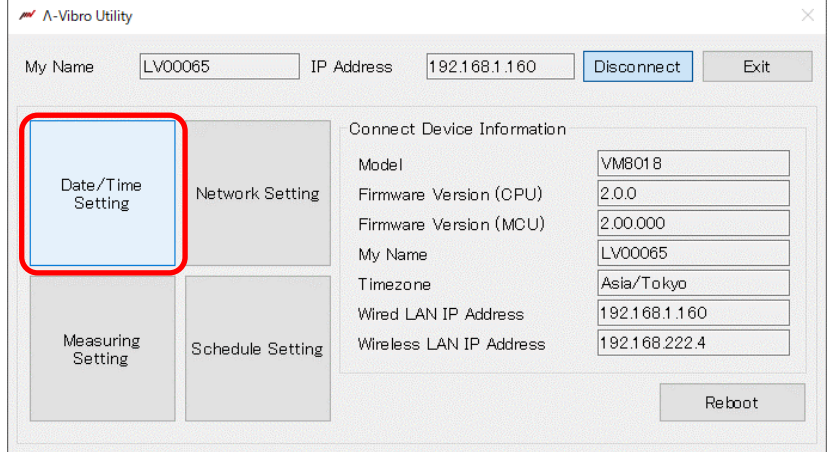

#### **2 The date/time setting screen opens.**

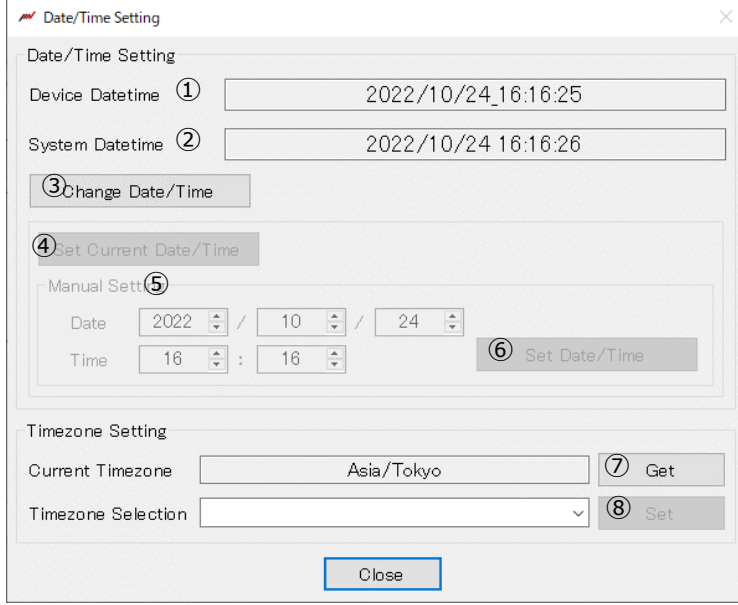

The following is an explanation of the date and time setting screen.

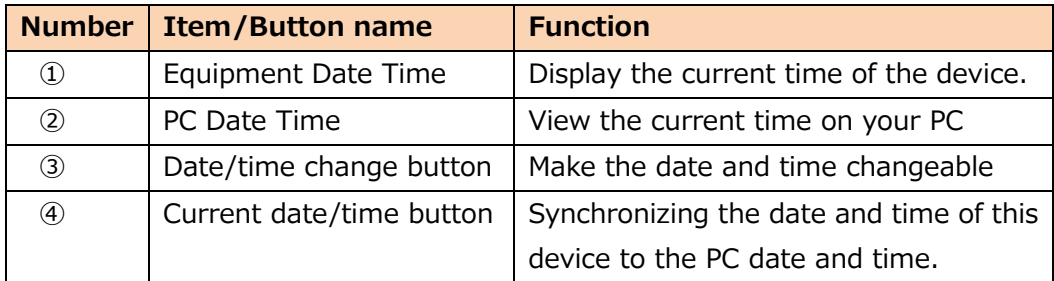

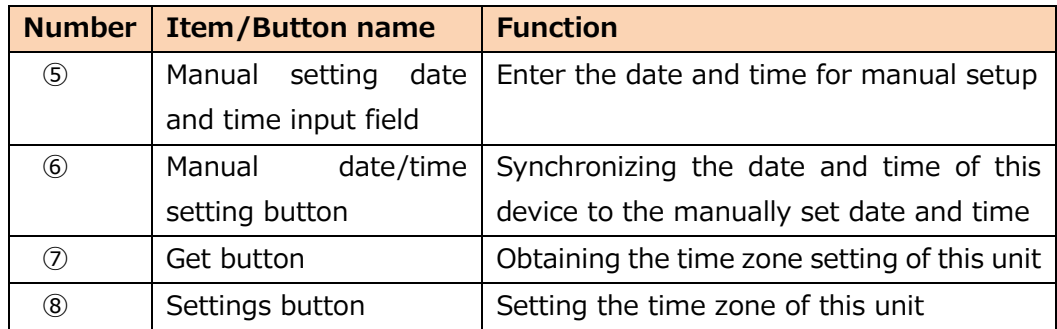

### **3 Press the Change Date/Time button on the date/time setting screen.**

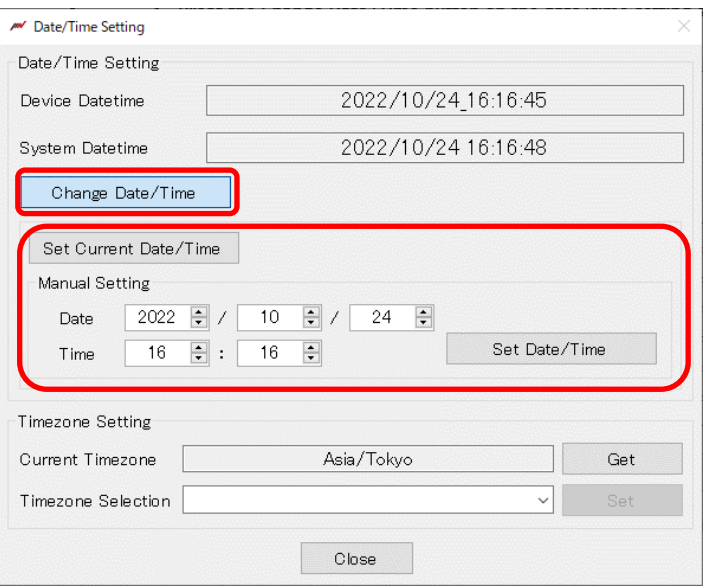

The date and time setting items can be entered.

#### **4 Set the date and time on the date/time setting screen.**

To match the date and time of this device to the date and time of the PC to which it is connected, press the current date/time setting button.

To set the date and time of this device manually, set the date and time, and then press the date/time setting button.

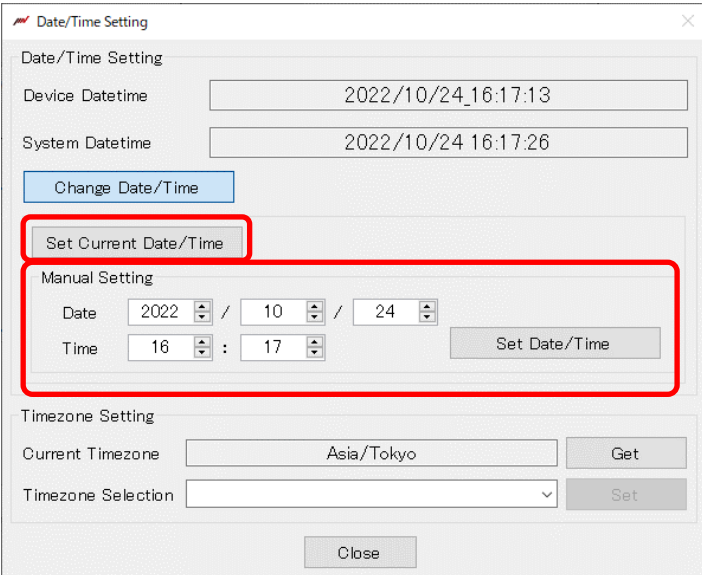

In the dialog box, "Date and time setting completed" will be displayed and the date and time setting will be completed.

#### **5 Press the Get button on the date/time setting screen.**

Gets the time zone setting of this unit.

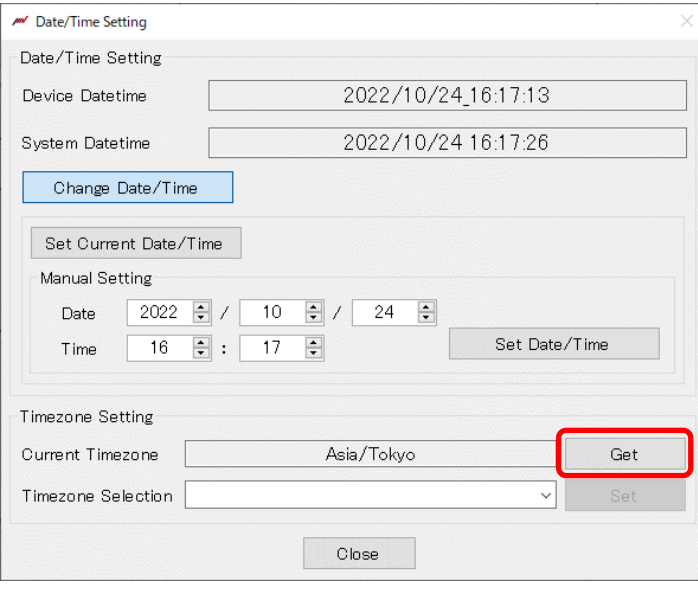

**6 On the date/time setting screen, press the right edge of the time zone selection input field.**

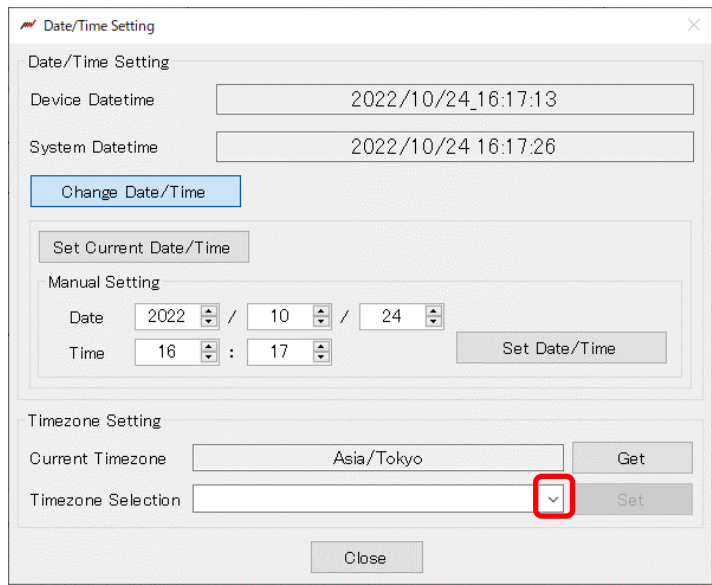

A pull-down list will appear in the time zone selection field.

**On the date/time setting screen, select any time zone from the pull-down list.**

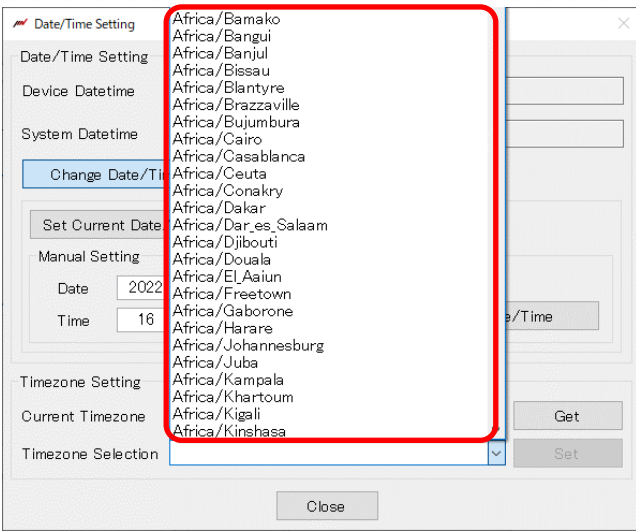

**Press the setting button on the date/time setting screen.**

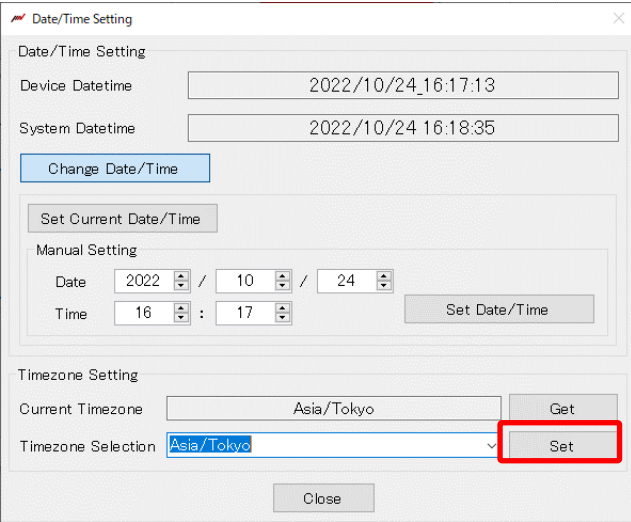

In the dialog box, "Time zone setting completed" will be displayed and the time zone setting will be completed.

#### **Press the close button on the date/time setting screen.**

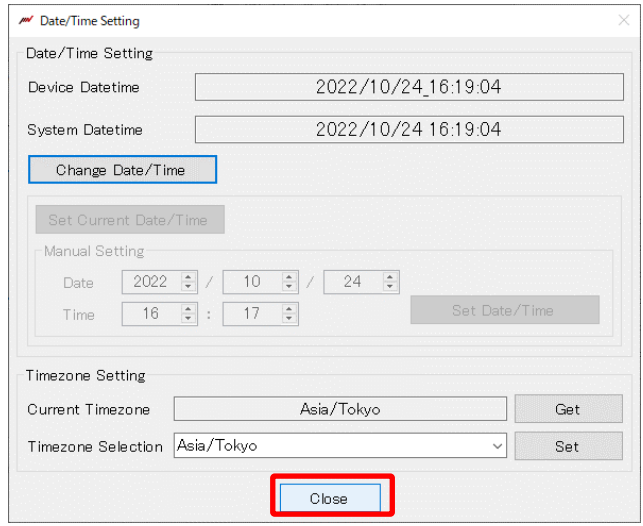

## **7 Troubleshooting**

This section describes how to deal with problems that occur when using this equipment

Q1. When I set the measurement for a relatively long time, this device restarts during measurement.

A1. There is a measurement time limit for setting the sampling rate. Do not enter a setting value that exceeds the configurable measurement time in the table below in the configuration file. Also, if the amount of data is large, it may take up to 5 minutes for the file to finish saving.

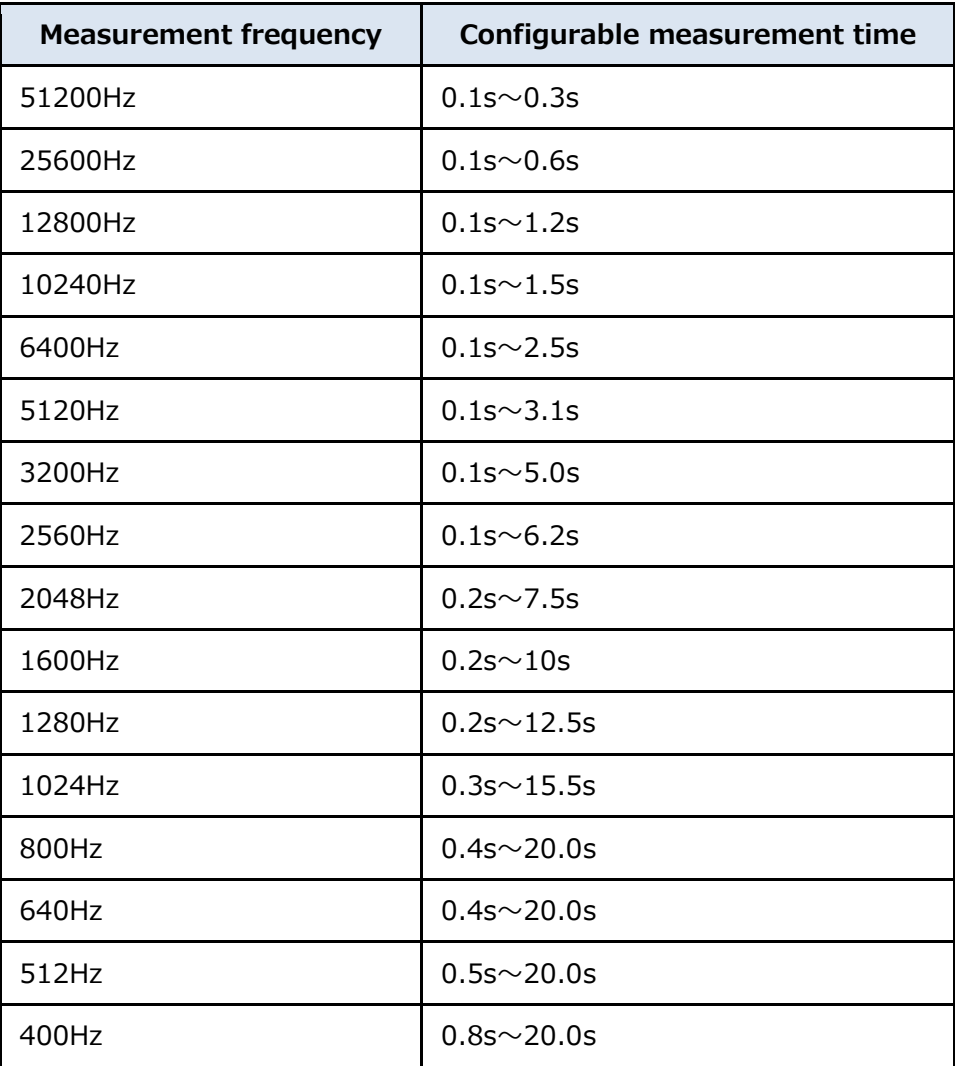

Q2. I measured with a vibration pickup (sensor), but only data such as noise is saved.

A2. Please confirm whether the vibration pickup you are using is insulated type or noninsulated type. If an isolated magnet is used for an isolated vibration pickup, the vibration pickup housing may float and introduce noise into the measured values. In the worst case, the vibration pickup may be damaged, so be very careful. A similar phenomenon can also occur if the main unit is not grounded. In an environment where high noise occurs, be sure to ground ground before starting measurement.

 $\overline{\phantom{a}}$  , and the state of the state of the state of the state of the state of the state of the state of the state of the state of the state of the state of the state of the state of the state of the state of the stat

Q3.I don't know what to set in the FFT window function.

A3.If you do not know what kind of waveform will be observed, please set the Hanning window and observe the value change. The Hanning window can minimize the transients that occur at the start and end of each frame in which the OA value is calculated, so that the value is close to the expected measurement value.

 $\mathcal{L}_\text{max}$ 

Q4.The OA value changes depending on the number of lines to be set.

A4.This is because the FFT operation changes depending on the number of lines and the amount of data acquired.

For example, the number of data required to perform an 800Line FFT operation is  $fPoint = 800 \times 2.56 = 2048$ 

The number of data sampled at 0.1 s at 12800 Hz is

 $sPoint = 12800 \times 0.1 = 1280$ 

Therefore, the number of data is insufficient to perform 800Line FFT calculation. In this case, the FFT operation is performed with the missing data as 0, so the OA value is reduced overall. In other words, under the conditions of fPoint < sPoint, the OA value can be stabilized by setting the maximum number of lines to be secured.

Q5.I want to check the bearing, but I don't know which measurement value to see.

A5. It is said that vibrations caused by scratches on bearings are most likely to occur in the frequency band of e-Band 3. This is useful for determining rpm up to 3600 rpm. Also, note that the frequency observed by the e-Band FFT is a waveform after enveloping processing, so the value of the vibration acceleration is different from the frequency observed by the FFT.

Q6.The OA value is different from vibration measuring instruments other than this device.

A6. Since the OA value changes depending on various factors such as the number of revolutions and the method of fixing the equipment, it is necessary to observe the difference in the relative vibration level by trend graph for each measurement point. When making measurements, use the same instrument as much as possible, fix the vibration pickups in the same location and observe the relative variation.

Q7. D I would like to measure the DC component, is it possible?

A7. This device can also measure voltage. If the set unit of measurement is the unit of acceleration, the value after cutting the DC component is always measured. If a DC component is required, the measurement unit can be set to  $[mV]$  and the sensing sensitivity unit is also set to [mV], so that measurements including the DC component are possible.

Q8.I modified .ini LambdaSetting file, but the configuration value remains the same.

A8..The configuration file is loaded at startup. Restart the system for the changes to take effect.

Q9.The internal memory is full and I can't save it.

A9. After long-term operation, measurement files accumulate in this device and the internal memory becomes full. Since the measurement file will not be overwritten by the new file, back up the measurement file regularly and delete the file from this device when the backup is complete.

Q10. Is it possible to separate IMVOA files?

A10.MVOA files are stored in units of scheduled measurements. If you want to split the file, please separate the reservations and measure them.

Q11. Measurements are not performed at the set interval.

A11. Due to the sampling rate and measurement time, it may take up to 5 minutes for the file to be saved. While the file is being saved, the following measurements are not performed: When performing continuous measurements, verify in advance whether the measurement of the desired setting is completed within the reservation interval.

Q12. The internal memory has been cleared. Is there a way to get back?

A12. We recommend backing up the entire internal memory in advance. If you do not have a backup of the files required for startup, please contact us or your dealer.

Q13. An unexpectedly large value was measured.

A13. There is a possibility that it is actually vibrating, but please check the vibration pickup you are using once and the sensitivity and sensitivity unit set. In the configuration file of this device, enter the sensitivity as 100 times (without decimal point). If the sensitivity is 1/100, the measured acceleration is multiplied by 100.

Q14. This system is repeatedly restarting.

A14.There is a possibility of an abnormality in the configuration file or an error reading the internal memory. Please contact us or your dealer.

Q15.I would like to import IMVOA files with my own software, can you tell me the specifications?

 $\overline{\phantom{a}}$  , and the state of the state of the state of the state of the state of the state of the state of the state of the state of the state of the state of the state of the state of the state of the state of the stat

A15.All measurement files are comma-separated data of text. It can also be read with a general text viewer or spreadsheet software. If you need more detailed specifications, please contact us.

 $\mathcal{L}_\text{max}$ 

Q16. The file of this device cannot be read.

A16..In environments where the frequency of reading and writing is high, files may be corrupted due to the write limit of the internal memory. If the files of this device cannot be read, please contact us or your dealer.

Q17.What can the e-Band be used for?

A17. Band is a type of analysis method that applies various filters to vibration waveforms generated by bearings, etc., and performs enveloping treatment. There are  $1~1~4~e$ -Bands, and each e-Band is used as shown in the example diagnostic items in the table below.

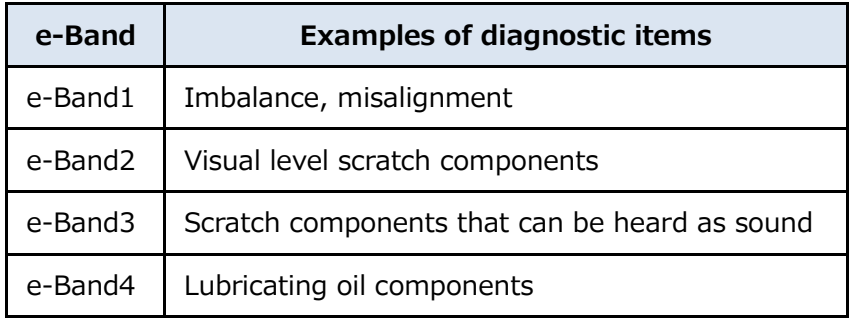

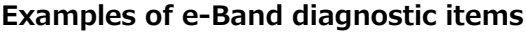

Q18. The e-Band results are not output.

A18.It is possible that the minimum sampling rate requirements for e-Band calculations are not met. Check the sampling rate required for each e-band in the table below and enter it in the configuration file.

| e-Band  | <b>Measurement frequency</b> |
|---------|------------------------------|
| e-Band1 | 400Hz or higher              |
| e-Band2 | 2560Hz or higher             |
| e-Band3 | 25600Hz or higher            |
| e-Band4 | 51200Hz                      |

**Sampling rate required for e-Band**

Q19.I can no longer measure normally, such as all saved values of measurement results becoming 0.

 $\mathcal{L}_\text{max}$ 

A19. Disconnect the power outlet from this device, connect the power outlet again after 10 seconds, turn the power on and then take measurements. If the measured values are still clearly abnormal, please contact us or your dealer.

Q20. What is the size of the file stored in the internal memory?

A20.The size of each file set to 16-bit-text can be calculated by the following calculation (due to approximate estimates, there may be a slight difference from the actual size). WAV file: Capacity  $[k] =$  Measurement frequency  $\times$ 0.1758 $\times$  Measurement time FFT file: capacity [kByte] = number of lines×0.230625 OA value file: capacity [kByte] = measurement count ×0.198 If it is set to 8bit-text, it will be half the capacity calculated by the above calculation.

# **8 Specifications**

This section describes the specifications of this equipment.

## **8.1 External view of λ-Vibro**

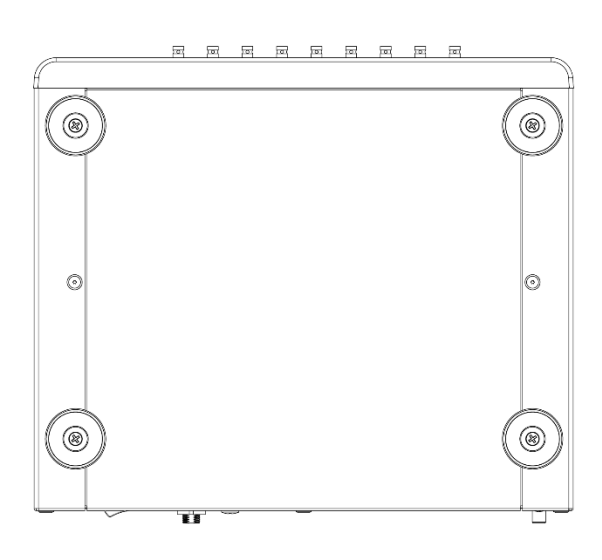

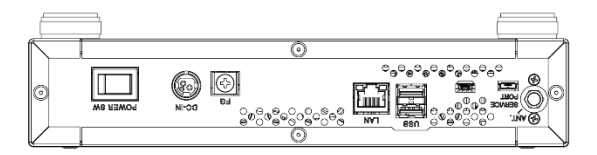

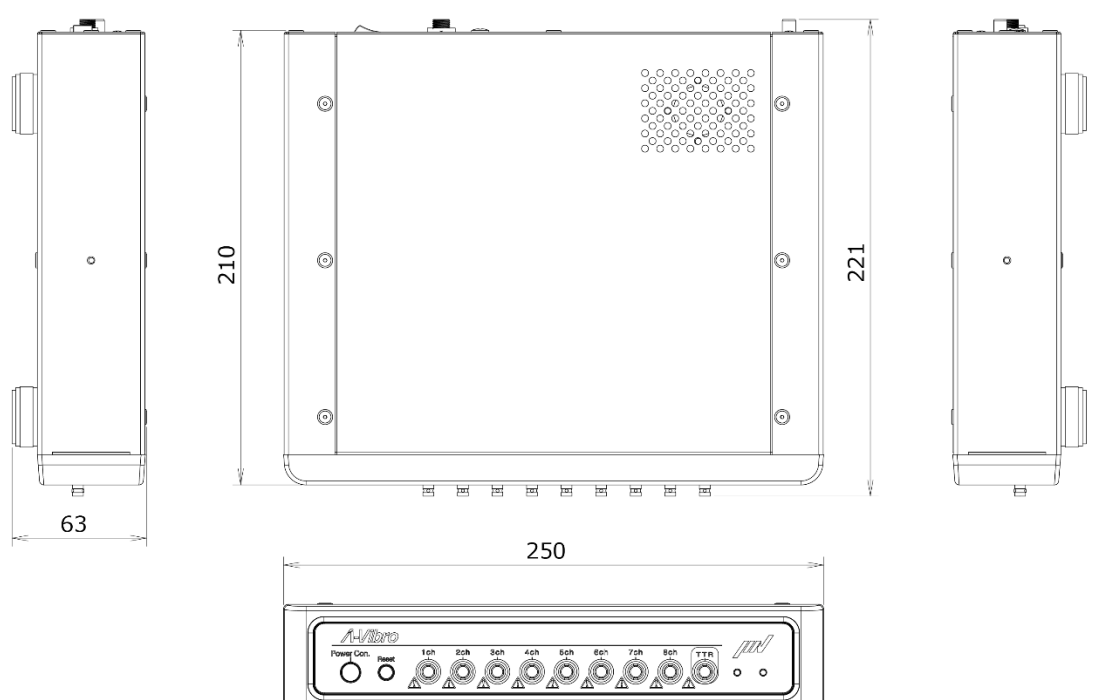

(単位:mm)

## **8.2 Basic specifications (32GB version hardware)**

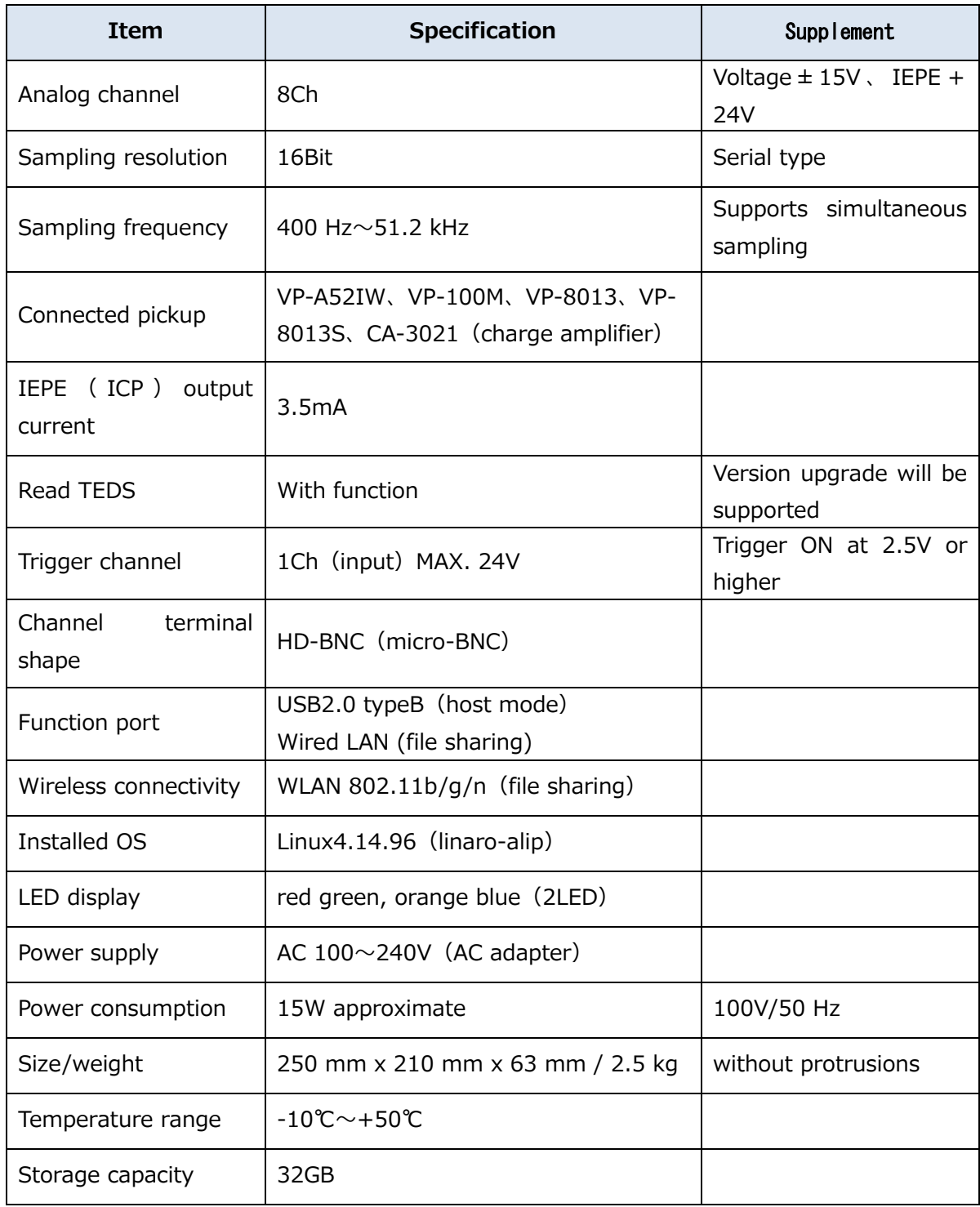

## **8.3 Measurement specifications**

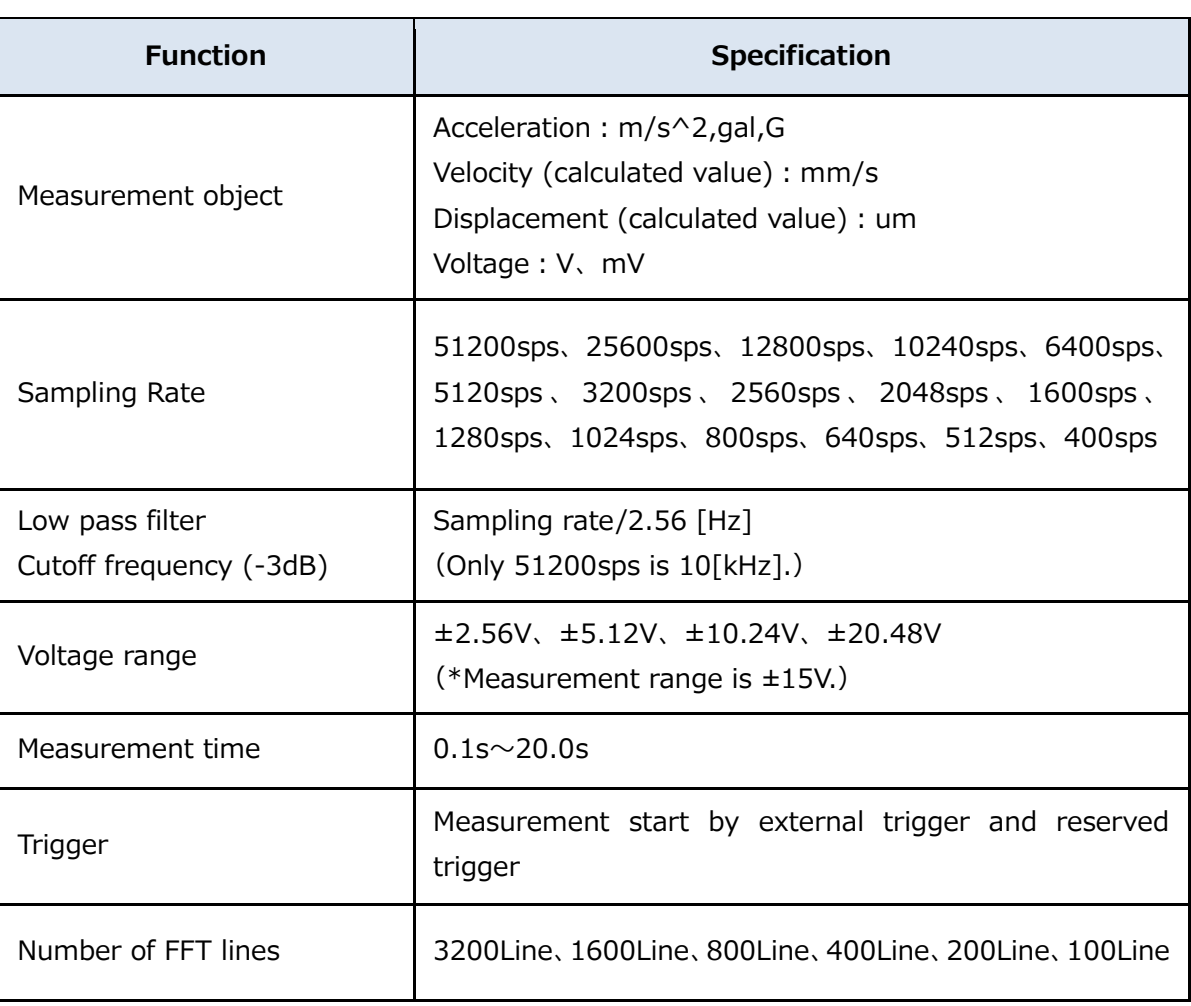

## **8.4 LED display specifications**

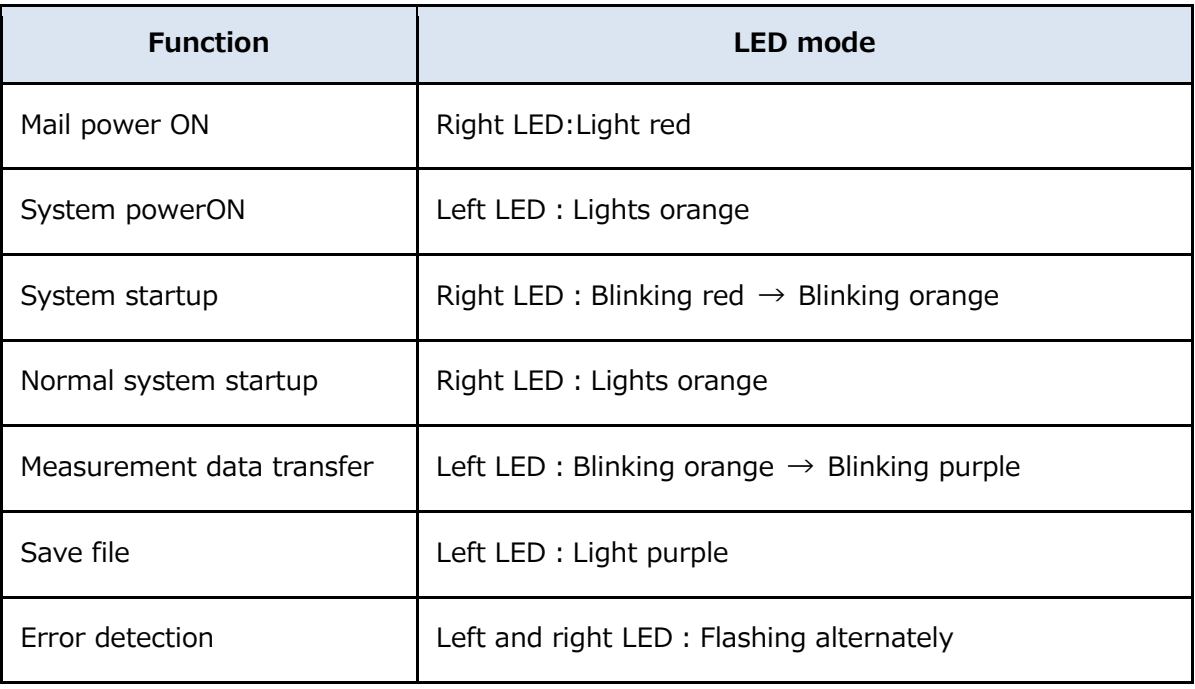

## **9 Appendix**

Helpful materials when using this equipment are summarized as an appendix.

## **9.1 Relationship between the channel connected to the IEPE type vibration pickup and the set value**

When using an IEPE (ICP) type vibration pickup, it is necessary to have this device correctly recognize which sensor connection terminal (1ch  $\sim$  8ch) of this device is connected. If the settings are incorrect, no current will be supplied to the vibration pickup and no measurement will be performed. Set this setting by entering a number in 004@IEPE= in the LambdaSetting .ini file.

Use the attached "Supplementary List of Setting Values CH Bit Setting Correspondence Table" to set the correct value. First, visually check which sensor connection terminal (1ch~8ch) of this device is connected to the IEPE (ICP) type vibration pickup. Next, in the attached "Supplementary List of Setting Values CH Bit Setting Correspondence Table", find the line marked with  $"$   $\checkmark$  in the same place as the connection position of this device. The value listed in the setting value field at the left end of the line is the value that should be set to [004@IEPE=] in the LambdaSetting.ini file.

Example 1) When the vibration pickup is connected only to 3ch, the setting value of [004@IEPE=] is [004].

Example 2) When vibration pickups are connected to four locations: 1ch, 2ch, 3ch, and 4ch, the setting value of [004@IEPE=] is [015].

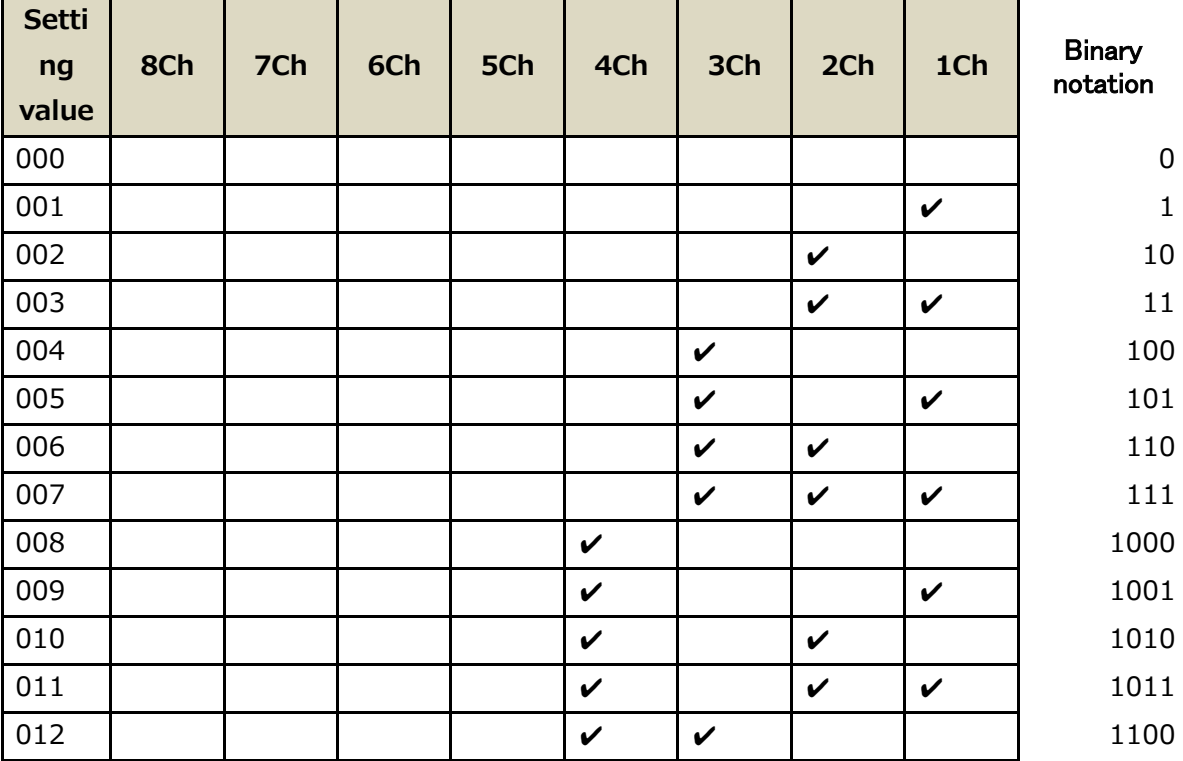

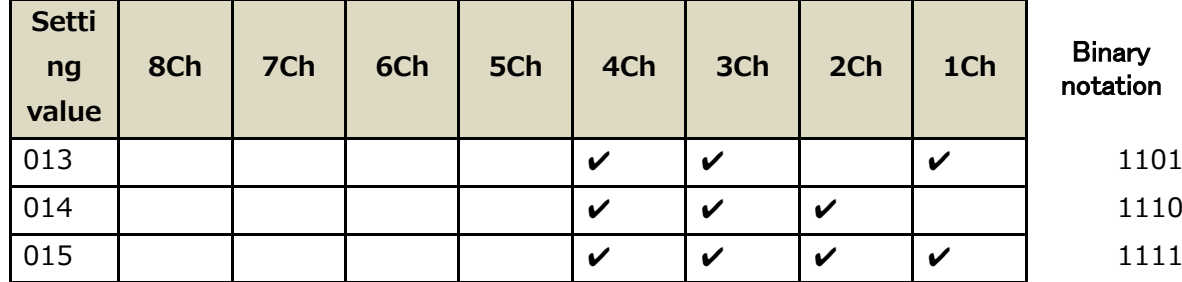

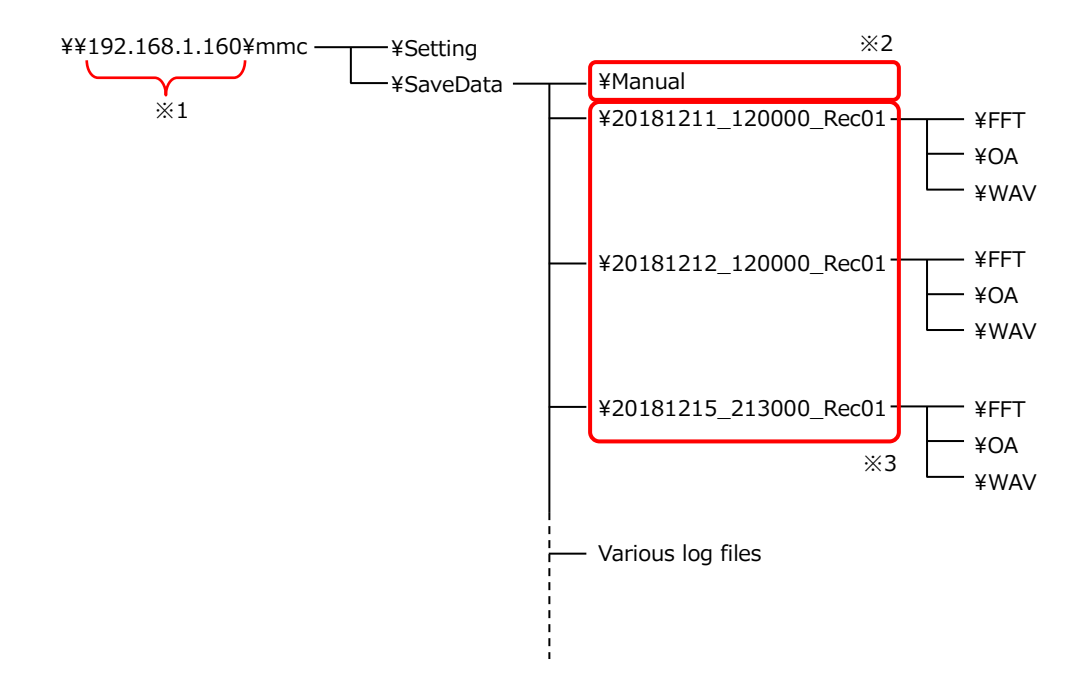

- \*1: This is the IP address of the wired LAN of this device. If you change it, please use the changed IP address.
- \*2: This folder is generated when this unit is inspected. It will be automatically created at the start of the next measurement, so please be careful not to delete it.
- \*3: A folder is automatically created when you make a reservation for measurement. (Folder name: ¥year, month, day\_hour\_reservation number)

### **Memo**

This is a memo field for writing the setting contents. Please feel free to use it.

# Revision History

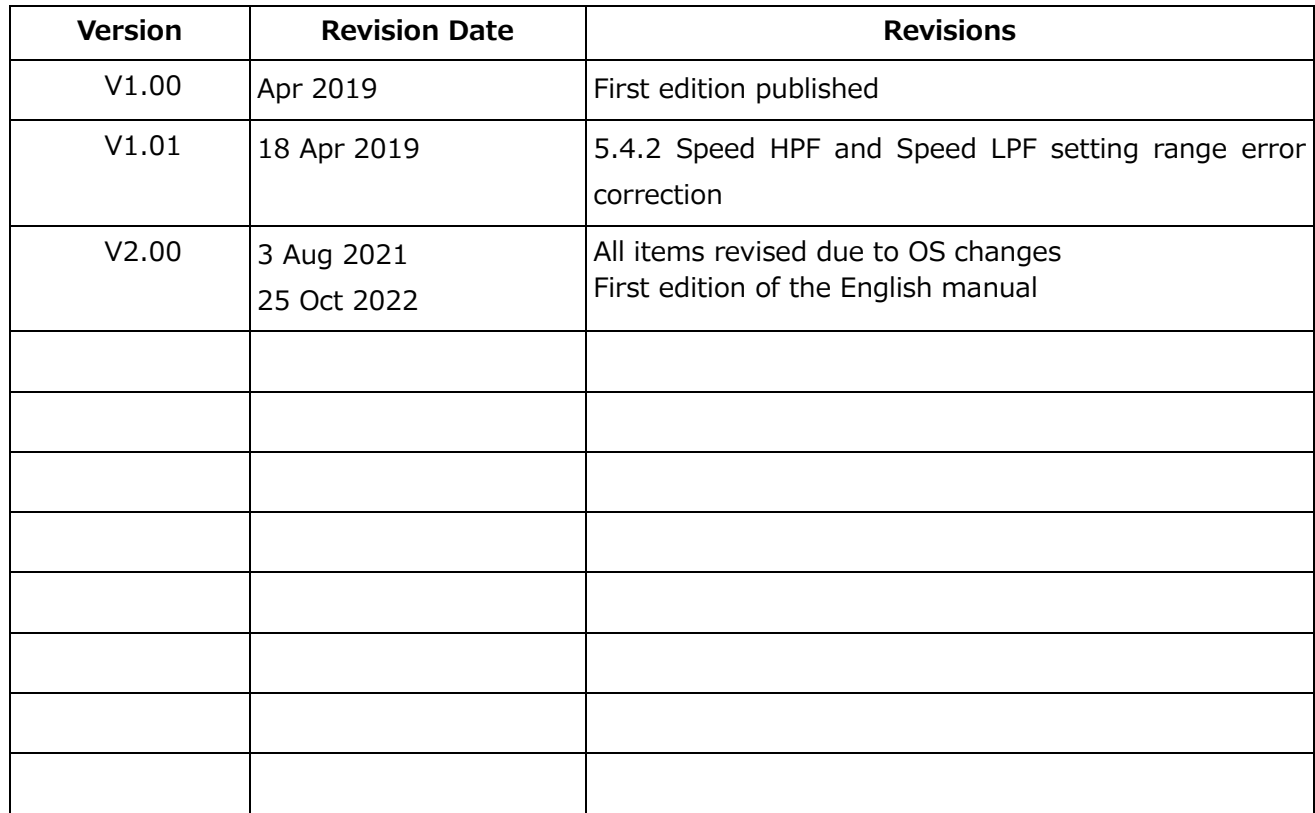

2nd edition published in August 2021 Figure number: TVE-8-6152

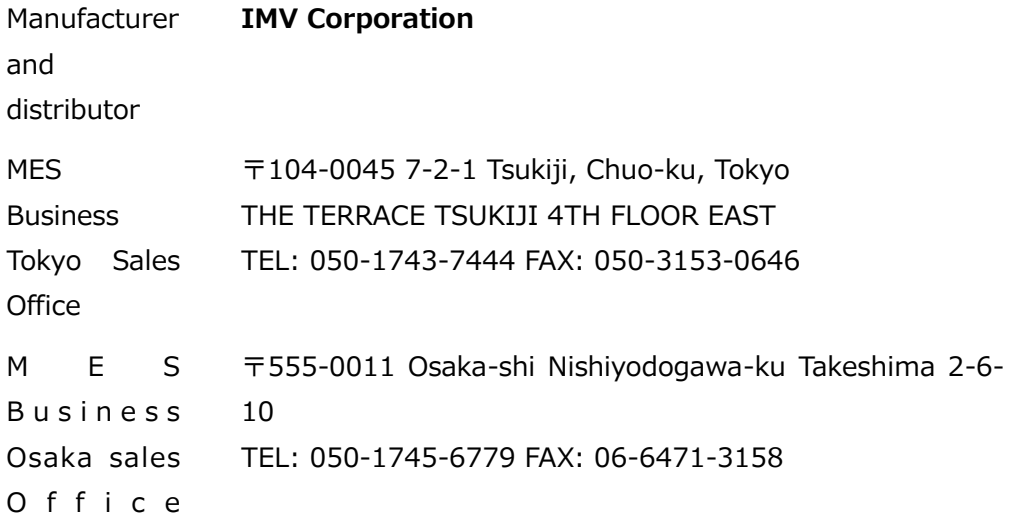